# **Счётчики серии iEM3100 / iEM3200 / iEM3300**

## **Счётчики электроэнергии**

### **Инструкция по эксплуатации**

**DOCA0005RU-05 10/2014**

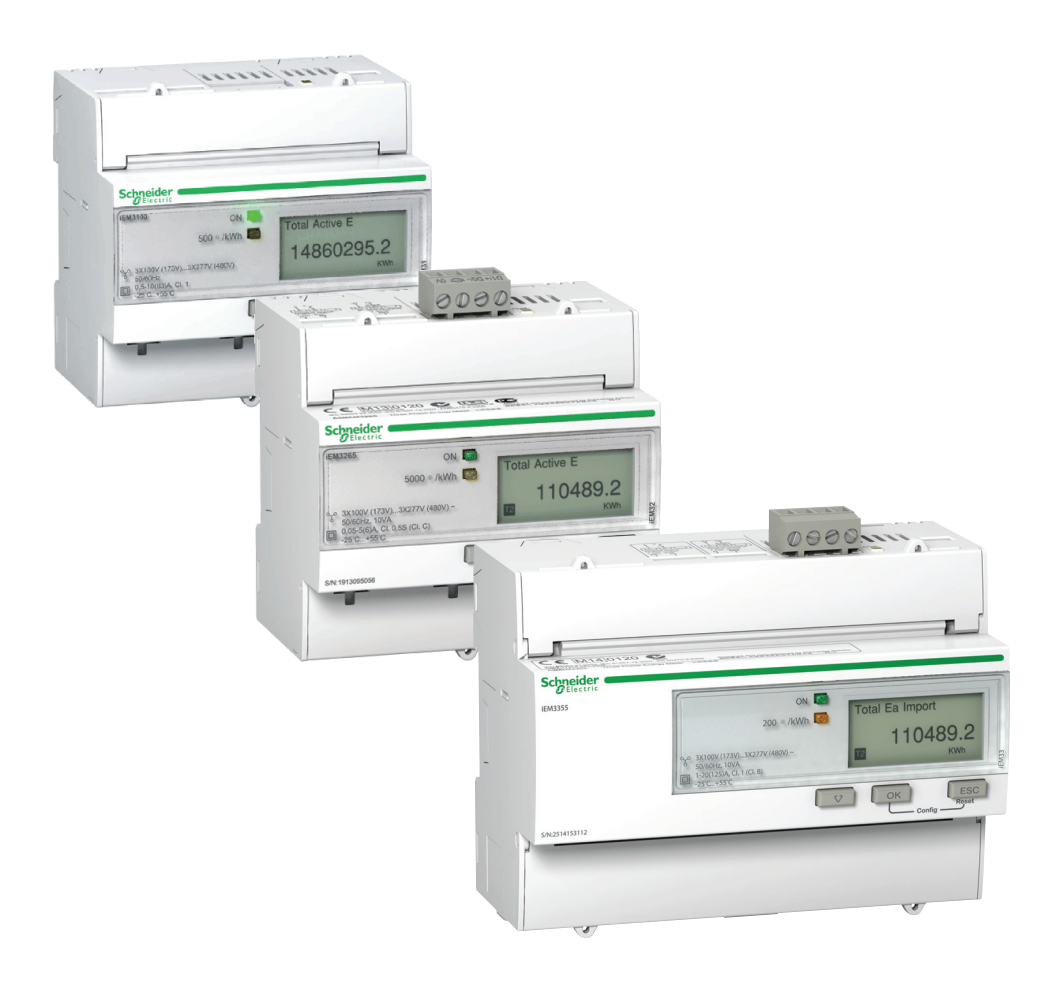

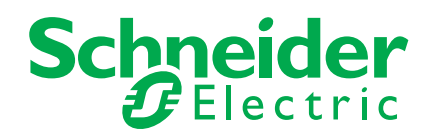

Информация, представленная в данном документе, включает в себя общее описание и / или технические характеристики эксплуатационных качеств описываемого оборудования. Содержание данного документа не предназначено для определения пригодности или надёжности данного оборудования в специфических условиях эксплуатации. Пользователь, либо специалист по установке должен выполнить соответствующий анализ рисков, оценку и тестирование оборудования, учитывая соответствующую область применения и эксплуатации. Компания Schneider Electric или её филиал / дочерняя компания не несут ответственности за неправильное использование представленной информации. Если у вас есть предложения по улучшению и корректировке информации, или вы обнаружили ошибки в данной публикации, пожалуйста, сообщите нам.

Ни один раздел данного документа не может быть скопирован в любой форме и любыми электронными или механическими средствами без письменного разрешения Schneider Electric.

При установке и эксплуатации данного оборудования необходимо соблюдать все соответствующие государственные, региональные и местные стандарты, а также правила техники безопасности. В целях безопасности и для обеспечения соответствия системных технических характеристик, только производитель оборудования должен выполнять ремонт компонентов данного оборудования.

При эксплуатации оборудования необходимо соблюдать все соответствующие инструкции и технические требования безопасности.

Неправильное использование программного и аппаратного обеспечения компании Schneider Electric может привести к травме, ущербу или получению неверных результатов.

Несоблюдение данных инструкций может привести к травмам или повреждению оборудования.

© 2014 Schneider Electric. Все права защищены

### <span id="page-3-0"></span>**Информация по технике безопасности**

#### **Важная информация**

**Внимательно прочтите данную инструкцию, осмотрите и ознакомьтесь с оборудованием, прежде чем пытаться установить, эксплуатировать или проводить его техническое обслуживание. Чтобы предотвратить потенциальную опасность или принять во внимание информацию, которая поясняет или упрощает процедуру, на самом оборудовании могут появиться соответствующие сообщения.**

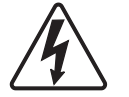

Добавление одной из надписей "Danger" или "Warning" указывает, что существует опасность поражения электрическим током, что может привести к травме, при несоблюдении инструкций.

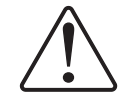

Это символ предупреждения об опасности. Он используется для предупреждения о потенциальной опасности, которая может привести к травме. Следуйте всем указаниям по технике безопасности, которые даются рядом с этом символом, чтобы избежать возможной травмы или гибели.

### **ОПАСНО**

**DANGER** (ОПАСНО) указывает на наличие опасной ситуации, которая, если её не избежать, **приведёт к** гибели или серьёзной травме.

### **ПРЕДУПРЕЖДЕНИЕ**

**WARNING** (ПРЕДУПРЕЖДЕНИЕ) указывает на опасную ситуацию, которая, если её не избежать, **может привести к** гибели или серьёзной травме.

### **ОСТОРОЖНО**

**CAUTION** (ОСТОРОЖНО) указывает на опасную ситуацию, которая, если её не избежать, **может привести к** небольшой травме или травме средней тяжести.

### *ПРИМЕЧАНИЕ*

**NOTICE** (ВНИМАНИЕ) указывает на действия, не связанные с физической травмой.

#### **Обратите внимание**

Установка, эксплуатация, ремонт и обслуживание электрического оборудования может выполняться только квалифицированными электриками. Компания Schneider Electric не берёт на себя ответственности за последствия, возникшие в результате неправильного использования данного материала.

Квалифицированный специалист - это тот, кто имеет знания и навыки, связанные с конструкцией, установкой и эксплуатацией электрооборудования, а также прошёл обучение по технике безопасности и умеет распознавать и избегать опасность.

### <span id="page-4-0"></span>**Примечания**

#### **Примечание из Части 15 Правил FCC (Американского Федерального агентства по связи)**

Данное оборудование пошло тестирование на соответствие цифровым устройствам Класса В в Части 15 правил FCC. Данные ограничения разработаны для обеспечения соответствующей защиты от интерференционных помех в жилых помещениях. Данное оборудование генерирует, использует и излучает радиочастотную энергию, и, если установлено и используется при несоблюдении инструкций, может создавать помехи для радиосвязи. Однако, нет никакой гарантии, что помехи не будут возникать в каждом конкретном случае его монтажа. Если данное оборудование вызывает помехи для радио или телевизионного приёма, что можно определить путём включения и выключения устройства, пользователь может попытаться устранить помехи одним или несколькими из следующих способов:

- Изменить ориентацию или местоположение приёмной антенны.
- Увеличить расстояние между оборудованием и приёмником.
- Подключить оборудование к розетке в цепи, отличной от той, к которой подключен приёмник.
- Обратиться за помощью к поставщику или техническому специалисту радио/ телевидения.

Данное цифровое устройство класса В соответствует канадскому стандарту ICES-003.

### <span id="page-5-0"></span>**Информация о Справочнике**

#### **Область применения документа**

Данное руководство предназначено для использования разработчиками, системными компоновщиками и специалистами по техническому обслуживанию, которые имеют представление об электрических распределительных системах и устройствах мониторинга.

#### **Примечание о сроке действия**

Счётчики электроэнергии используются для измерения активной энергии, потребляемой всей установкой или её частью.

Данная функция отвечает следующим требованиям:

- мониторинг потребления,
- оценка единицы энергии (стоимость, учёт и т.д.).

Данная функция также подходит для многих стран, которые внедряют энергосберегающие программы.

#### **Документы по теме**

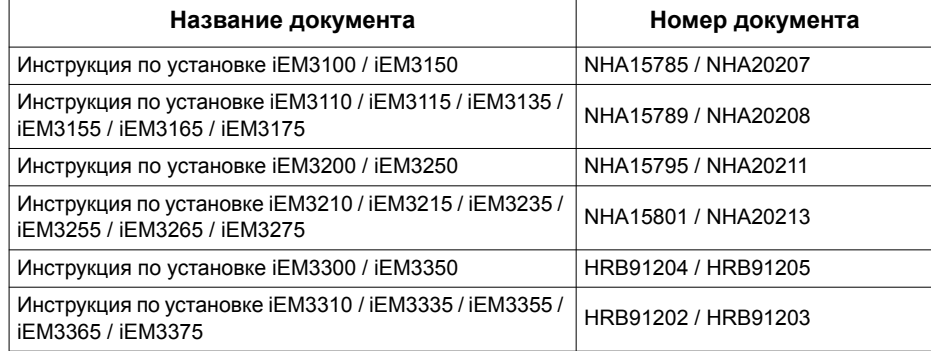

Данные технические издания и другую информацию можно скачать на сайте www.schneider-electric.com.

<span id="page-6-0"></span>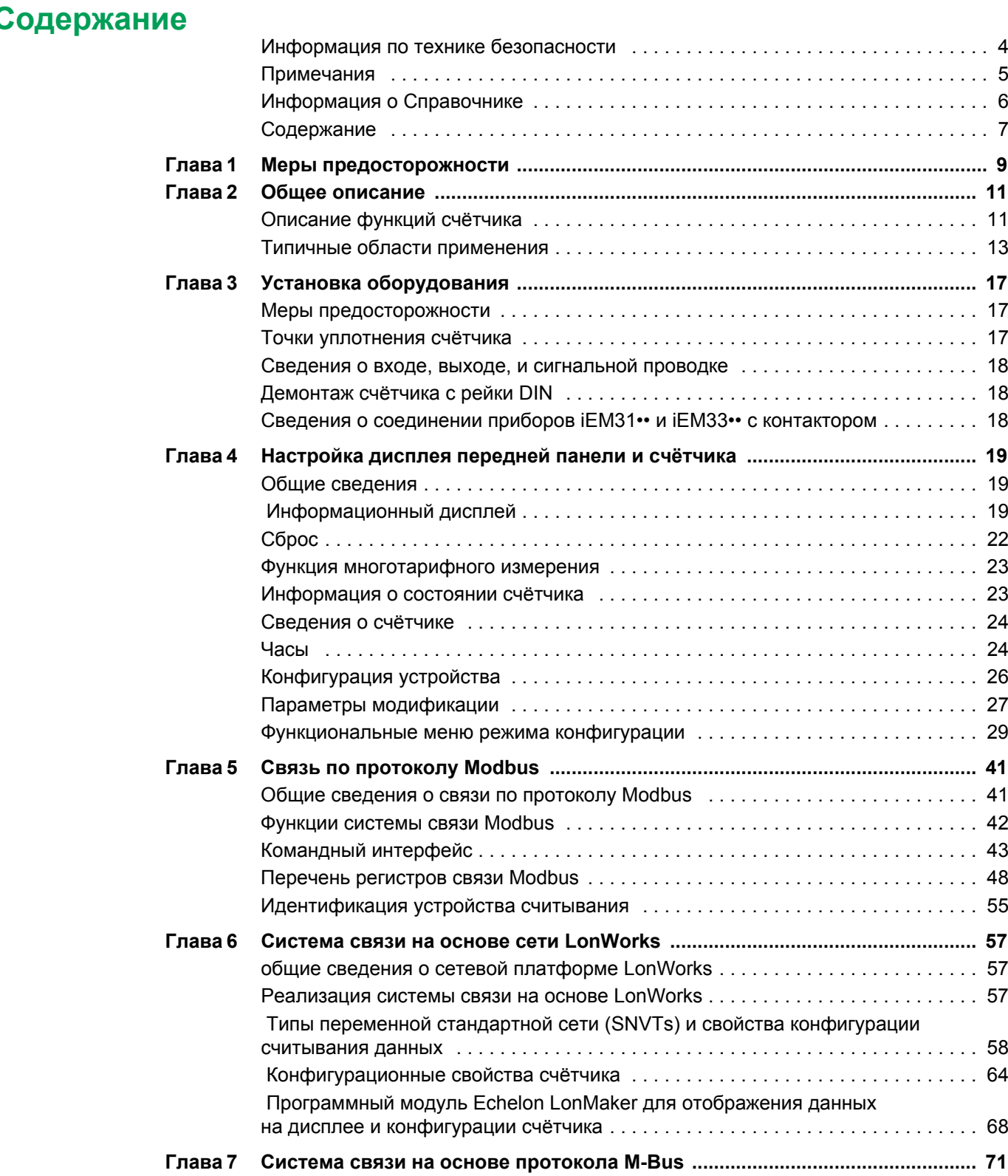

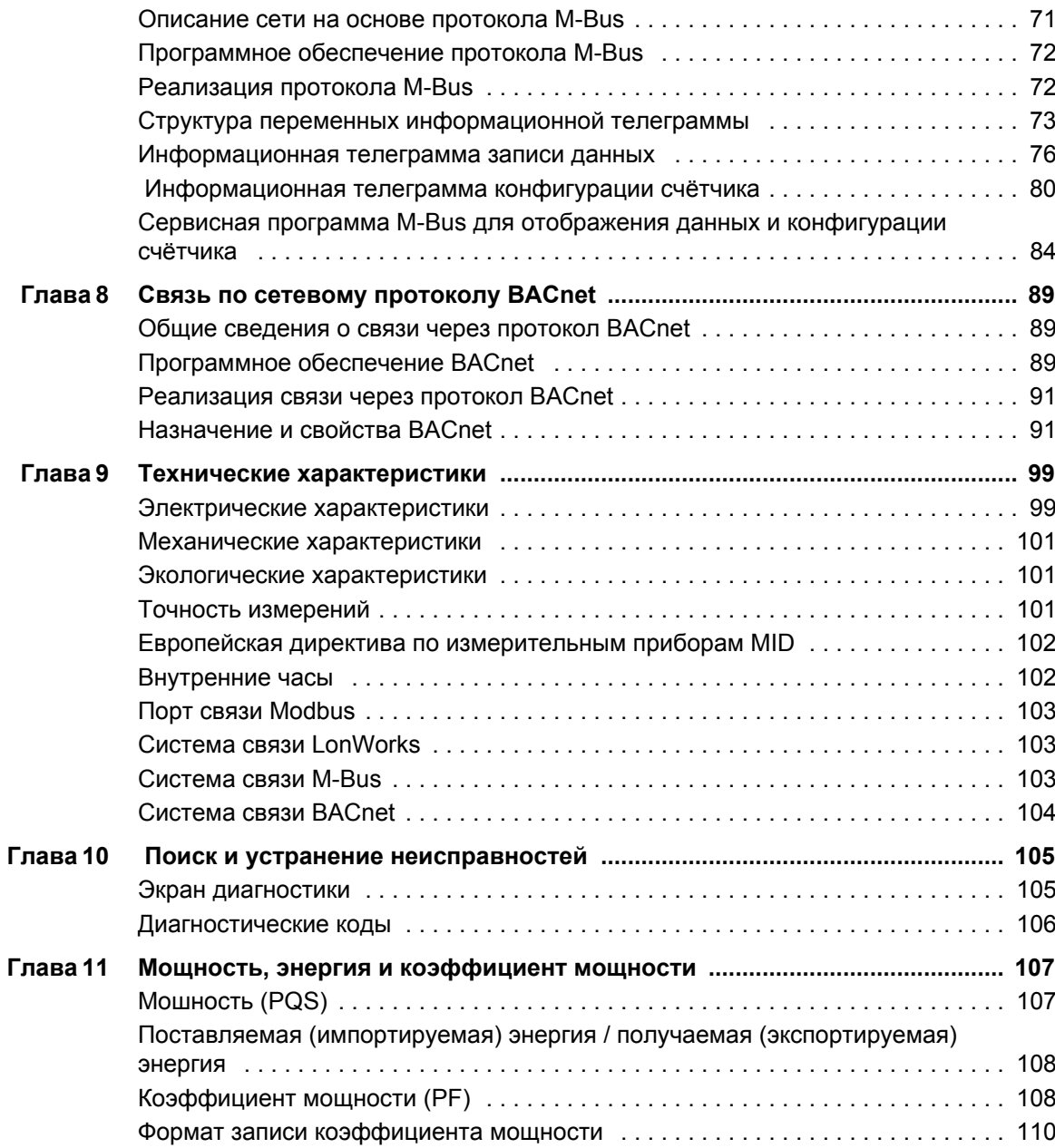

## <span id="page-8-0"></span>**Глава 1 Меры предосторожности**

Установка, подключение проводки, проверка и техобслуживание должны выполняться в соответствии со всеми местными и общегосударственными нормами и правилами.

Внимательно прочтите указания по мерам безопасности, приведённые ниже и соблюдайте их.

### **ОПАСНО**

#### **ОПАСНОСТЬ УДАРА ТОКОМ, ВЗРЫВА ИЛИ ВОЗНИКНОВЕНИЯ ЭЛЕКТРИЧЕСКОЙ ДУГИ**

- Пользуйтесь специальными средствами индивидуальной защиты (СИЗ) и соблюдайте правила электробезопасности. В США, например, применяемые местные стандарты - NFPA 70E, CSA Z462
- Проводить установку и техобслуживание оборудования должны только квалифицированные электрики.
- Перед работой с прибором или оборудованием, полностью выключать электропитание.
- Чтобы убедиться, что электроэнергия отключена полностью, всегда используйте индикаторный щуп, либо вольтметр, рассчитанный на номинальное напряжение.
- Перед внешним осмотром, испытаниями или техобслуживанием данного оборудования, отключить все источники электропитания. Учтите, что цепи могут оставаться под напряжением, пока не будут полностью обесточены, проверены и помечены. Обратите внимание на особенности схемы системы электропитания. Также учтите, что все источники питания могут иметь обратный ток.
- Установите обратно все устройства, дверцы и крышки перед включением питания данного оборудования.
- Не допускайте превышения максимальных пределов параметров устройства.

**Невыполнение данных инструкций влечёт за собой серьёзные травмы или смерть.**

### **ПРЕДУПРЕЖДЕНИЕ**

#### **НЕПРЕДУСМОТРЕННЫЕ ДЕЙСТВИЯ**

Не используйте счётчик в ответственных цепях управления, где безопасность человека или целостность оборудования полностью зависит от схемы управления.

**Несоблюдение данных инструкций может привести к смертельной опасности, тяжёлым травмам или повреждению оборудования.**

### **ПРЕДУПРЕЖДЕНИЕ**

#### **НЕТОЧНЫЕ ПОКАЗАНИЯ**

- Чтобы определить, работает ли устройство безошибочно, или соответствует нормам, не следует полагаться только на данные, отображенные на передней панели или в программе.
- Надлежащие методы производства и технического обслуживания оборудования имеют приоритет над данными, отображаемыми на передней панели.

**Несоблюдение данных инструкций может привести к смертельной опасности, тяжёлым травмам или повреждению оборудования.**

## <span id="page-10-0"></span>**Глава 2 Общее описание**

### <span id="page-10-1"></span>**Описание функций счётчика**

Счётчик предназначен для важный измерений (например тока, напряжения и потребляемой электроэнергии, и таким образом помогает контролировать одноили трёхфазные электроустановки.

Основные свойства счётчика:

- Измерение активной и реактивной энергии;
- Многотарифные измерения (до 4 тарифов), управляемые встроенным часами, через цифровой вход или по системе связи;
- Соответствие Директиве о средствах измерений ЕС (MID)
- Импульсные выходы
- дисплей (измерение тока, напряжения и потребляемой электроэнергии)
- связь с помощью Modbus, LonWorks, M-Bus или протоколов BACnet.

#### **Основные технические характеристики**

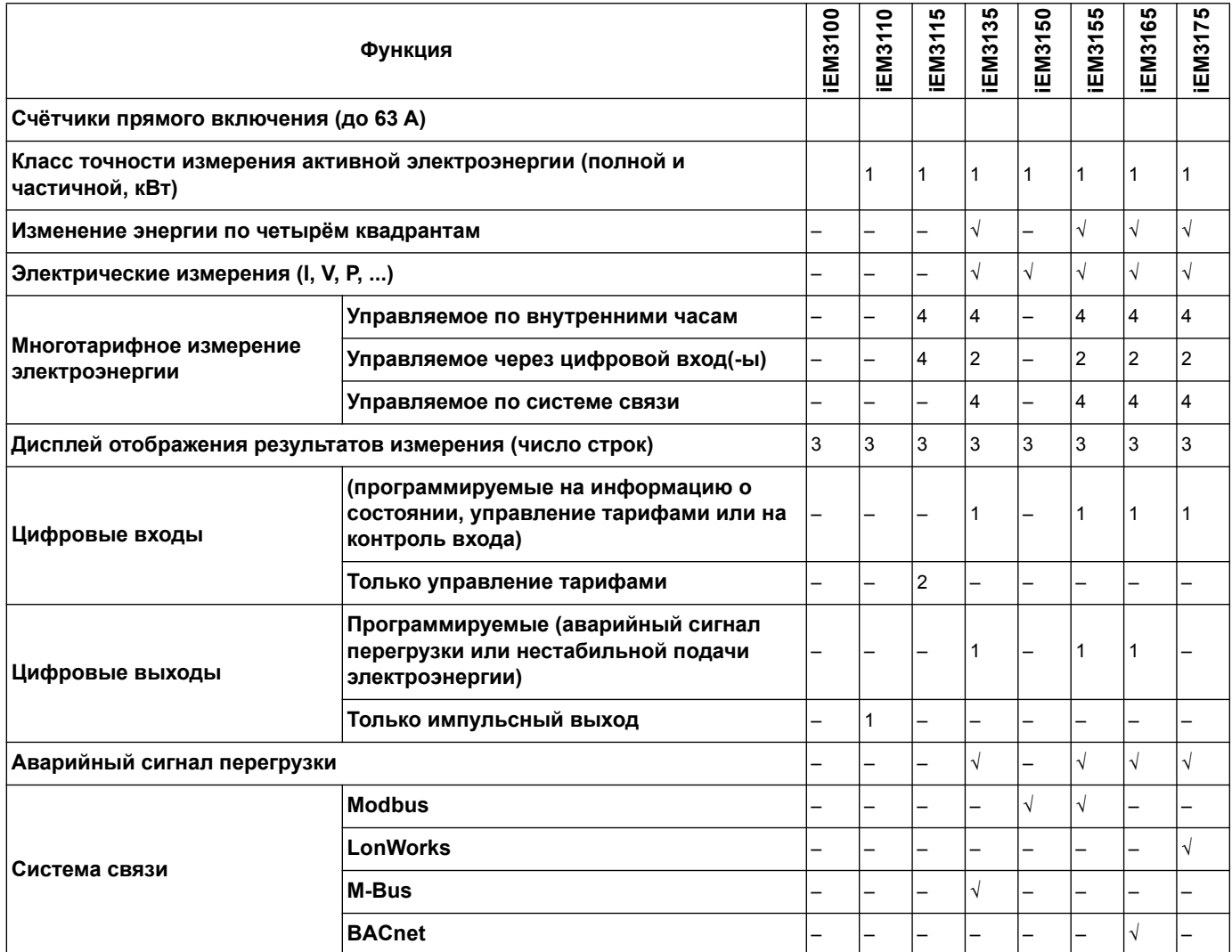

#### **Амперметры на 63А**

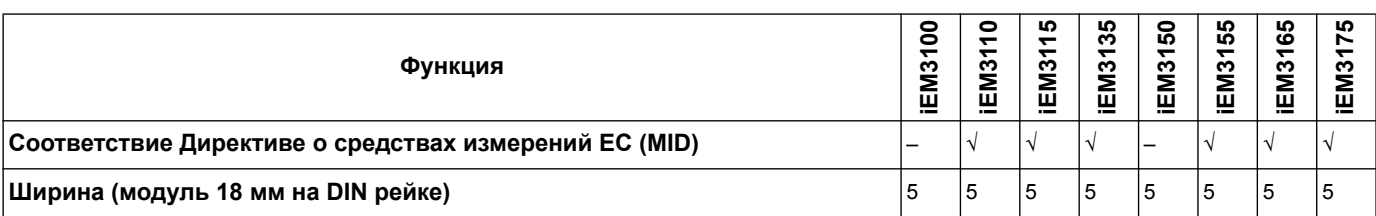

#### **Счётчики на 125 А**

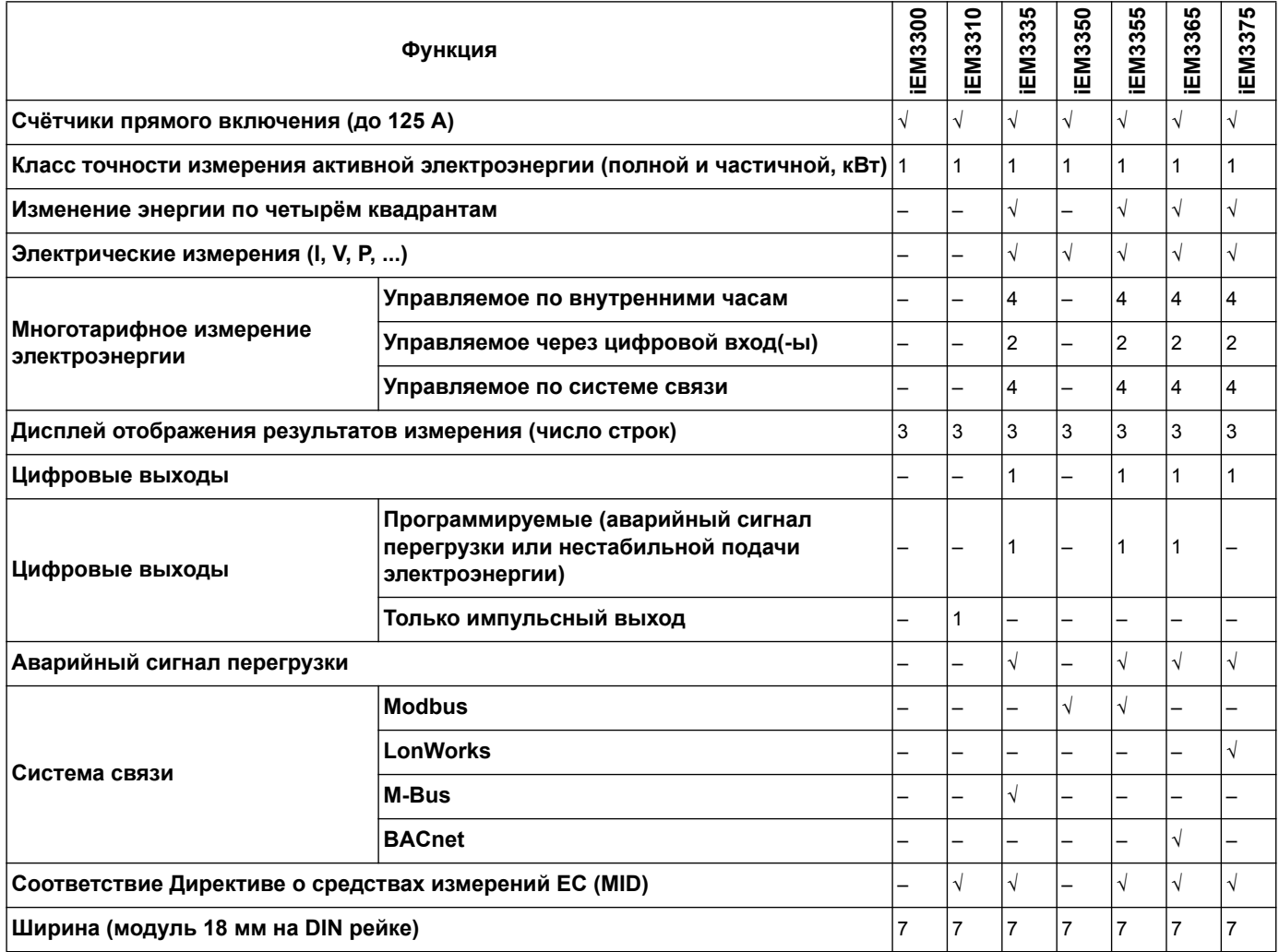

#### **Счётчики нв 1А / 5А**

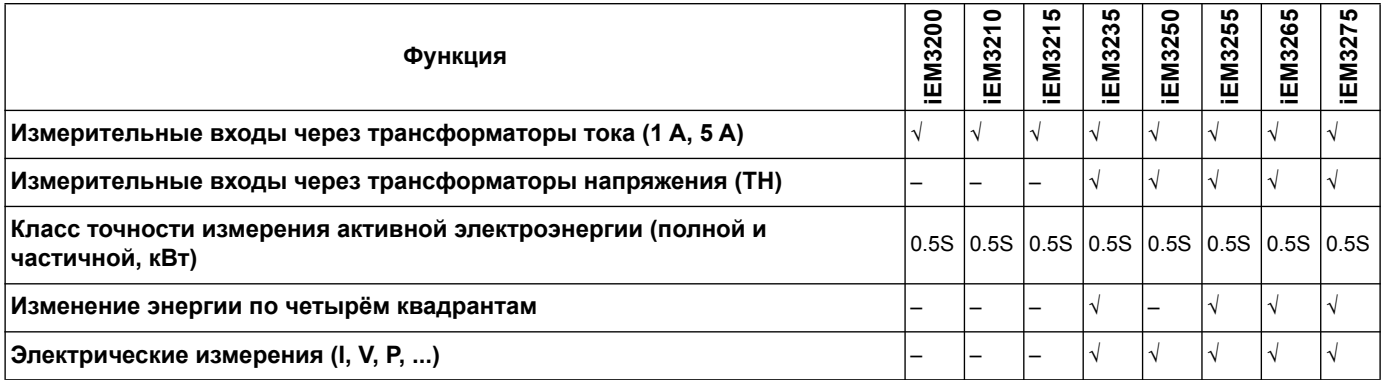

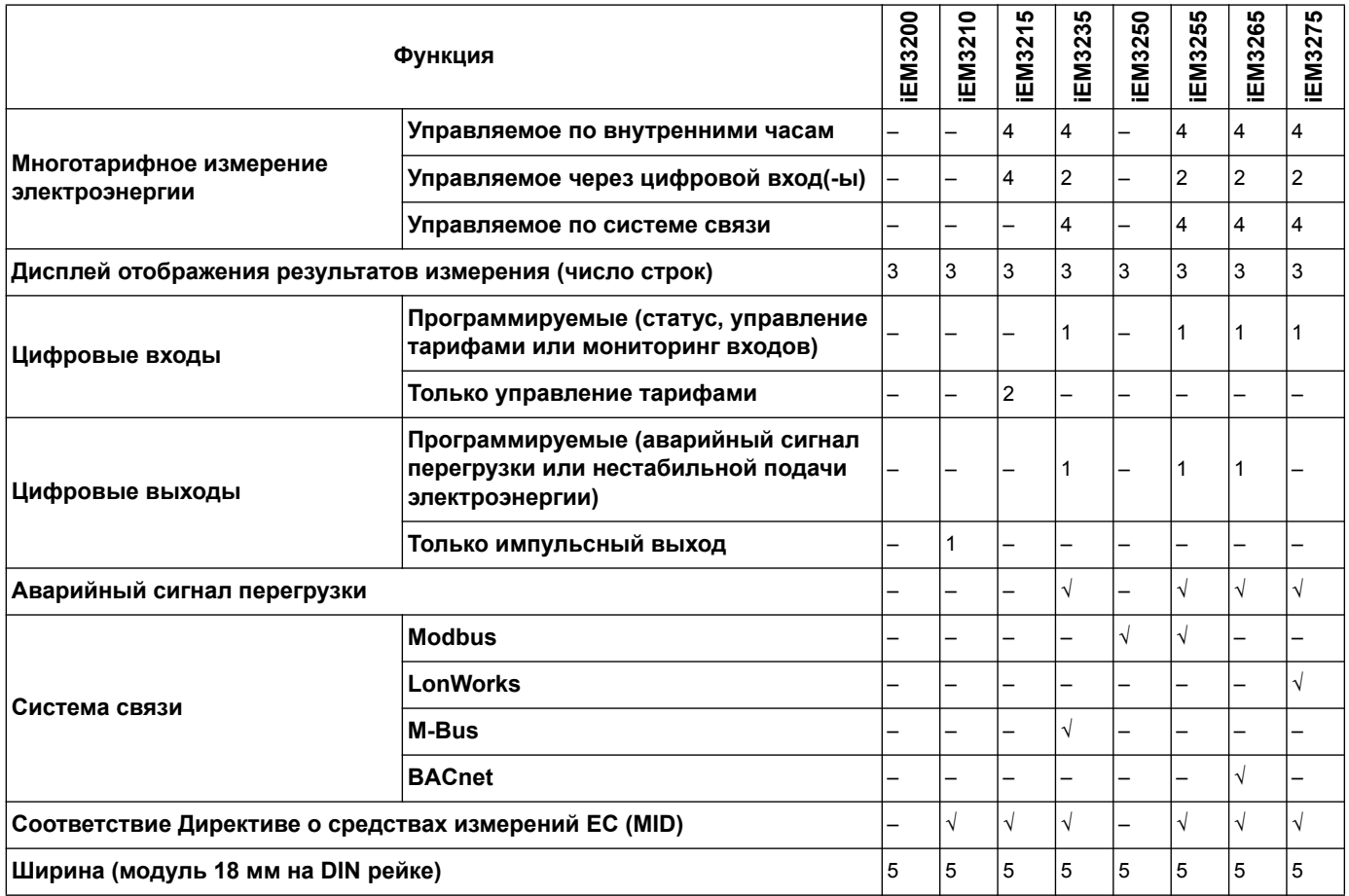

### <span id="page-12-0"></span>**Типичные области применения**

Эта серия является экономически выгодным решением для контроля за сетями питания. Такие счётчики способны контролировать потребление энергии по её использованию, по зонам или по каждому вводу в шкафу Они могут быть использованы для мониторинга вводов в главном распределительном щите или для контроля параметров сети в распределительном шкафу.

#### **Счётчики серии iEM31•• и iEM33••**

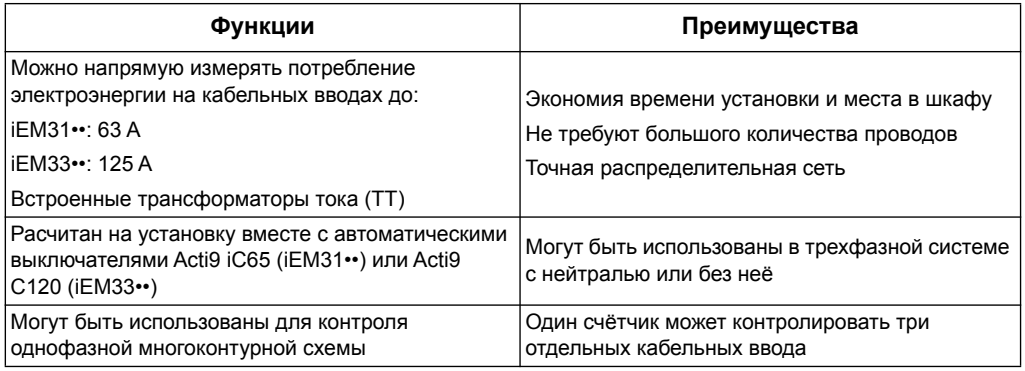

#### **Серия iEM32••**

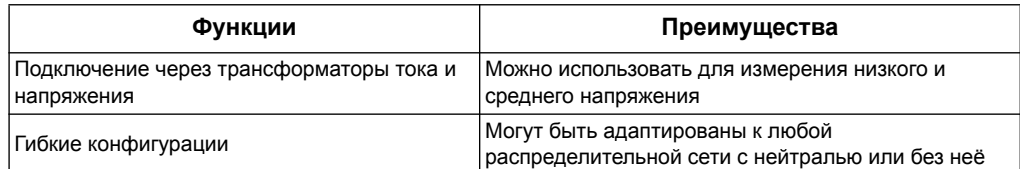

#### **Типичные области применения**

В нижеприведённой таблице представлены некоторые функции различных счётчиков, а также их преимущества и область применения

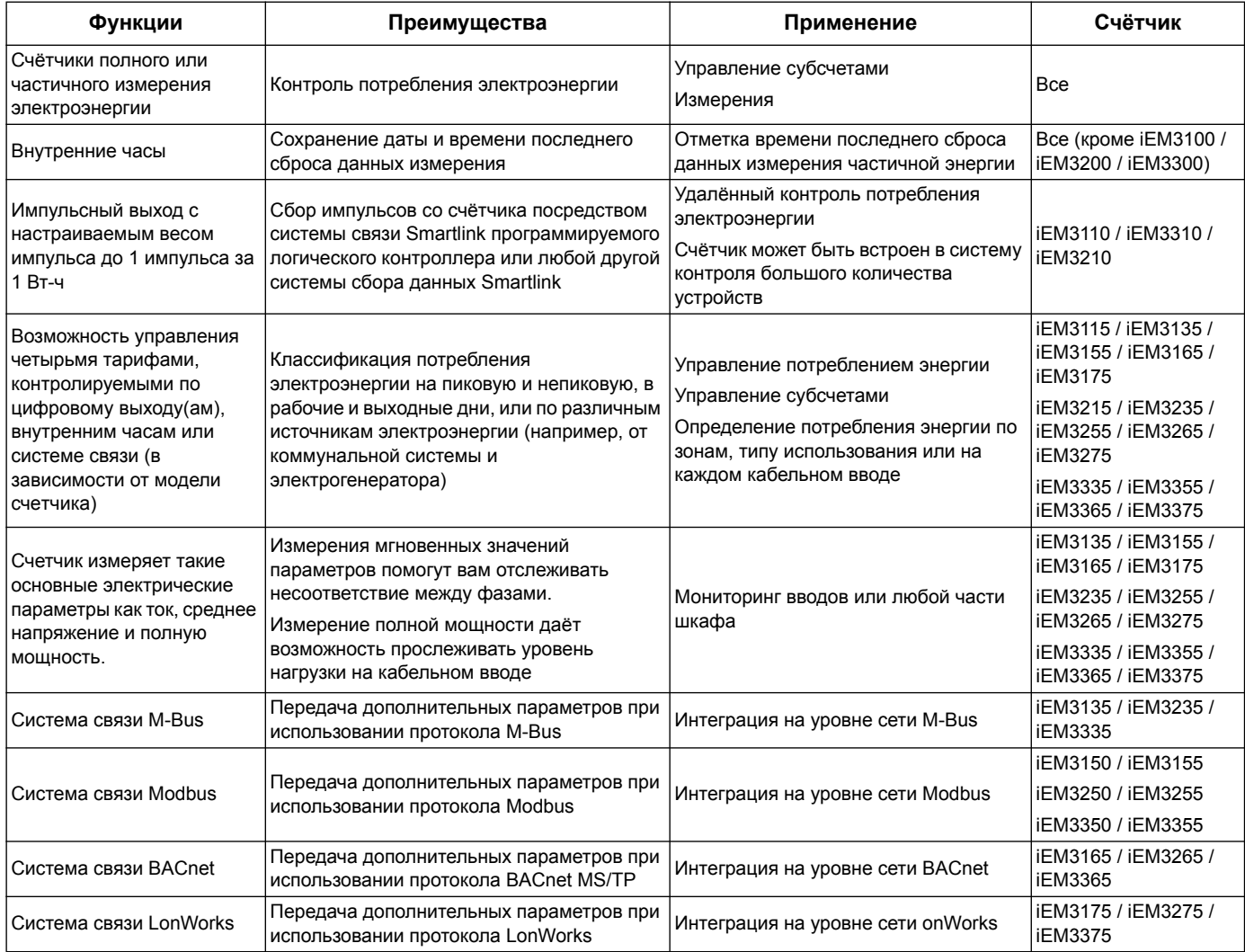

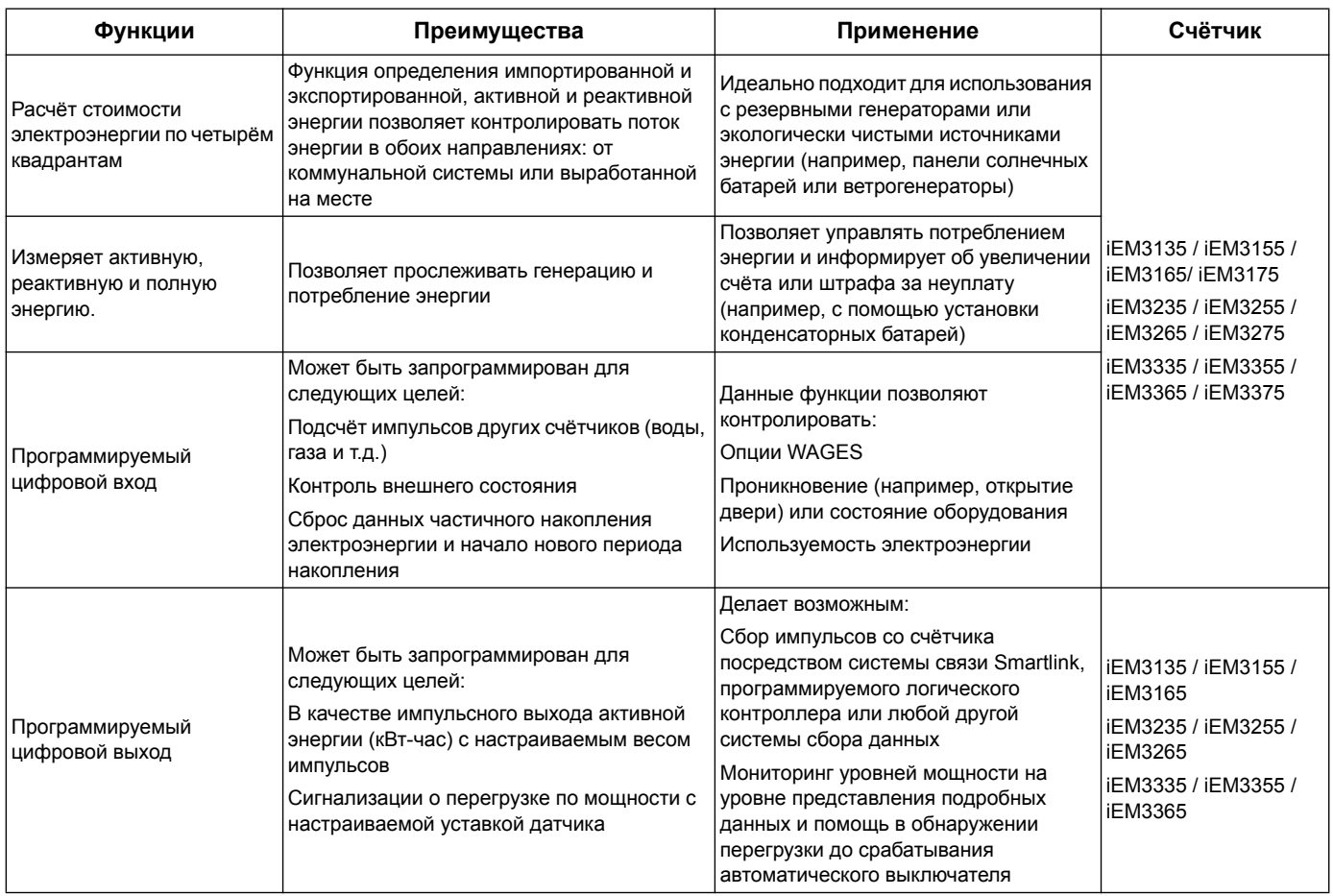

## <span id="page-16-0"></span>**Глава 3 Установка оборудования**

В данной главе содержится дополнительная информация, которая поможет установить и настроить счётчик Сведения из неё можно сочетать с информацией из справочного листка по установке, который поставляется в коробке вместе со счётчиком. По поводу установочной информации, такой как габаритные размеры, крепление и подсоединение электропроводки, смотреть справочный листок по установке.

### <span id="page-16-1"></span>**Меры предосторожности**

Монтаж, подключение, тестирование и обслуживание необходимо выполнять в соответствии со всеми местными и государственными электротехническими нормами.

### **ОПАСНО**

#### **ОПАСНОСТЬ УДАРА ТОКОМ, ВЗРЫВА ИЛИ ВОЗНИКНОВЕНИЯ ЭЛЕКТРИЧЕСКОЙ ДУГИ**

- Пользуйтесь специальными средствами индивидуальной защиты (СИЗ) и соблюдайте правила электробезопасности. В США, например, применяемые местные стандарты - NFPA 70E, CSA Z462
- Перед работой с прибором или оборудованием, полностью выключать электропитание.
- Чтобы убедиться, что электроэнергия отключена полностью, всегда используйте индикаторный щуп, либо вольтметр, рассчитанный на номинальное напряжение.
- Установите обратно все устройства, дверцы и крышки перед включением питания данного оборудования.
- Не допускайте превышения максимальных пределов параметров устройства.

#### **Невыполнение данных инструкций влечёт за собой серьёзные травмы или смерть.**

- 1. Перед работой с прибором или оборудованием, полностью выключить электропитание.
- 2. Чтобы убедиться, что электроэнергия отключена полностью, всегда используйте индикаторный щуп, либо вольтметр, рассчитанный на номинальное напряжение.

### <span id="page-16-2"></span>**Точки уплотнения счётчика**

У всех счётчиков имеются герметичные крышки и точки уплотнения для предотвращения доступа к входам, выходам и электрическим контактам

### <span id="page-17-0"></span>**Сведения о входе, выходе, и сигнальной проводке**

- Импульсный выход совместим с форматом S0, программируемый цифровой выход совместим с форматом S0 при условии конфигурирования импульсного выхода.
- Цифровой вход и выход электрически независимы
- Цифровой выход не зависит от полярности
- Цифровой вход и выход электрически независимы

### <span id="page-17-1"></span>**Демонтаж счётчика с рейки DIN**

1. С помощью плоской отвёртки (≤ 6.5 мм / 0.25") опустите вниз механический замок и освободите счётчик

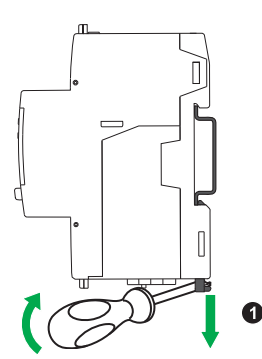

2. Для снятия счётчика с рейки DIN, поднимите его.

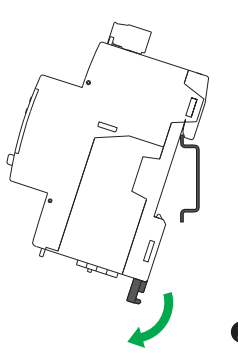

### <span id="page-17-2"></span>**Сведения о соединении приборов iEM31•• и iEM33•• с контактором**

Требования к соединению для iEM3100 / iEM3110 / iEM3115 / iEM3135 / iEM3150 / iEM3155 / iEM3165 / iEM3175 / iEM3300 / iEM3310 / iEM3335 / iEM3350 / iEM3355 / iEM3365 / iEM3375:

- При подключении счётчика к контактору, включайте его до контактора.
- Счётчик должен быть защищён размыкателем цепи

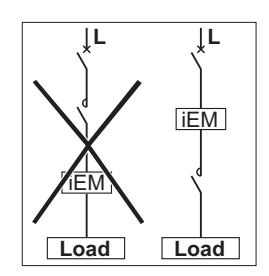

## <span id="page-18-0"></span>**Глава 4 Настройка дисплея передней панели и счётчика**

### <span id="page-18-1"></span>**Общие сведения**

У счётчика имеется передняя панель с сигнальными светодиодными индикаторами, графический дисплей и кнопки навигации по меню, позволяющие получать доступ к информации, необходимой для управления счётчиком и изменения установок параметров.

На передней панели также можно отображать, настраивать и переустанавливать параметры.

Некоторые счётчики имеют функцию многотарифного измерения, что позволяет управлять сразу несколькими тарифами.

### <span id="page-18-2"></span>**Информационный дисплей**

#### **Экраны информационных дисплеев**

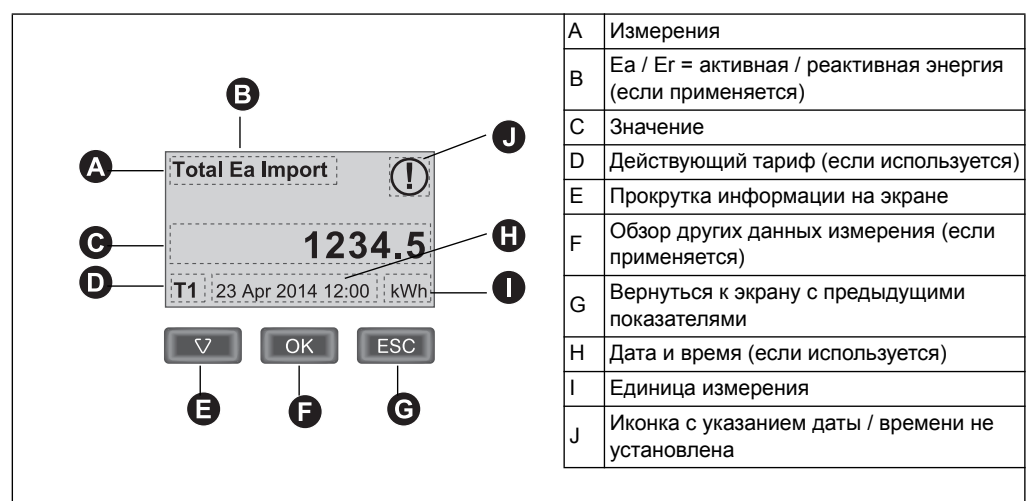

#### **Пример: навигация по экранам дисплея**

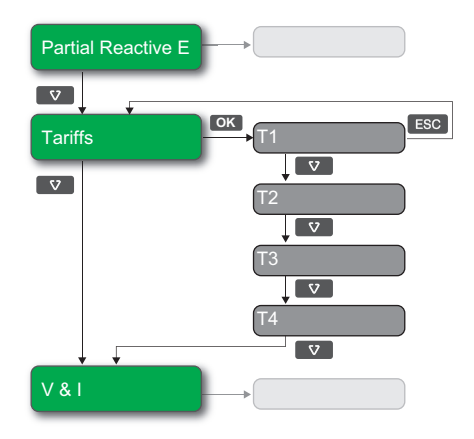

- 1. Нажмите  $\bullet$  для прокрутки экранов главного дисплея; на верхнем изображении, нажмите чтобы перейти от **частичной реактивной энергии** к **Тарифам** к **напряжению и току**.
- 2. Нажмите **войчтобы выйти на дополнительные экраны, связанные с главным** экраном (при его наличии); на изображении выше, нажмите <sup>сост</sup> для выхода на экраны каждого из имеющихся тарифов.
- 3. Нажать  $\bullet$  для прокрутки этих дополнительных экранов.

#### *Похожие темы*

• Информацию об «Экраны [информационных](#page-19-0) дисплеев» на странице 20 для каждой модели счётчика см.

#### <span id="page-19-0"></span>**Экраны информационных дисплеев**

В следующих разделах рассмотрим экраны информационных дисплеев различных моделей счётчиков электроэнергии.

#### **Экраны информационных дисплеев: iEM3100 / iEM3110 / iEM3115 / iEM3200 / iEM3210 / iEM3215 / iEM3300 / iEM3310**

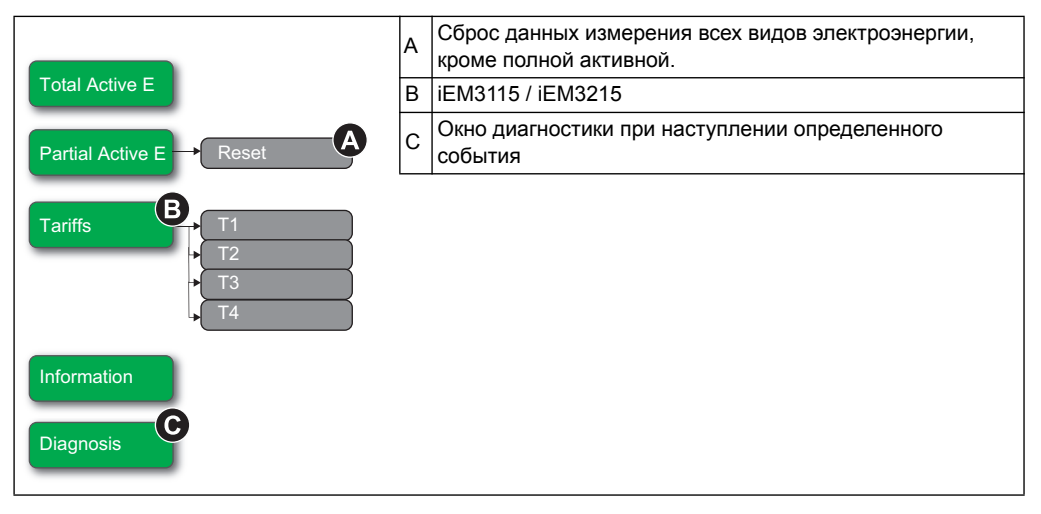

#### *Похожие темы*

- Информацию об экране диагностики и списке кодов диагностики см. «[Поиск](#page-104-2) и устранение [неисправностей](#page-104-2)» на странице 105.
- Для получения дополнительной информации о сбросе счётчика, см. раздел «Сброс» на [странице](#page-21-0) 22.

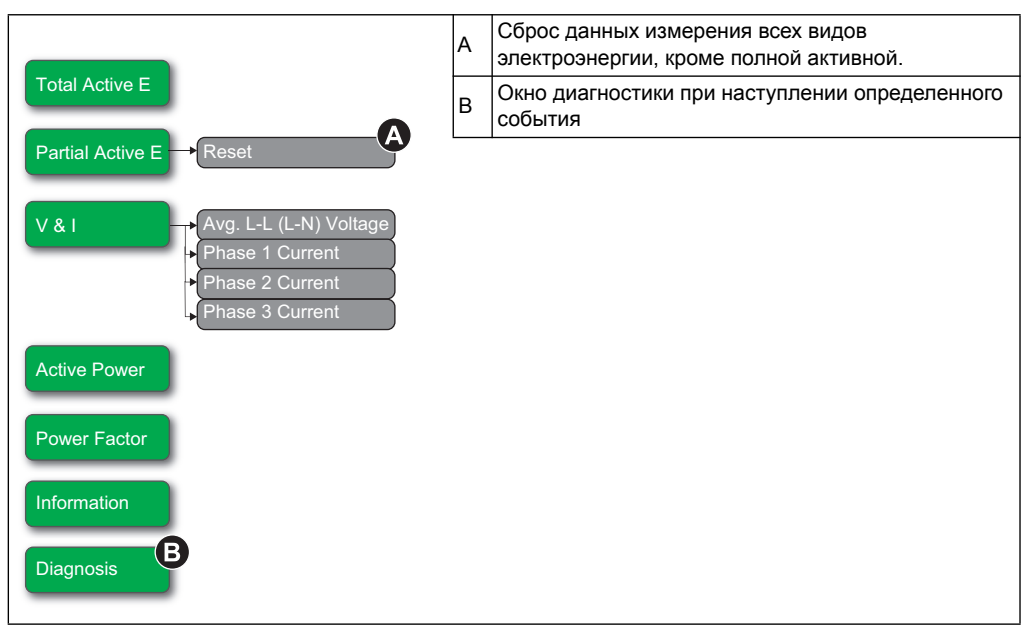

#### **Экраны информационных дисплеев: iEM3150 / iEM3250 / iEM3350**

#### *Похожие темы*

- Информацию об экране диагностики и списке кодов диагностики см. «[Поиск](#page-104-2) и устранение [неисправностей](#page-104-2)» на странице 105.
- Для получения дополнительной информации о сбросе счётчика, см. раздел «Сброс» на [странице](#page-21-0) 22.

#### **iEM3335 / iEM3355 / iEM3365 / iEM3375** Импорт/Экспорт указывает на полную активность (Еа) и полную реактивность (Er) энергии. Остальная A Total Ea Import энергия измерения только импортируется.  $\bf \Omega$ Вновь устанавливая всю энергию измерения, кроме B полной активной энергии и полной реактивной Total Er Import  $\rightarrow$  Total E энергии С Окно диагностики при наступлении определенного ® Partial Active E события 6 Partial Reactive E **Tariffs** T2 T3 T4 V & I a. L-L (L-N) Voltag  $P, Q & S$  $\overline{R}$ ive Pow  $T$ ent Pow PF & F Power Factor Frequency Operation Time Information  $\overline{\mathbf{C}}$ Diagnosis

### **Экраны информационных дисплеев: iEM3135 / iEM3155 / iEM3165 / iEM3175 / iEM3235 / iEM3255 / iEM3265 / iEM3275 /**

#### *Похожие темы*

- Информацию об экране диагностики и списке кодов диагностики см. «[Поиск](#page-104-2) и устранение [неисправностей](#page-104-2)» на странице 105.
- Для получения дополнительной информации о сбросе счётчика, см. раздел «Сброс» на [странице](#page-21-0) 22.

### <span id="page-21-0"></span>**Сброс**

В зависимости от модели вашего счётчика, имеются следующие виды сброса:

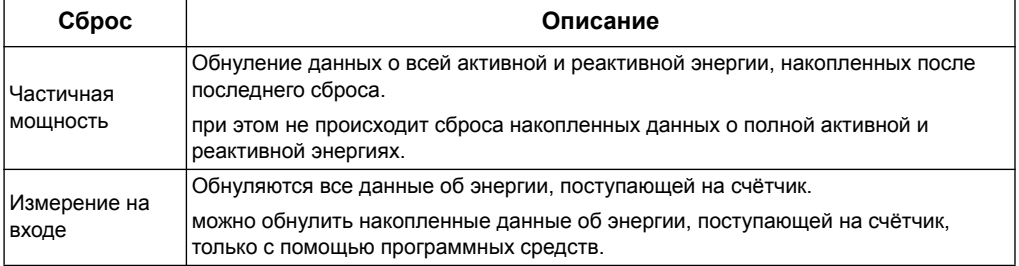

#### **Сброс накопленных данных об энергии с помощью дисплея**

1. Перейдите к экрану **частичной активной энергии** или **Частичной реактивной энергии** На экране отображаются данные после последнего сброса. Например:

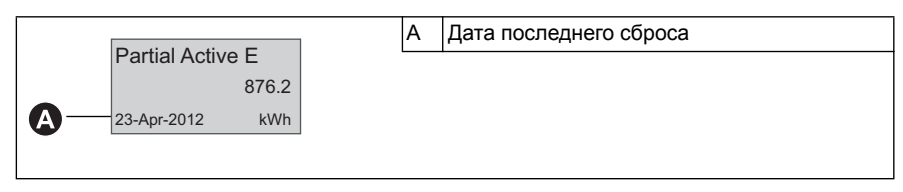

- 2. Нажать и удерживать . Появится экран **сброса**.
- 3. Нажатием **валодтвердите сброс и при подсказке введите пароль счётчика.**

**ПРИМЕЧАНИЕ:** Независимо от экрана, который вы используете для доступа к данному сбросу, накопленные данные о частичной активной энергии и частичной реактивной энергии (при их наличии), будут обнулены.

#### *Похожие темы*

• Информацию о сбросе данных, накопленных на входе, см. в документации на программное обеспечение.

#### <span id="page-22-0"></span>**Функция многотарифного измерения**

Следующие счётчики электроэнергии имеют функцию многотарифного измерения: iEM3115, iEM3135, iEM3155, iEM3165, iEM3175, iEM3215, iEM3235, iEM3255, iEM3265, iEM3275, iEM3335, iEM3355, iEM3365 и iEM3375.

В нижеприведённой таблице показан пример функции тарификации при выборе определённого тарифа (2, 3 или 4-х тарифов одновременно). Тарифы сохраняются в четыре отдельных регистра: T1, T2, T3 и T4.

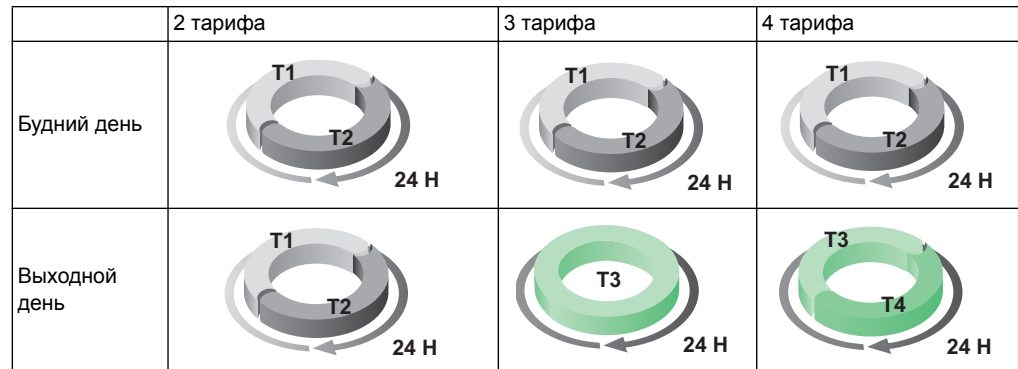

**ПРИМЕЧАНИЕ:** Если режим управления тарифом установлен встроенными часами, время начала следующего тарифа - время окончания текущего тарифа. Например, начало тарифа T2 совпадает с окончанием тарифа T1.

### <span id="page-22-1"></span>**Информация о состоянии счётчика**

Два светодиодных индикатора на передней панели указывают текущее состояние устройства. зелёный светодиод указывает состояние, а желтый прерывание электроэнергии.

Ниже в таблице представлены значки состояния светодиодного индикатора:

- $\cdot \quad \otimes$  = Светодиод выключен
- $\otimes$  = Светодиод включен
- $\otimes$  = Светодиод мигает

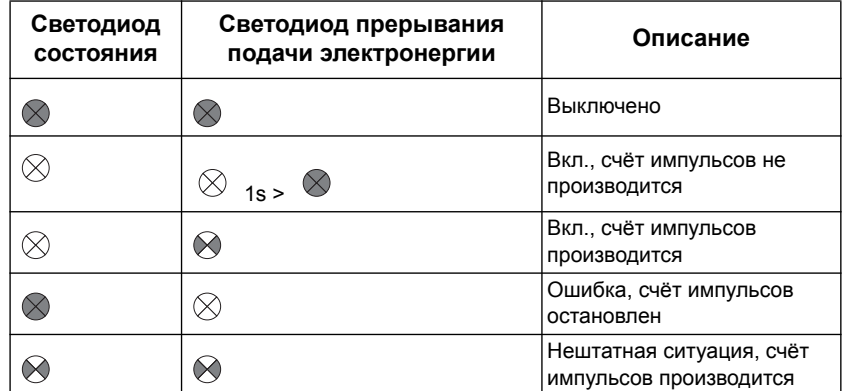

#### *Похожие темы*

Для получения информации о связи LED-индикаторов, смотри раздел описания протокола вашего устройства:

- «Поиск и устранение [неисправностей](#page-104-2)» на странице 105
- «[Светодиодный](#page-40-2) индикатор связи для приборов с протоколом Modbus» на [странице](#page-40-2) 41
- «[Светодиодные](#page-56-3) индикаторы счётчиков для сети LonWorks» на странице 57
- «[Светодиодный](#page-72-1) индикатор связи счётчиков, работающих на основе M-Bus» на [странице](#page-72-1) 73
- «Связь по сетевому [протоколу](#page-88-3) BACnet» на странице 89

### <span id="page-23-0"></span>**Сведения о счётчике**

Сведения о счётчике (например, модель или заводская модификация) имеется на информационном экране. В режиме дисплея, нажимать "стрелку вниз", листая до информационного экрана

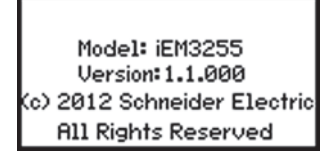

### <span id="page-23-1"></span>**Часы**

Данный раздел не относится к счётчикам серии iEM3100, iEM3200 или iEM3300.

Установите время так, чтобы его можно было изменить в любой момент (например, для переключения времени от стандартного на летнее время).

#### **Алгоритм работы часов iEM3110, iEM3210, iEM3150, iEM3250, iEM3310 и iEM3350**

При включении электропитания счётчика, подсказки на установку даты и времени нет. Для установки даты и времени необходимо войти в режим конфигурации Если часы не установлены, на дисплее появляется значок:  $\left(\bigcap\right)$ .

При прерывании электропитания, дата и время сбрасываются, необходимо входить в режим конфигурации и переустановить часы, если нужна информация о времени.

#### **Алгоритм работы часов iEM3115, iEM3135, iEM3155, iEM3165, iEM3175, iEM3215, iEM3235, iEM3255, iEM3265, iEM3275, iEM3335, iEM3355, iEM3365 и iEM3375:**

При включении питания появляется подсказка на установки даты и времени. Если вы не хотите устанавливать часы, для пропуска этого этапа, нажмите **ESC**, (если потребуется режим конфигурации можно войти позже и установить дату и время).

При прерывании электропитания, прибор сохраняет информацию о дате и времени в течение 3 дней. Если питание было отключено в течение более трех дней, устройство автоматически выводит окно настройки **Дата и время** при возобновлении подачи питания..

#### **Формат Даты и Времени**

Дата отображается в следующем формате: ДД-MMM-ГГГГ. Время отображается в 24-часовом формате:чч:мм:сс

#### **Начальная настройка часов**

На нижеприведённой схеме показано, как установить часы при первом включении питания устройства или после сбоя подачи питания. Чтобы настроить часы в режиме нормальной работы устройства, смотрите раздел Описания конфигураций устройства.

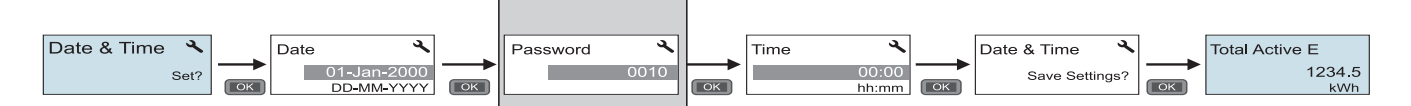

**ПРИМЕЧАНИЕ:** Ввод пароля требуется только для счётчиков, поддерживающих пароль.

#### *Похожие темы*

• Информацию об установке часов при нормальной работе устройства, см. «[Конфигурация](#page-25-0) устройства» на странице 26.

### <span id="page-25-0"></span>**Конфигурация устройства**

В нижеследующей таблице представлены заводские настройки по умолчанию:

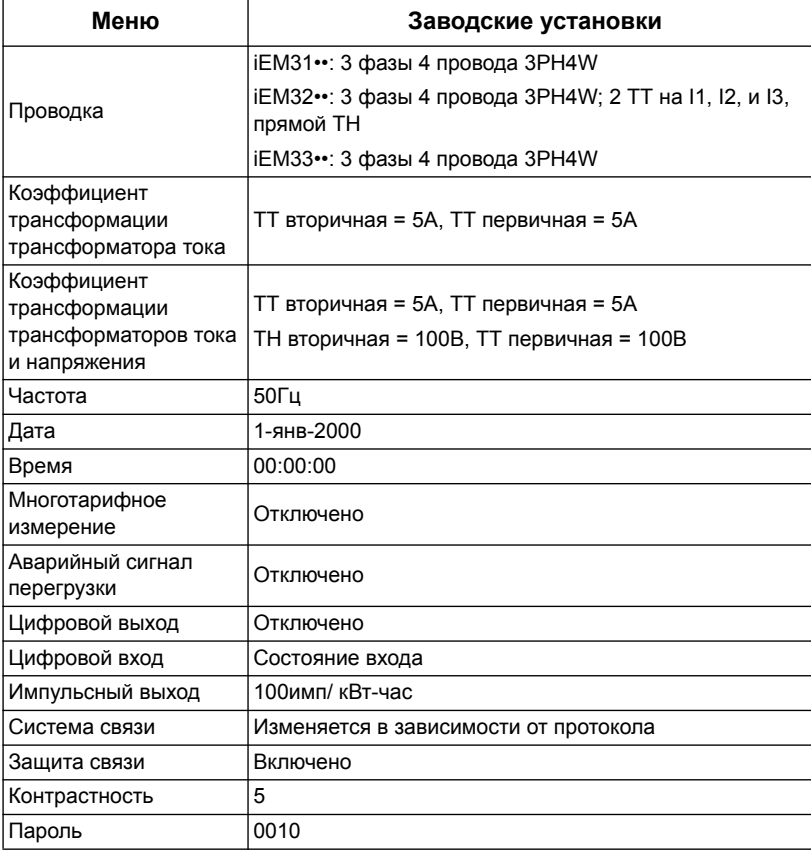

#### **Вход в режим конфигураций**

- 1. В течение 2 секунд одновременно нажать и удерживать **OK** и **ESC**.
- 2. Если необходимо, введите пароль счётчика. На экране доступа к счётчику (**Access Counter**) отображается количество случаев выхода в режим конфигурации.

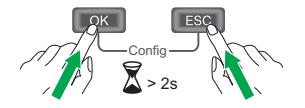

#### **Передняя информационная панель в режиме конфигураций**

На нижеприведённой схеме представлены различные компоненты, отображенные в режиме конфигурации:

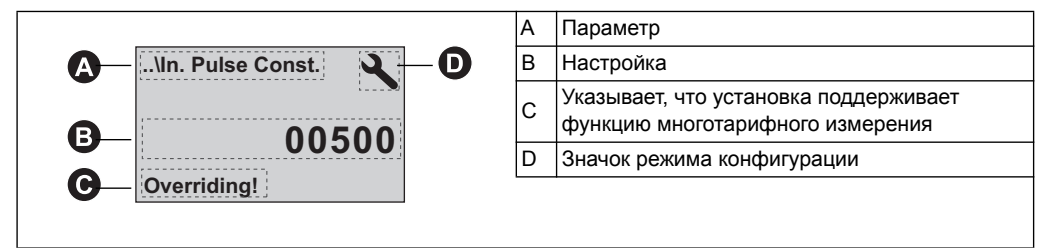

#### *Похожие темы*

- Смотри инструкции в «Параметры [модификации](#page-26-0)» на странице 27 по поводу использования кнопок на передней панели для настройки списка и параметров числовых значений.
- Схему конфигурации вашего устройства см. в «Описании Функционального меню режима конфигурации» «[Функциональные](#page-28-0) меню режима [конфигурации](#page-28-0)» на странице 29 40окна с настройками конфигурации устройства представлено в разделе.

#### **Установки защиты связи**

На счётчиках с функиями связи, Вы можете включить или отключить настройку системы защиты связи. Если включен данный параметр, для конфигурирования определённых параметров (например, проводки или частоты, и т.д.) необходимо использовать дисплей и выполнить сброс; нельзя использовать систему связи.

Ниже приведены защищённые настройки и сбросы:

- Настройки питания системы (например, проводка, частота, коэффициент трансформации трансформатора тока)
- Установки даты и времени
- Многотарифные настройки
- Настройка системы связи
- Сброс частичных показаний электроэнергии

### <span id="page-26-0"></span>**Параметры модификации**

Существуют два способа изменения параметров, в зависимости от его типа:

- выбор значения из списка (например, выбор 1PH2W L-N из списка доступных систем энергоснабжения) или
- Изменение числового значения, цифра за цифрой (например, ввод даты, времени или первичной обмотки ТН).

**ПРИМЕЧАНИЕ:** Перед изменением каких-либо параметров, убедитесь, что вы знакомы с работой интерфейса и структурой навигации прибора в режиме конфигурации.

#### *Похожие темы*

• для получения более детальной информации о навигации по конфигурационному меню прибора см. раздел «[Функциональные](#page-28-0) меню режима [конфигурации](#page-28-0)» на странице 29.

#### **Выбор значения из списка**

- 1. Используйте кнопку "вниз" для прокрутки значений, пока не найдете необходимыйпараметр.
- 2. Нажмите **OK**, чтобы подтвердить выбор нового параметра значений.

#### **Пример конфигурирования значения из списка**

Чтобы установить номинальную частоту счётчика, необходимо выполнить следующее:

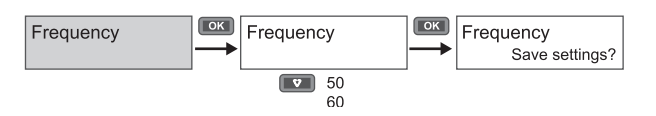

- 1. Войдите в меню конфигураций и удерживайте кнопку "вниз", пока не дойдё до раздела **Frequency** (Частота).Затем нажмите **OK**, чтобы войти в режим конфигурации частоты.
- 2. Нажимая кнопку "вниз", выберите желаемую частоту, затем кликните **OK**. Для сохранения изменений, нажмите ещё раз **OK**.

#### **Определение числового значения**

При корректировке числового значения, цифра в правой стороне выбирается по умолчанию (за исключением даты / времени).

Ниже представлены параметры числовых значений (если таковые имеются на вашем устройстве):

- Дата
- Время
- Параметр срабатывания реле при получении аварийного сигнала о перегрузке
- Напряжение первичной обмотки трансформатора напряжения (ТН)
- Напряжение первичной обмотки трансформатора тока (ТТ)
- Пароль
- Адрес счётчика

Для корректировки числового значение выполните следующее:

- 1. Для изменения цифры используйте кнопку "вниз".
- 2. Для перехода к следующей цифре, нажмите **OK**. Измените следующую цифру, если необходимо, или нажмите ОК для перехода к следующей цифре. Продолжайте передвигаться по цифрам до последней и затем нажмите **OK** для подтверждения нового параметра значений.

Если вы ввели неверные параметры настройки, при нажатии **OK** после установки числа с левой стороны, курсор переместится обратно к правому числу для ввода допустимого значения.

#### **Пример: Конфигурирование числового значения**

Для установки пароля выполните следующие действия:

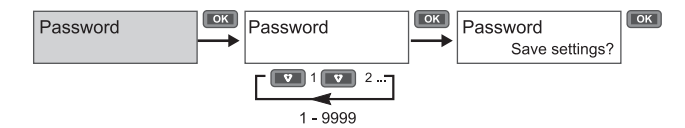

- 1. Войдите в режим конфигураций и удерживайте кнопку "вниз" до раздела **Password** (Пароль).Затем нажмите **OK** для входа в настройки пароля.
- 2. При удерживании кнопки "вниз", выбранная цифра будет расти или нажмите **OK** для перехода к следующей цифре слева. При достижении крайней цифры слева, нажмите **OK** для перехода к следующему экрану. Для сохранения изменений, нажмите ещё раз **OK**.

#### **Отмена ввода**

Для отмены текущего ввода, нажмите **ESC** кнопку . Изменение отменено и экран возвращается к предыдущему.

### <span id="page-28-0"></span>**Функциональные меню режима конфигурации**

На нижеприведённых схемах представлена навигация по конфигурационному меню каждого устройства.

#### *Похожие темы*

• От том, как поменять установки, см. «Параметры [модификации](#page-26-0)» на [странице](#page-26-0) 27.

#### **Меню конфигурации для iEM3100 / iEM3110 / iEM3115 / iEM3300 / iEM3310**

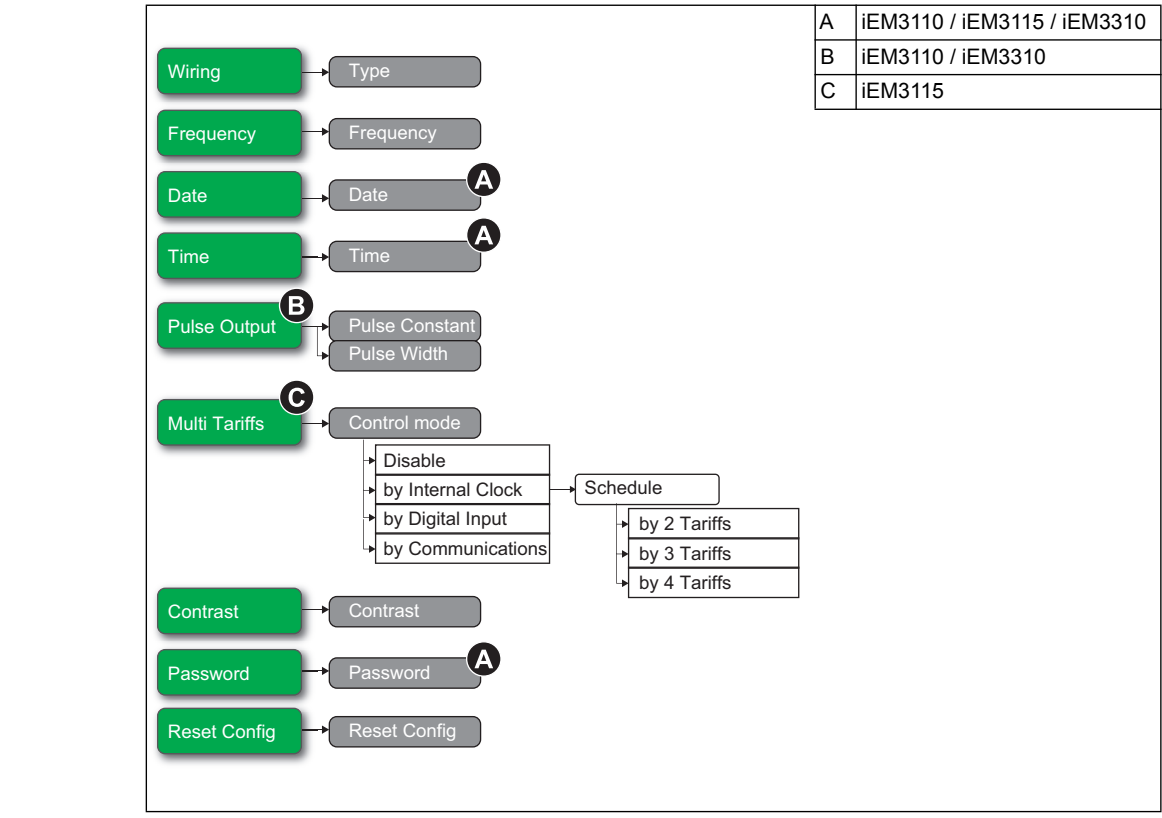

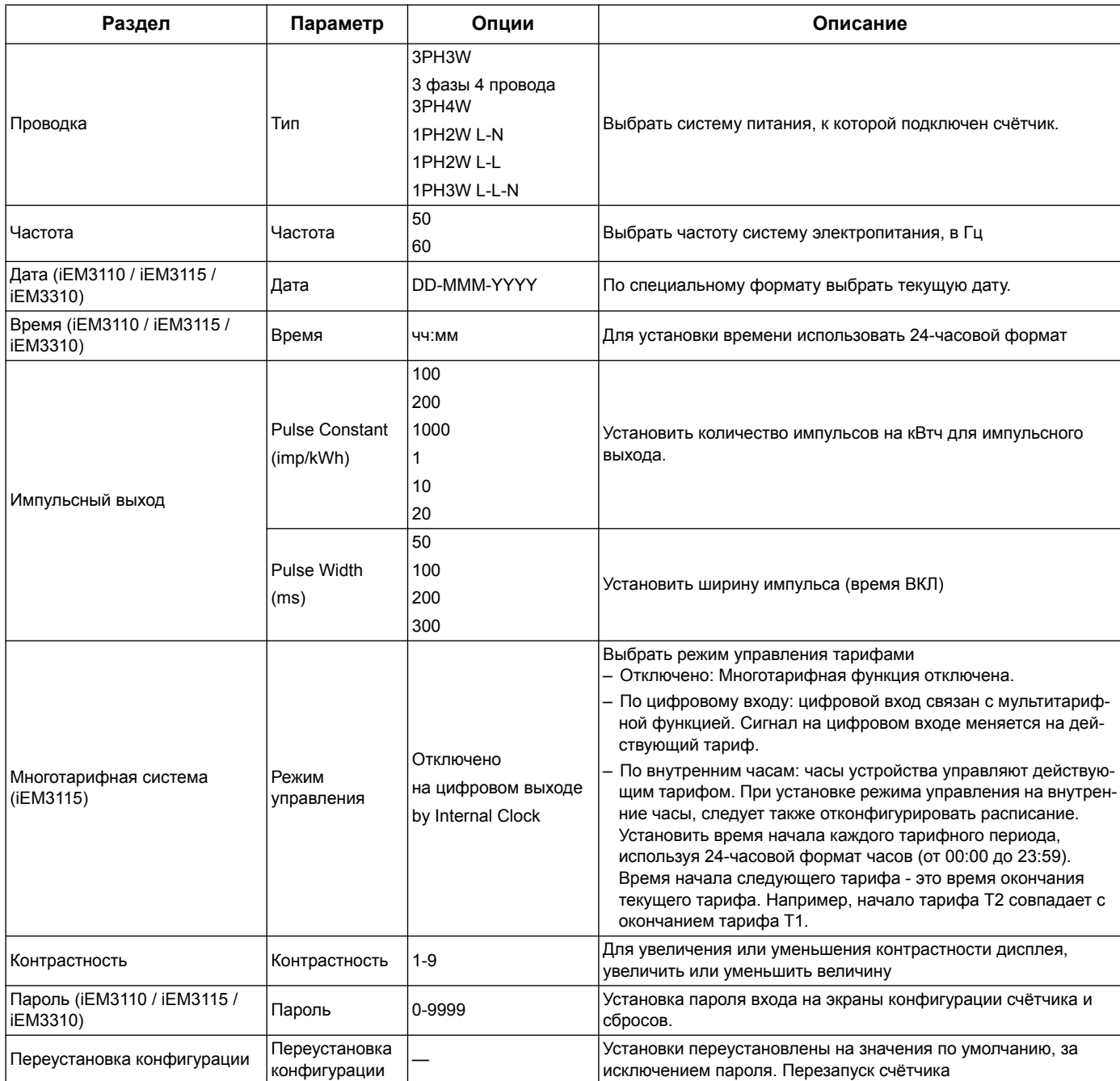

Инструкция по эксплуатации счётчиков серий iEM3100 / iEM3200 / iEM3300 Настройка дисплея передней панели и счётчика

### **Меню конфигурации для iEM3150 / iEM3350**

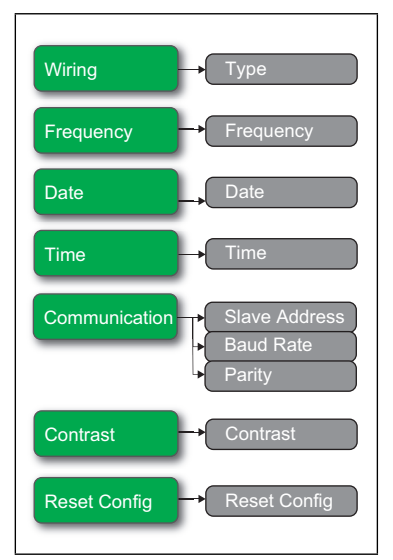

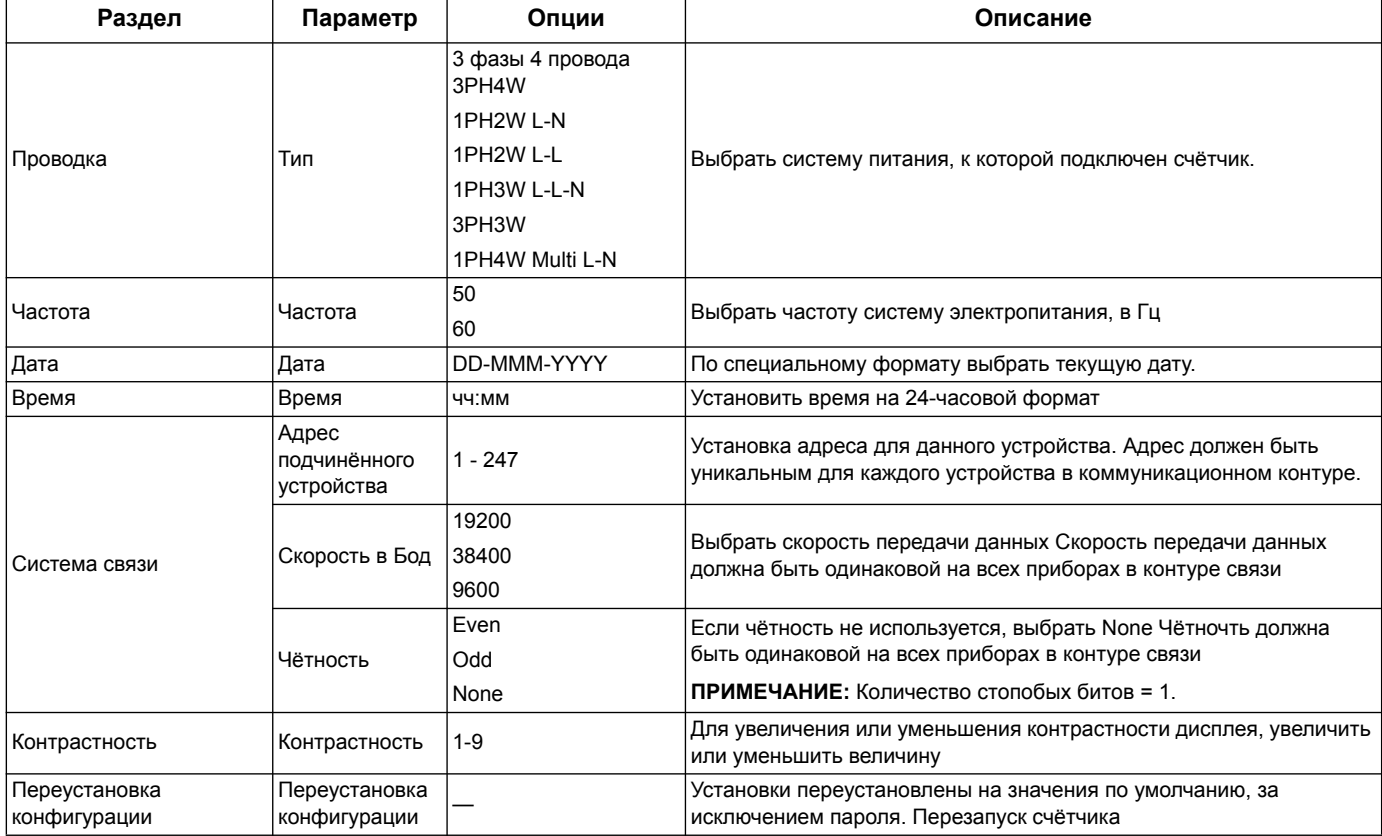

#### $A$  He iEM3175 / iEM3375 отсутствует Wiring  $\longrightarrow$  Type B iEM3155 / iEM3355 C iEM3135 / iEM3335 Frequency **Frequency** D iEM3165 / iEM3365 Date Date **Time** Multi Tariffs **-** Control mode l, **Disable Schedule** by Internal Clock by Digital Input by 2 Tariffs by Communications by 3 Tariffs by 4 Tariffs Overload Alarm → Alarm Disable **Enable** Pick Up Value  $({\mathbf A})$ Digital Output - DO Function L **Disable** for Alarm for Pulse **Pulse Constant** Pulse Width Digital Input  $\rightarrow$  DI Function l, Input Status Tariff Control Input Metering **In. Pulse Const.** Partial Reset  $\mathbf 0$ B G Communication Primary Addr. Communication **Slave Addre** Communication MAC Addi Baud Rate Baud Rate Baud Rate Device ID Parity Com.Protection Com.Protection **Contrast** Password **Password** Reset Config  $\rightarrow$  Reset Conf

#### **Конфигурационные меню для iEM3135 / iEM3155 / iEM3165 / iEM3175 / iEM3335 / iEM3355 / iEM3365 / iEM3375**

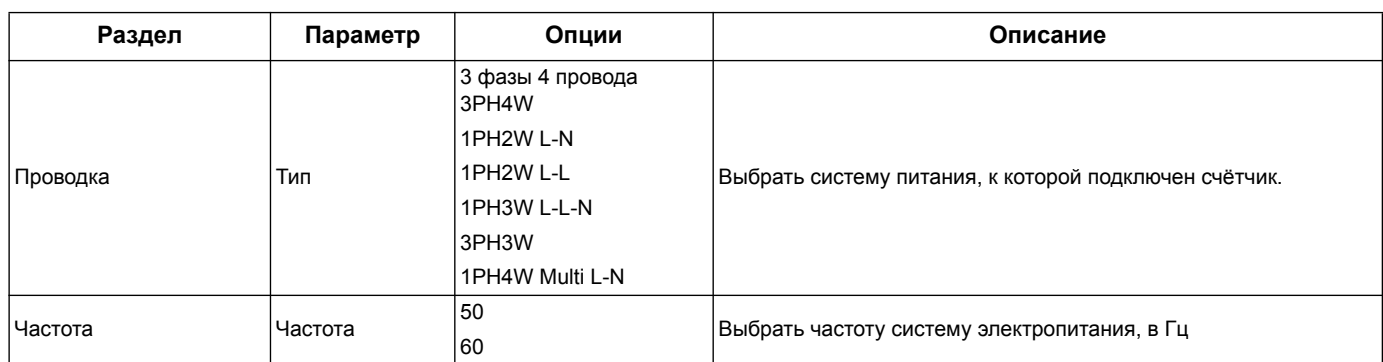

Инструкция по эксплуатации счётчиков серий iEM3100 / iEM3200 / iEM3300 Настройка дисплея передней панели и счётчика

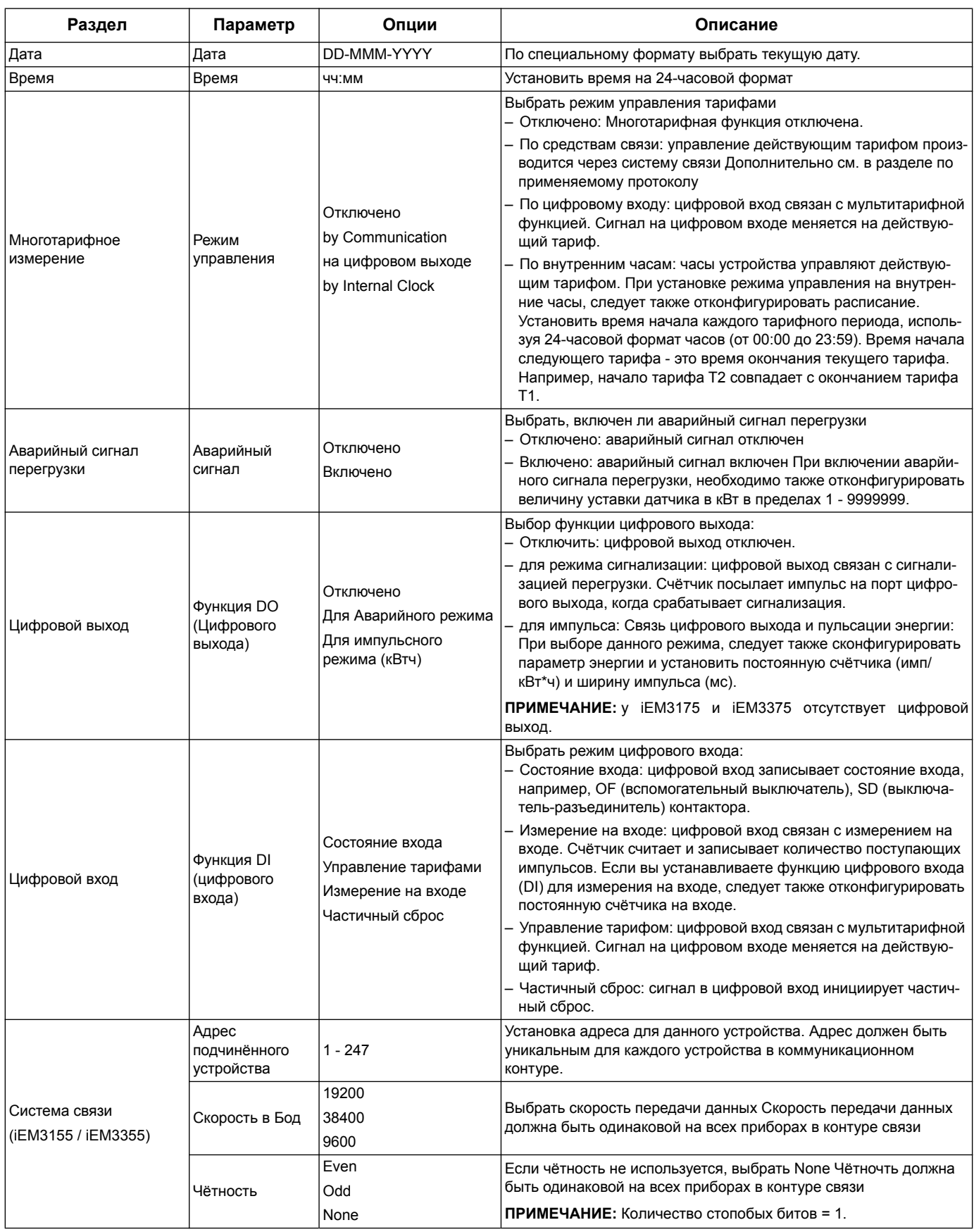

Настройка дисплея передней панели и счётчика Инструкция по эксплуатации счётчиков серий iEM3100 / iEM3200 / iEM3300

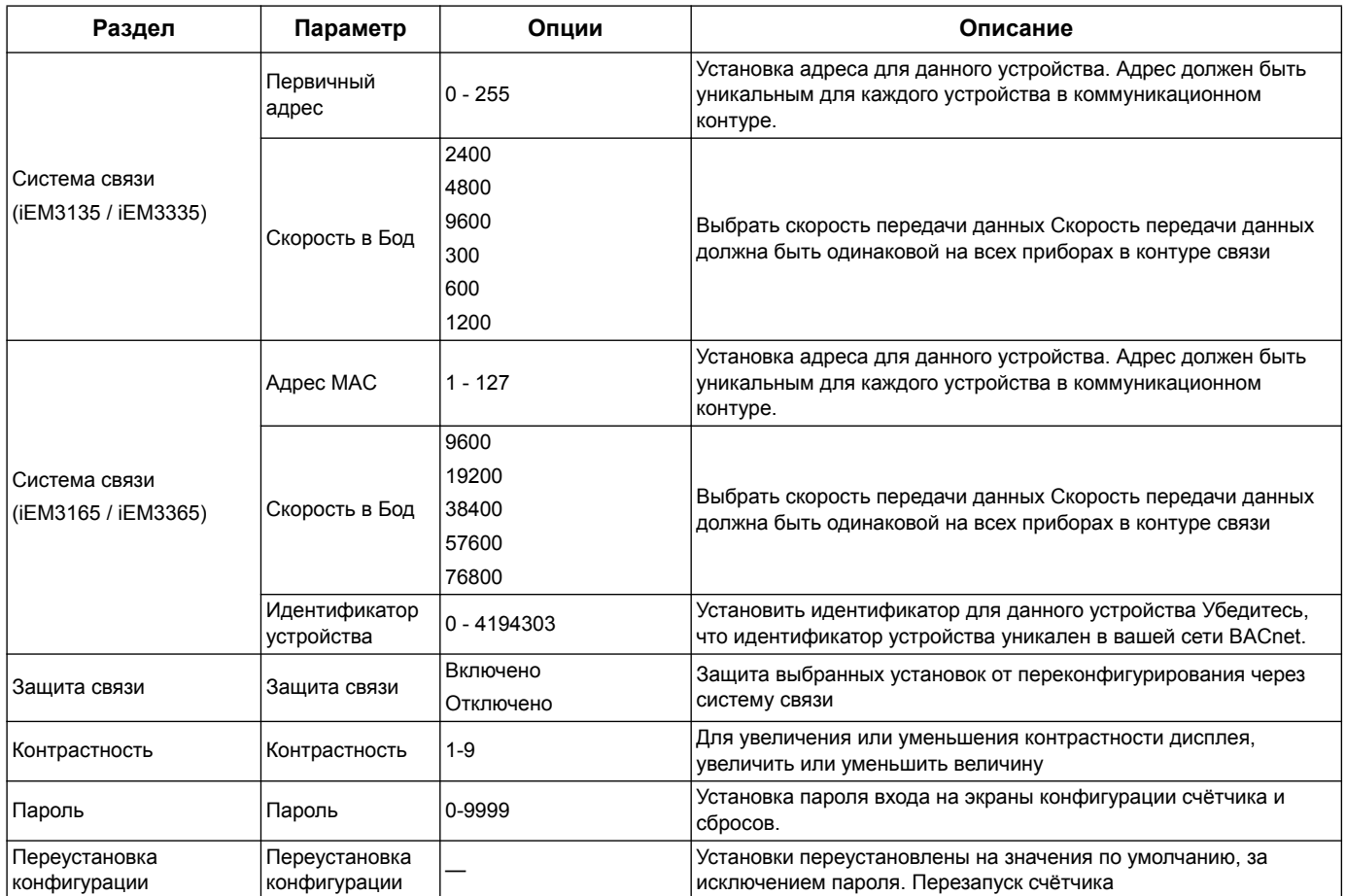

Инструкция по эксплуатации счётчиков серий iEM3100 / iEM3200 / iEM3300 Настройка дисплея передней панели и счётчика

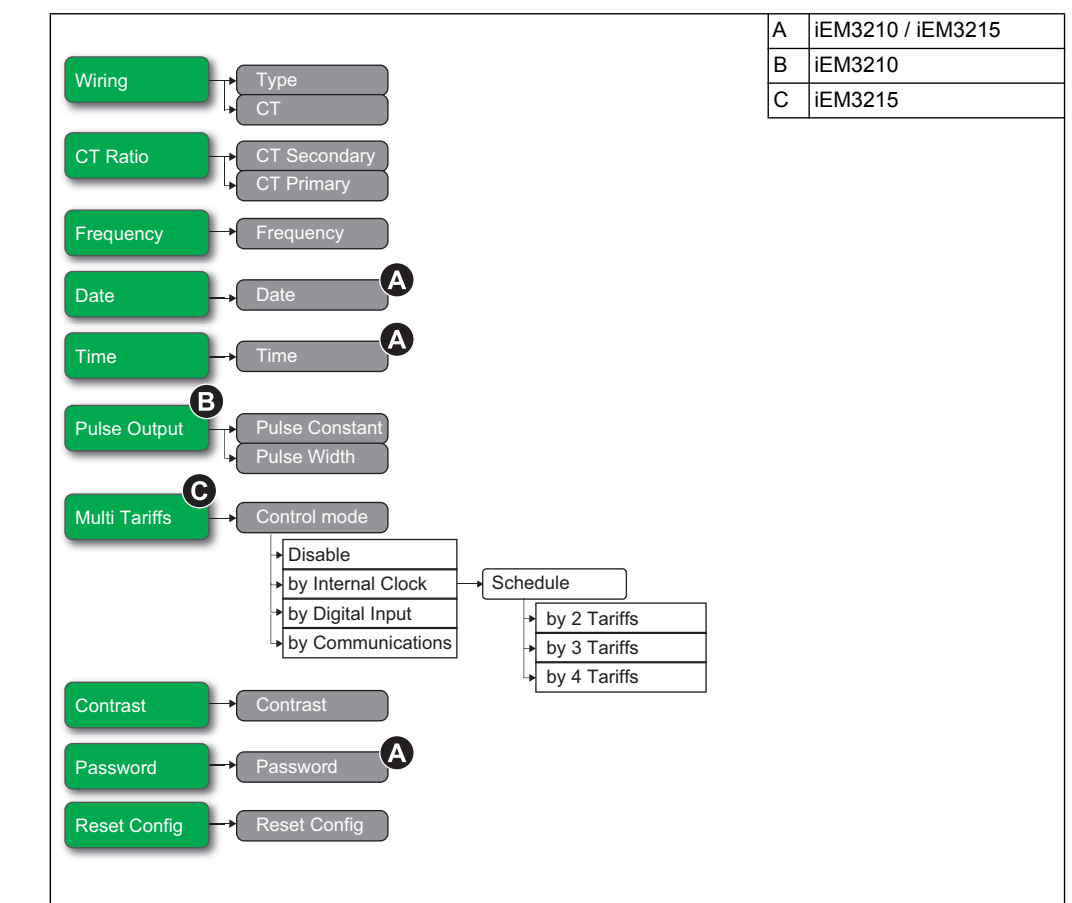

#### **Конфигурационное меню для iEM3200 / iEM3210 / iEM3215**

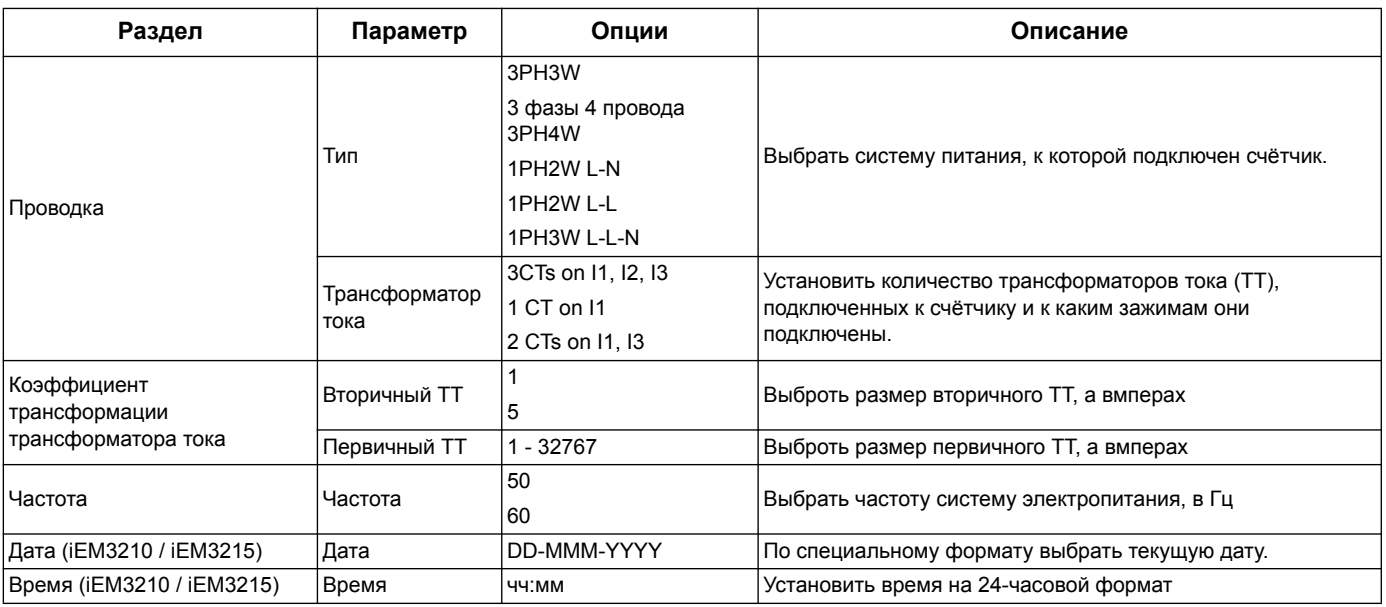

Настройка дисплея передней панели и счётчика Инструкция по эксплуатации счётчиков серий iEM3100 / iEM3200 / iEM3300

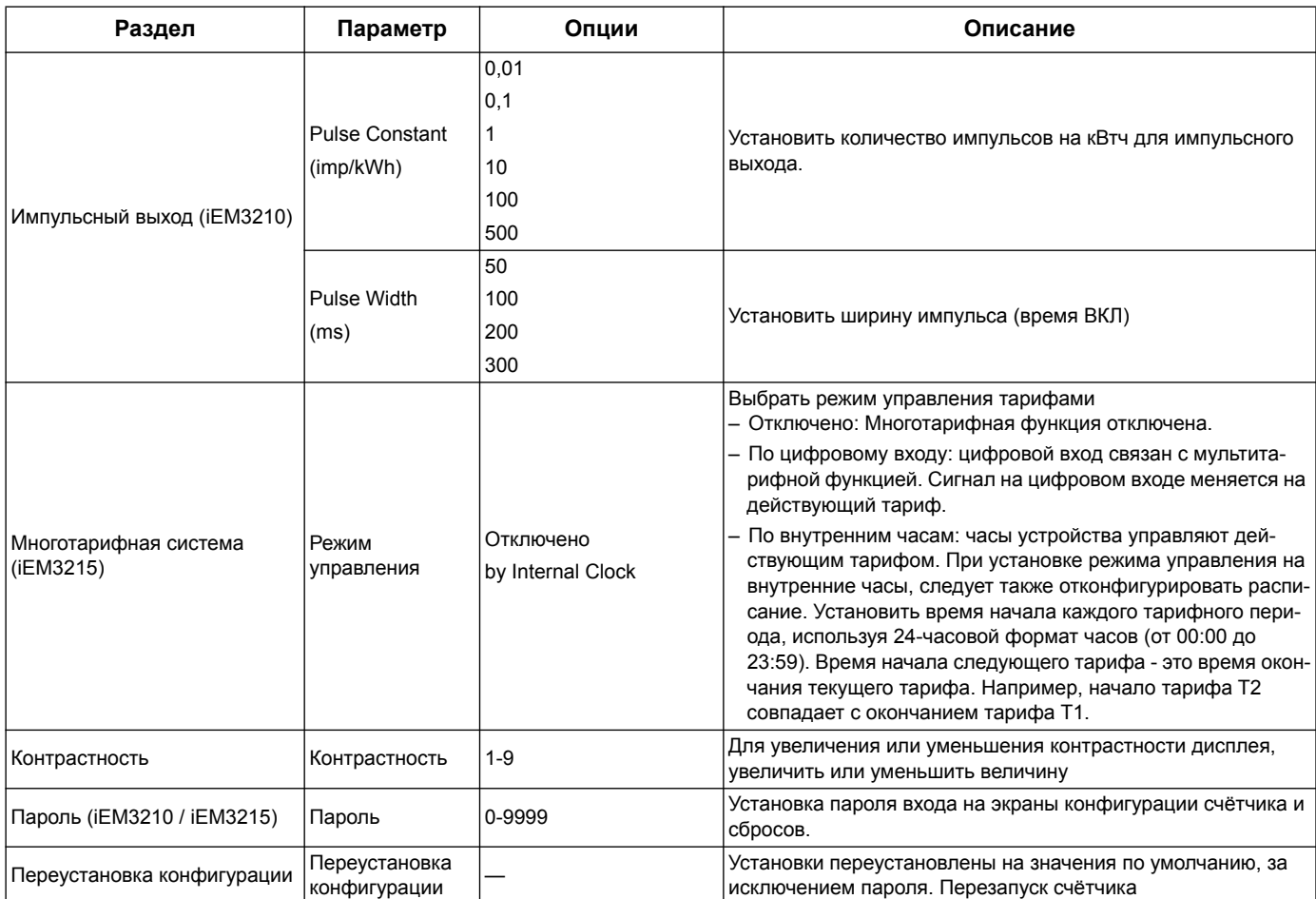
Инструкция по эксплуатации счётчиков серий iEM3100 / iEM3200 / iEM3300 Настройка дисплея передней панели и счётчика

#### **Конфигурационные меню для iEM3250**

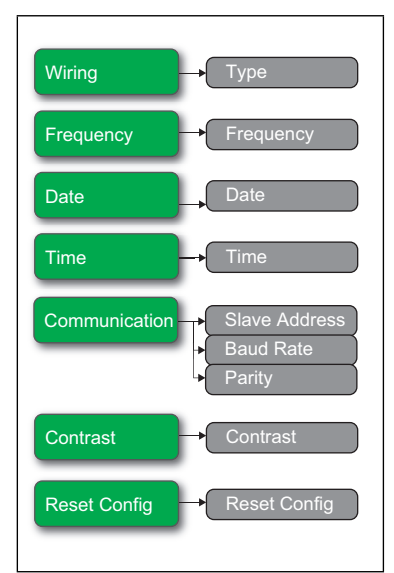

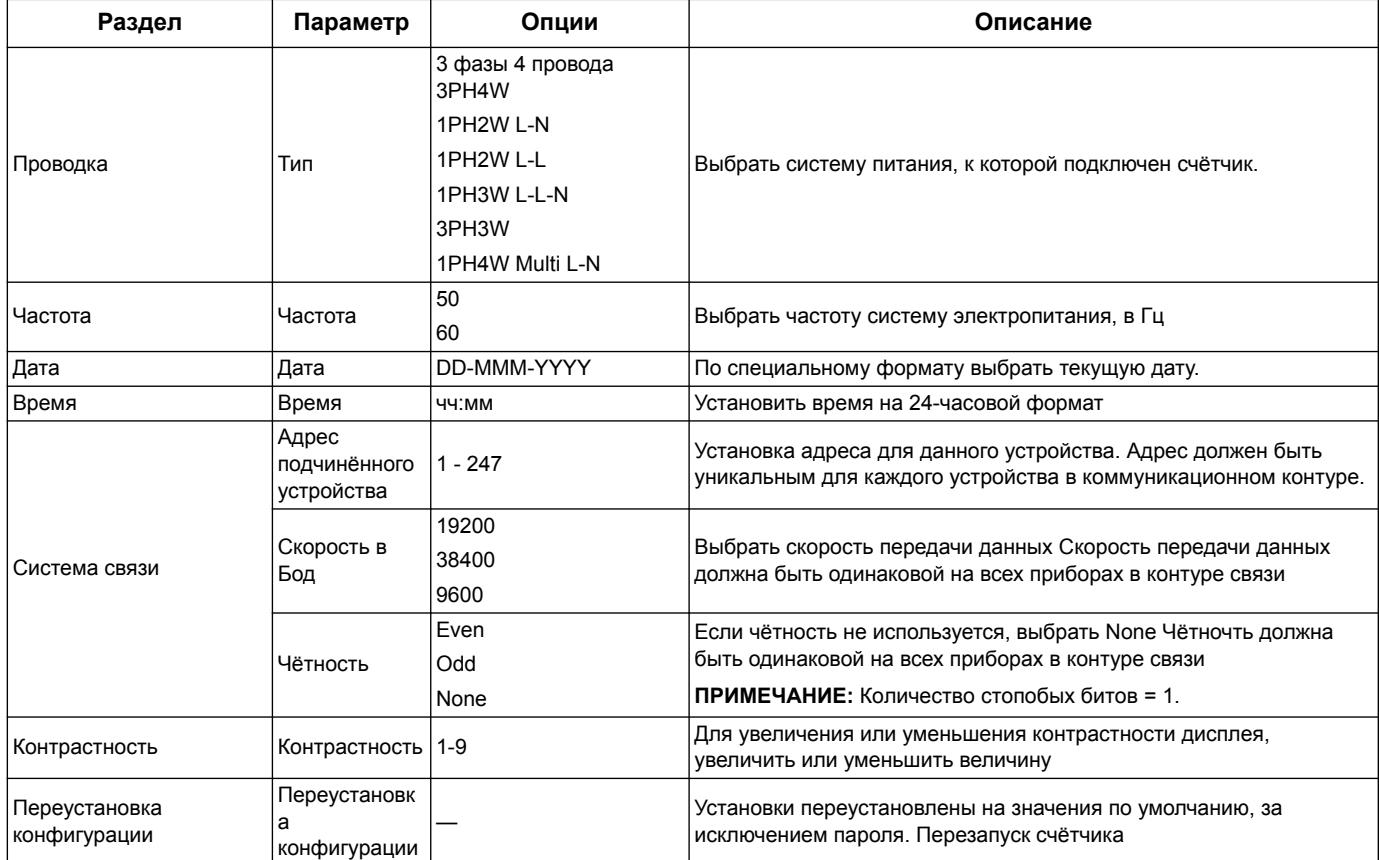

Настройка дисплея передней панели и счётчика Инструкция по эксплуатации счётчиков серий iEM3100 / iEM3200 / iEM3300

#### A iEM3235 / iEM3255 / iEM3265  $B$  iEM3255 Wiring C iEM3235 VT D iEM3265 CT CT & VT Ratio  $\overline{\rightarrow}$  CT CT Primary  $\overline{\text{ndar}}$ VT Primary Frequency **->** Frequency Date **Time** Multi Tariffs <del>→</del> Control mode Disable **Schedule** by Internal Clock by Digital Input by 2 Tariffs by Communications by 3 Tariffs by 4 Tariffs Overload Alarm **->** Alarm  $\overline{\phantom{a}}$  Disable **Enable Pick Up Value**  $\mathbf A$ Digital Output **D**O Function Disable for Alarm for Pulse **Pulse Constant** Pulse Width Digital Input  $\rightarrow$  DI Function  $\sqrt{\frac{1}{1}}$  Input Status Tariff Control Input Metering **In. Pulse Const.** Partial Reset © G  $\boldsymbol{\Theta}$ Communication Primary Addr. Communication Slave Address Communication MAC Addr ud Rat **Baud Rat** Baud Rate Device IDParity Com.Protection → Com.Protection Contrast Contrast Password **Password** Reset Config **Reset Config**

#### **Конфигурационное меню для iEM3235 / iEM3255 / iEM3265 / iEM3275**

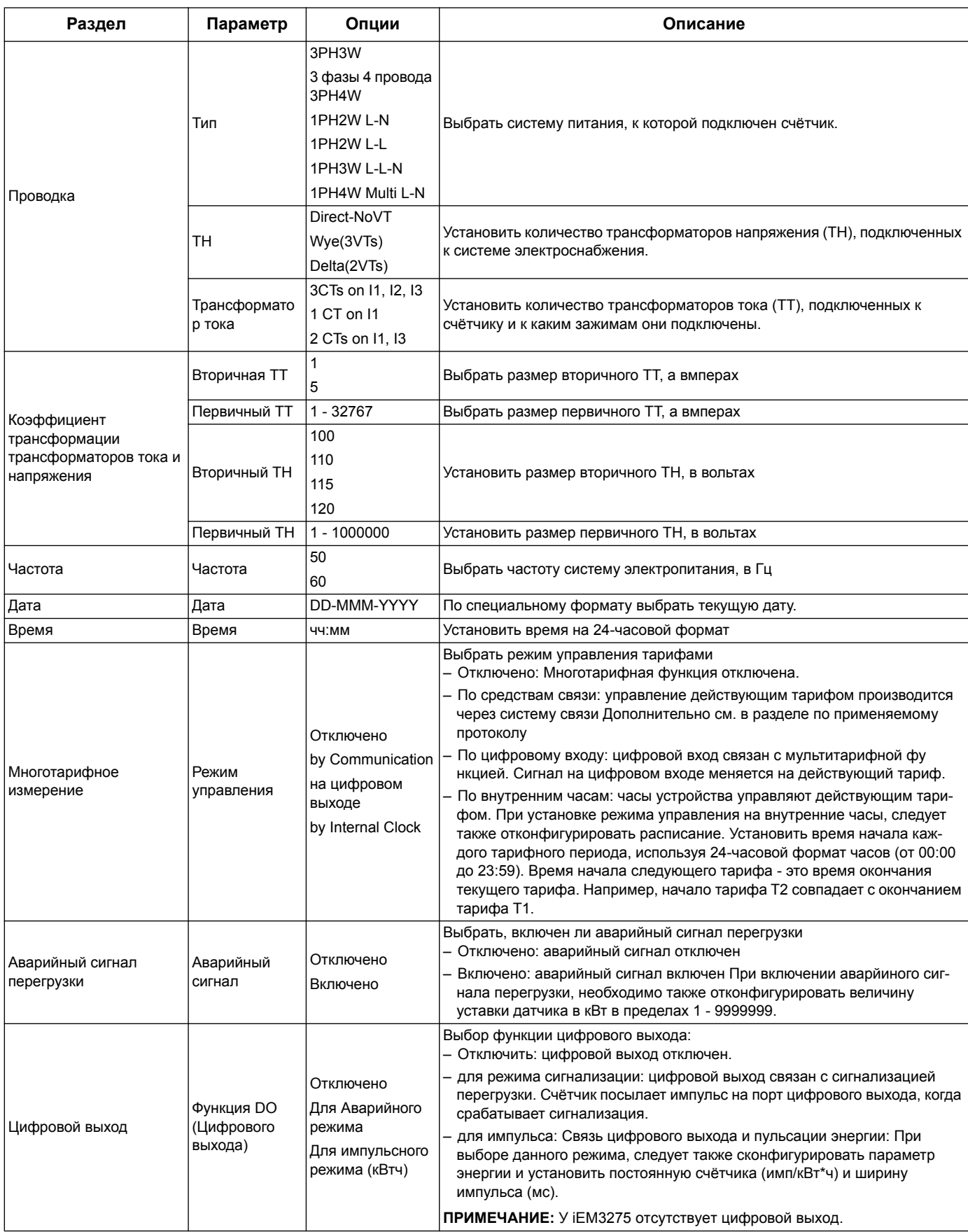

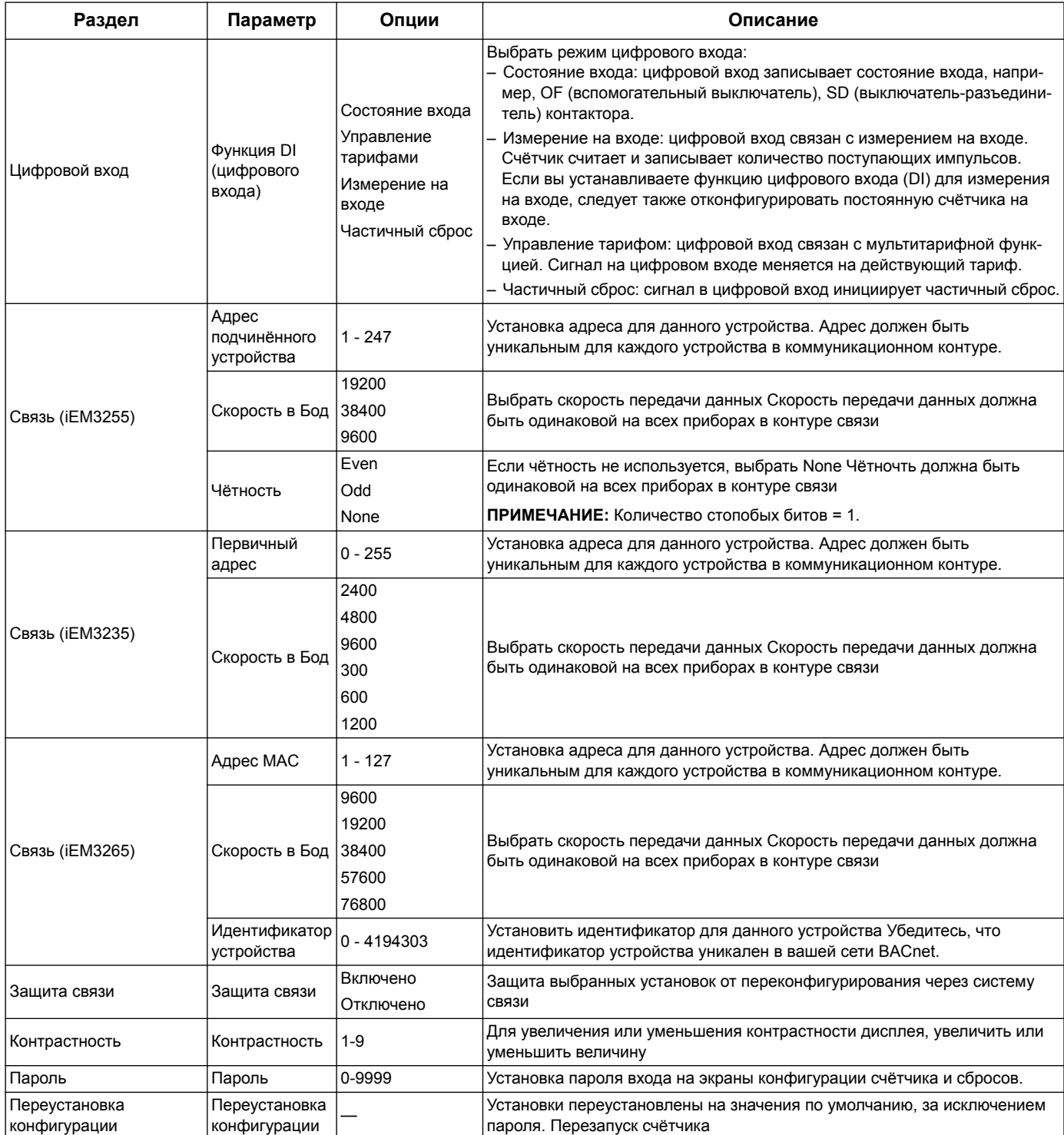

#### Глава 5 **Связь по протоколу Modbus**

## Общие сведения о связи по протоколу Modbus

Протокол Modbus RTU предусмотрен для счётчиков iEM3150, iEM3155, iEM3250, iEM3255, iEM3350 и iEM3355.

Информация, приведенная в данном разделе предполагает, что вы хорошо знакомы со связью Modbus, вашей системой связи и системой энергоснабжения, к которой подключен счётчик.

Существуют три разных способа использования связи по протоколу Modbus:

- посылка команд через интерфейс команд (см «Описание командного интерфейса» на странице 43)
- чтение данных из реестров Modbus (см. «Перечень регистров связи Modbus» на странице 48)
- считывание Идентификации устройства (см. «Идентификация устройства считывания» на странице 55)

#### Настройка связи с протоколом Modbus

Прежде, чем установить связь с устройством с помощью протокола Modbus, используйте интерфейс для конфигурации нижеследующих настроек:

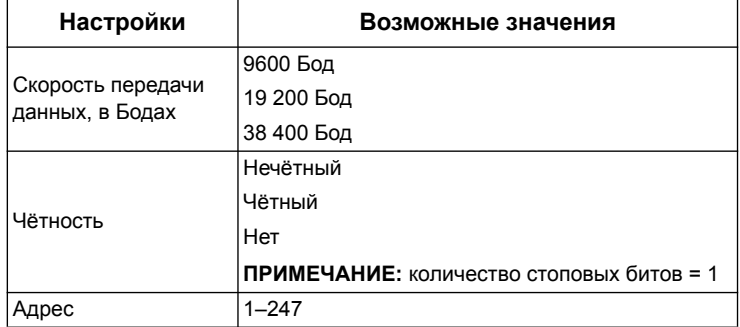

#### Светодиодный индикатор связи для приборов с протоколом Modbus

Жёлтый светодиод связи указывает на состояние связи между счётчиком и ведущим устройством следующим образом:

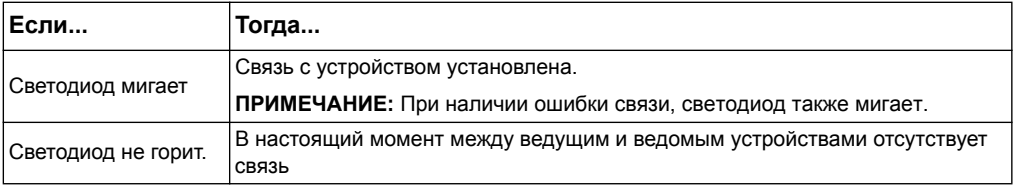

#### Похожие темы

- Дополнительную информацию о протоколе Modbus можно найти на сайте Огранизации Modbus, www.modbus.org.
- Информацию о расположении индикаторов связи, см в «Точки уплотнения счётчика» на странице 17.

## **Функции системы связи Modbus**

#### **Перечень функций**

В нижеприведённой таблице перечислены функции, поддерживаемые протоколом Modbus

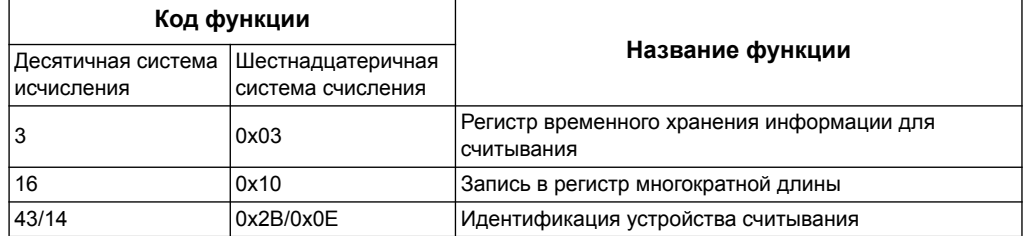

#### Например:

- Чтобы считать различные параметры со сч/тчика электроэнергии, необходимо использовать функцию 3 (Чтение).
- Чтобы изменить тариф, необходимо использовать функцию 16 (Запись) для отправки команды на счетчик.

#### **Формат таблицы**

В таблице регистра имеются следующие столбцы:

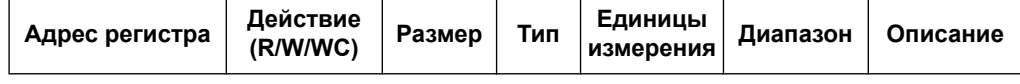

- *Адрес решистра*: Адрес регистра связи Modbus, закодированный в системе Modbus в десятичной системе исчисления (dec)
- *Действие*: Чтение/Запись/Чтение по команде данных регистра
- *Размер*: Размер данных в Int16
- *Тип*: Тип кодируемых данных
- *Единицы измерения*: Единицы измерения значений регистра
- *Диапазон*: Допустимые значения переменной, которые, как правило, разбиваются на подмножества в пределах формата.
- *Описание*: Предоставляет информацию о регистре и применяемых значениях

#### **Таблица единиц измерения**

В перечне регистра системы связи Modbus встречаются следующие данные:

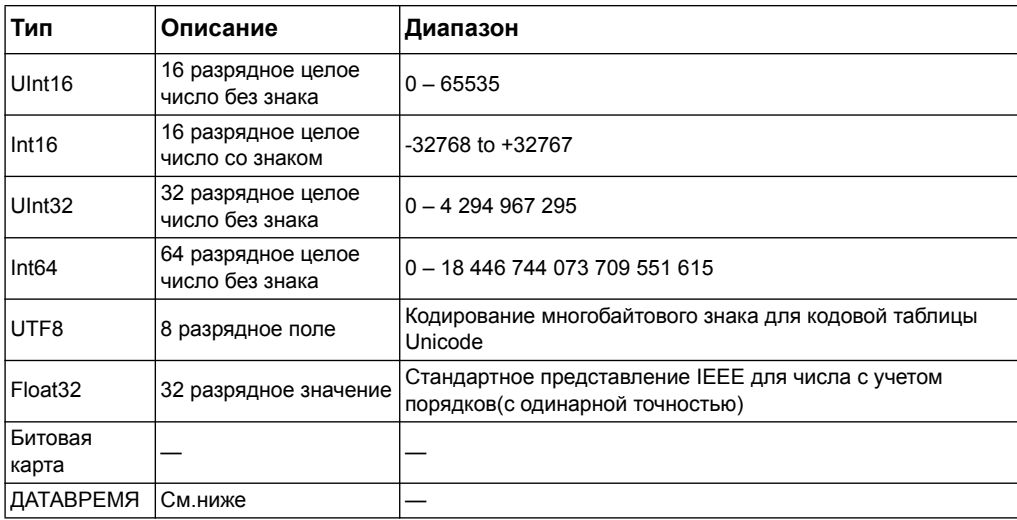

#### Формат ДАТАВРЕМЯ:

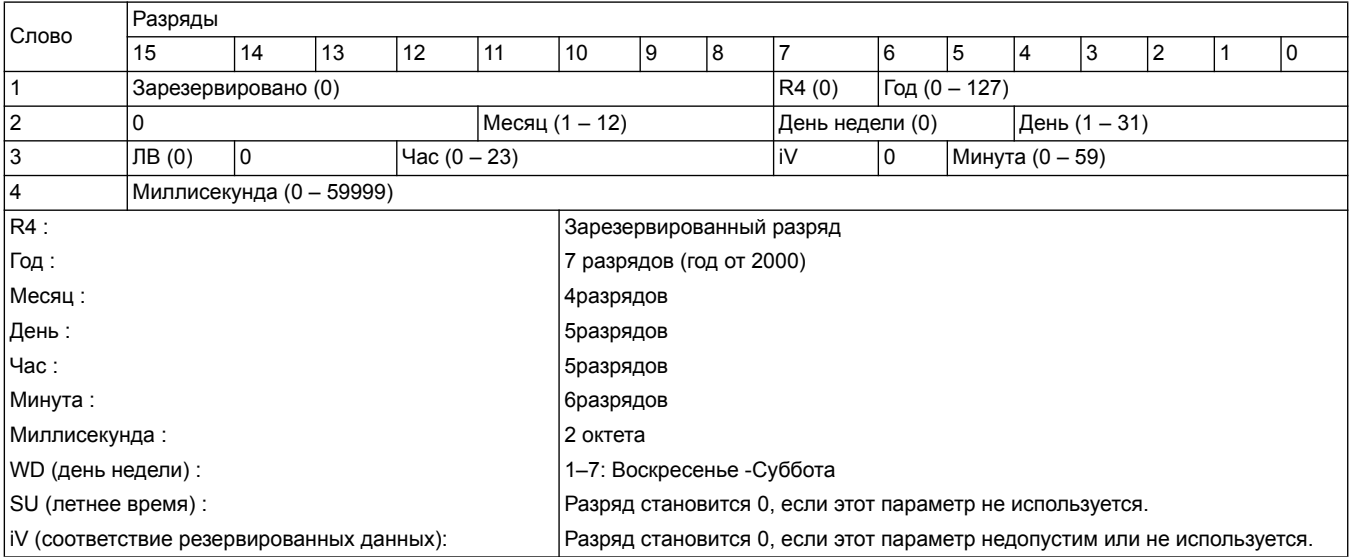

## **Командный интерфейс**

#### <span id="page-42-0"></span>**Описание командного интерфейса**

Командный интерфейс позволяет настроить счётчик электроэнергии, посылая конкретные команды, а также используя функцию Modbus 16.

#### **Вызов команды**

#### В нижеприведённой таблице представлен способ вызова команд Modbus:

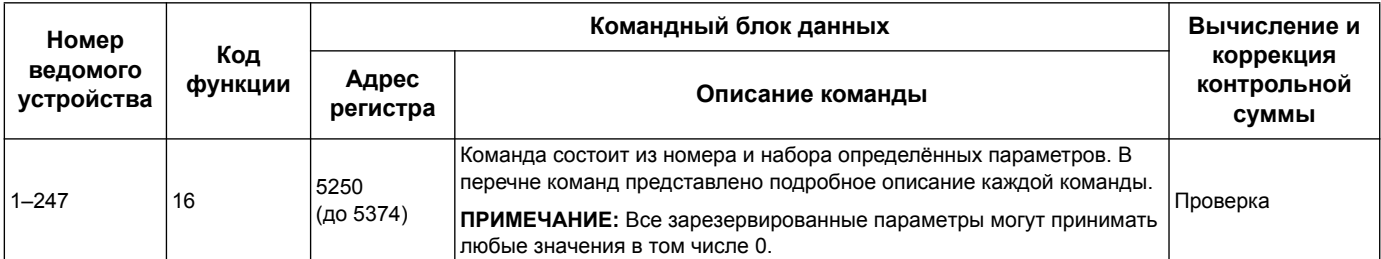

#### В снижеприведённой таблице представлено описание командного блока данных:

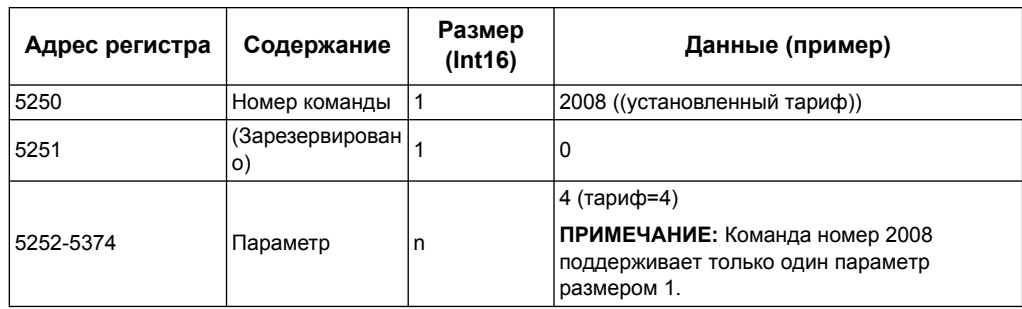

#### **Результат команды**

Получить результат команды можно с помощью считывания данных регистров 5375 и 5376.

#### В нижеприведённой таблице представлены данные о результатах команды:

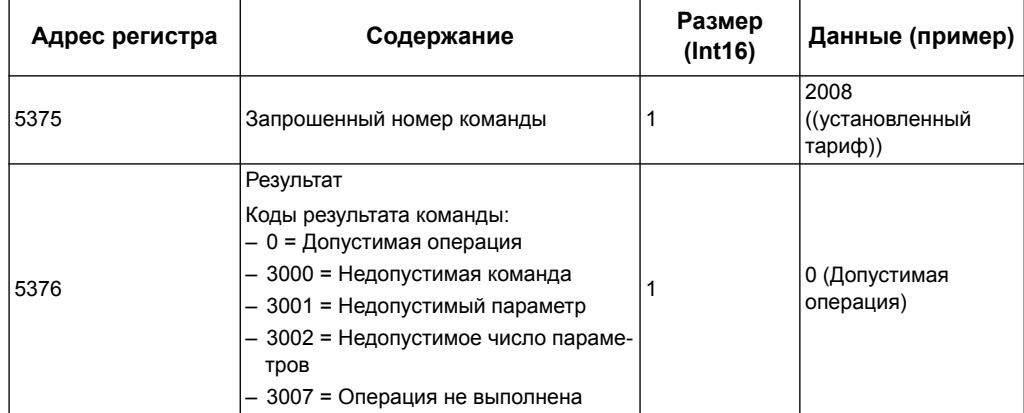

#### **Перечень команд**

#### **Установленная Дата / Время**

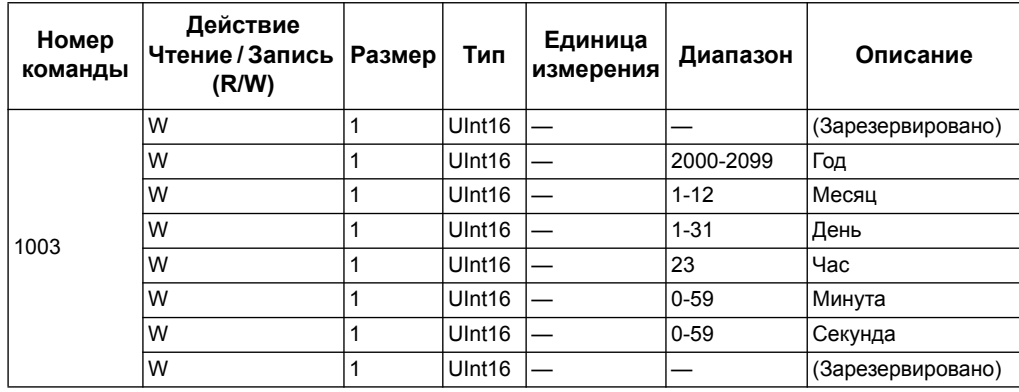

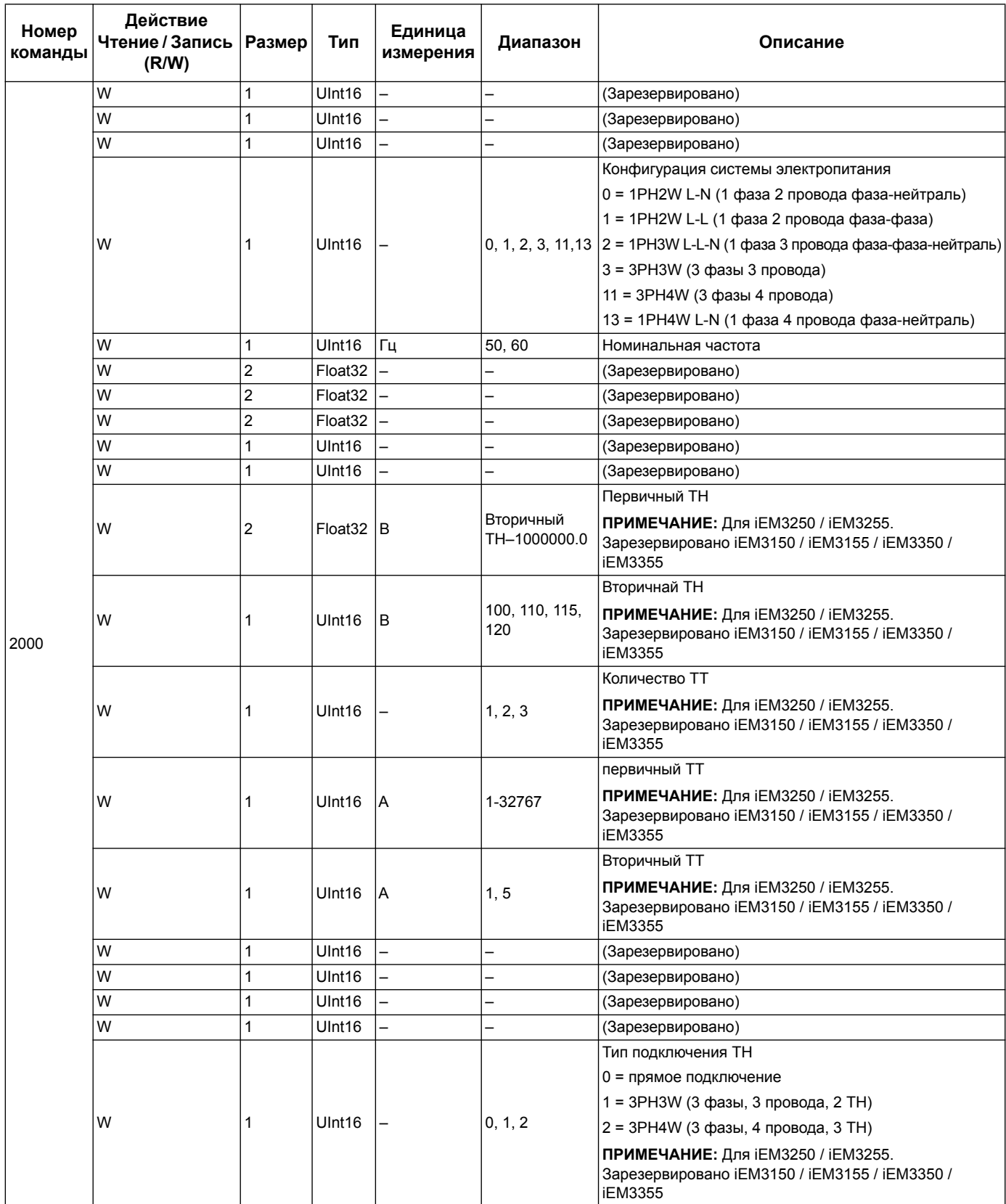

#### **Подключение**

## **Установленный импульсный выход (iEM3155 / iEM3255 / iEM3355)**

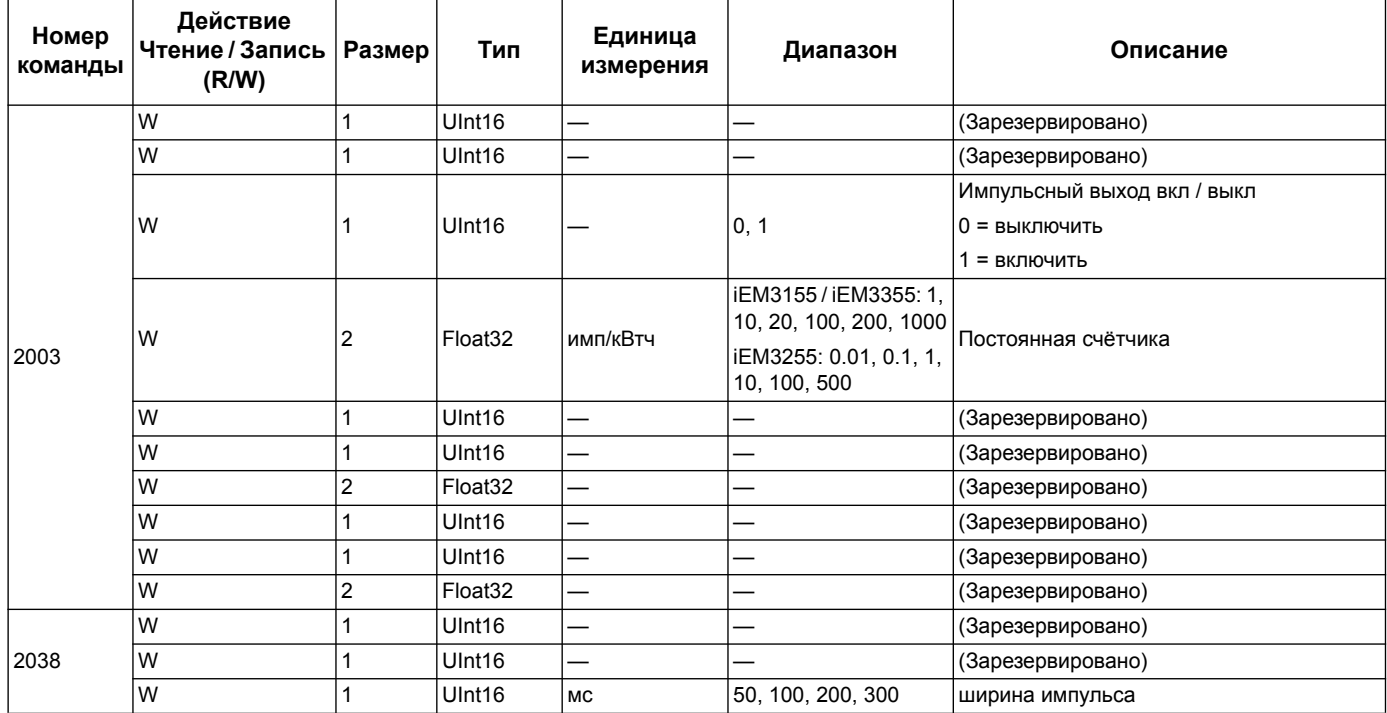

## **Установленный тариф (iEM3155 / iEM3255 / iEM3355)**

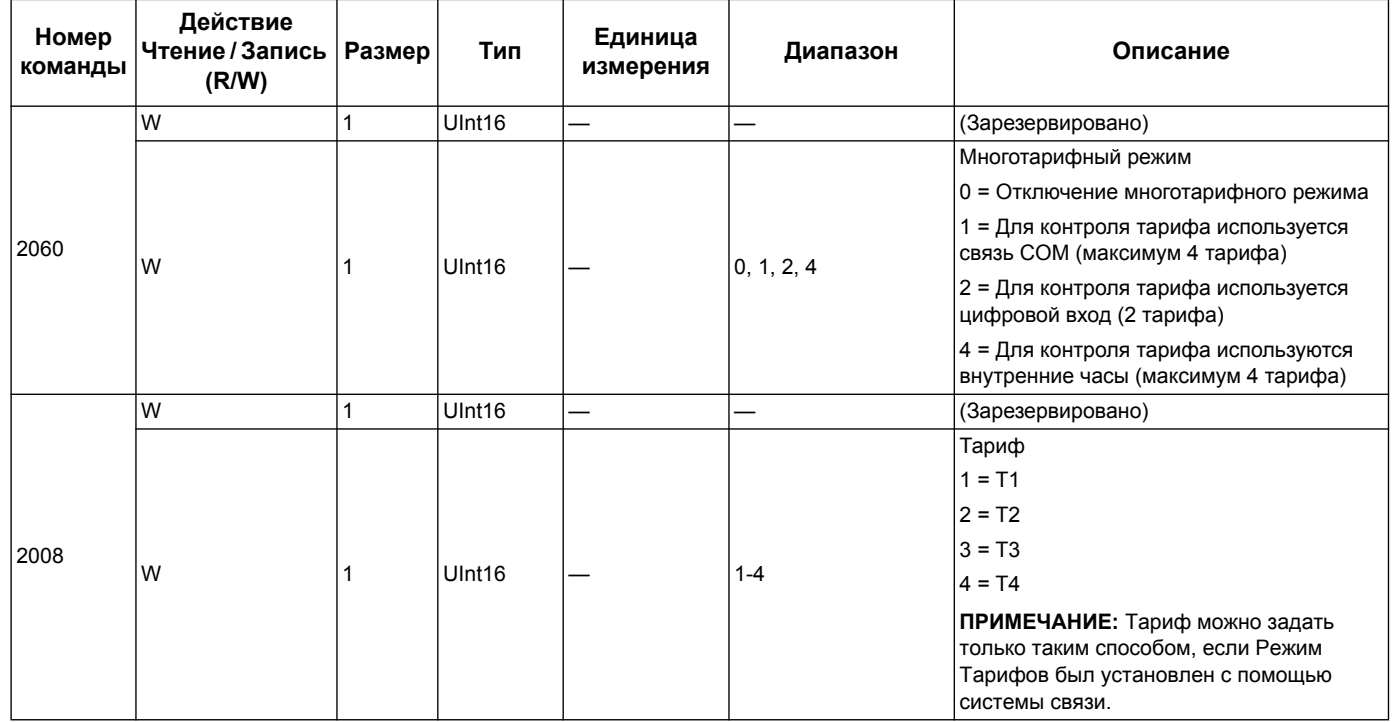

#### **Настройка цифрового выхода на сброс показаний частичной энергии (iEM3155 / iEM3255 / iEM3355)**

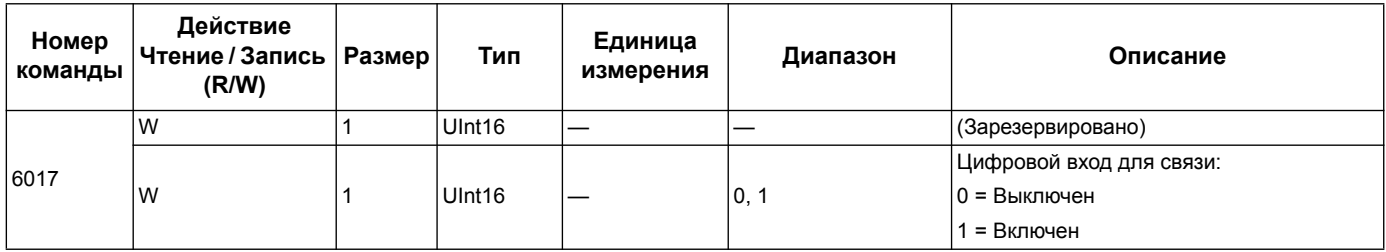

### **Настройки ввода данных измерения (iEM3155 / iEM3255 / iEM3355)**

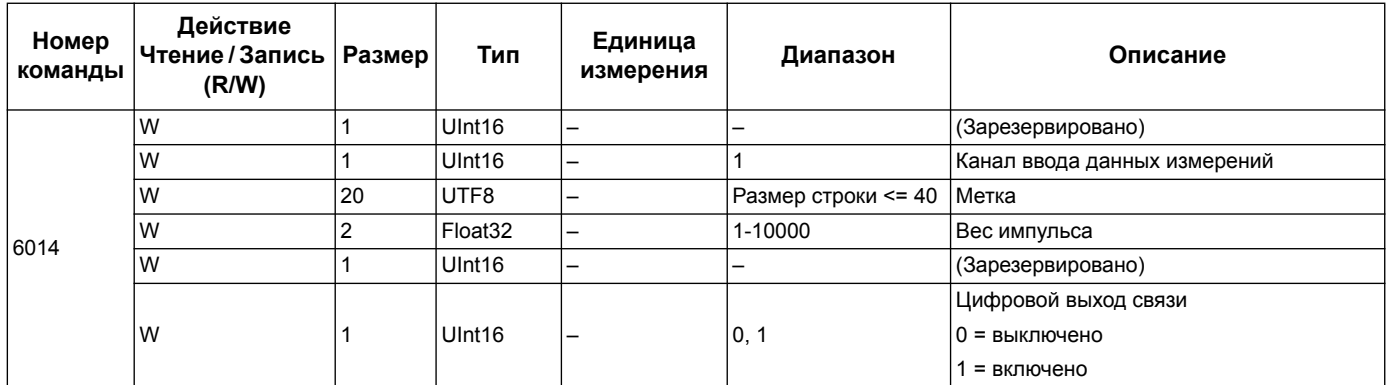

#### **Overload Alarm Setup (iEM3155 / iEM3255 / iEM3355)**

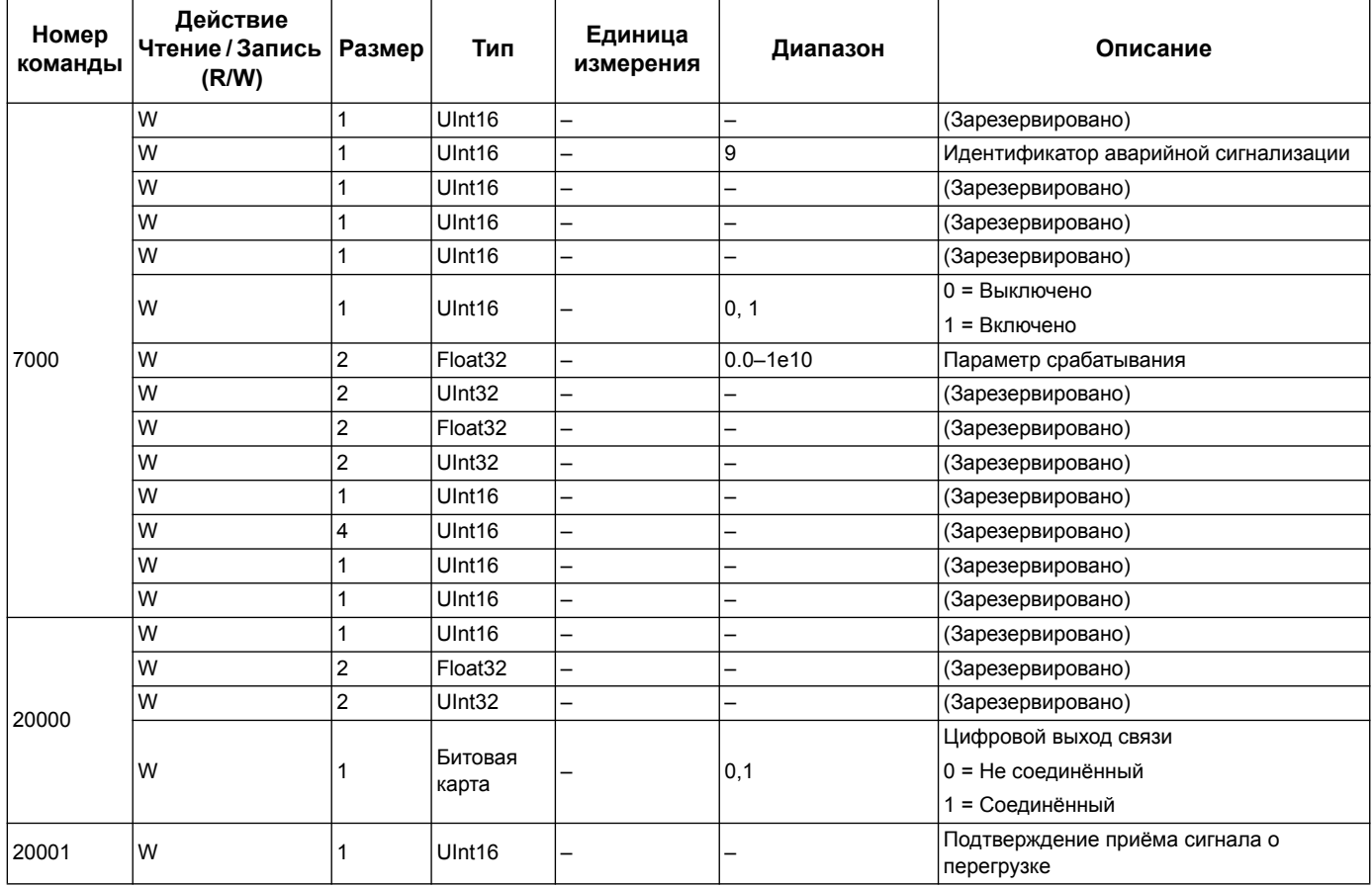

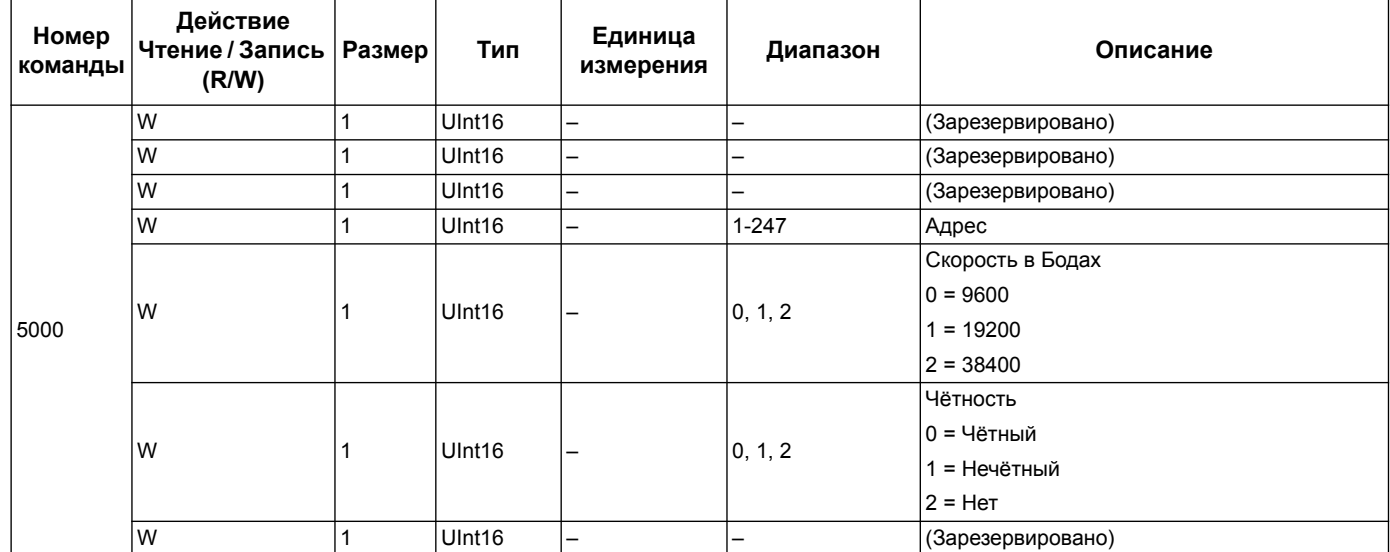

### **Настройка связи**

## **Reset Partial Energy Counters**

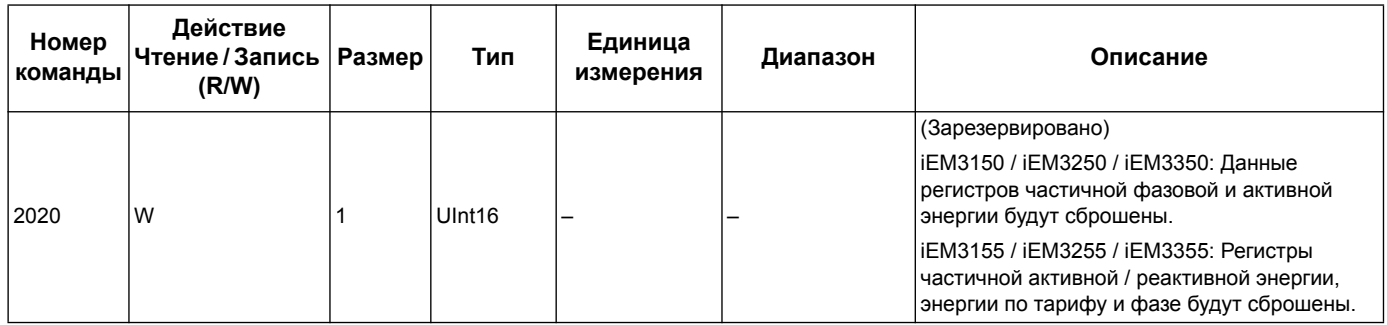

#### **Сброс счётчика входных данных измерения (iEM3155 / iEM3255 / iEM3355)**

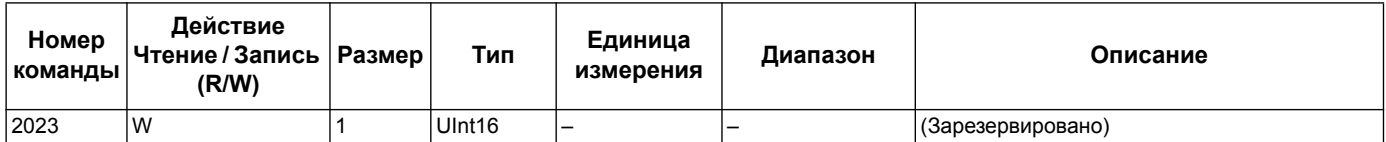

## <span id="page-47-0"></span>**Перечень регистров связи Modbus**

#### **Система**

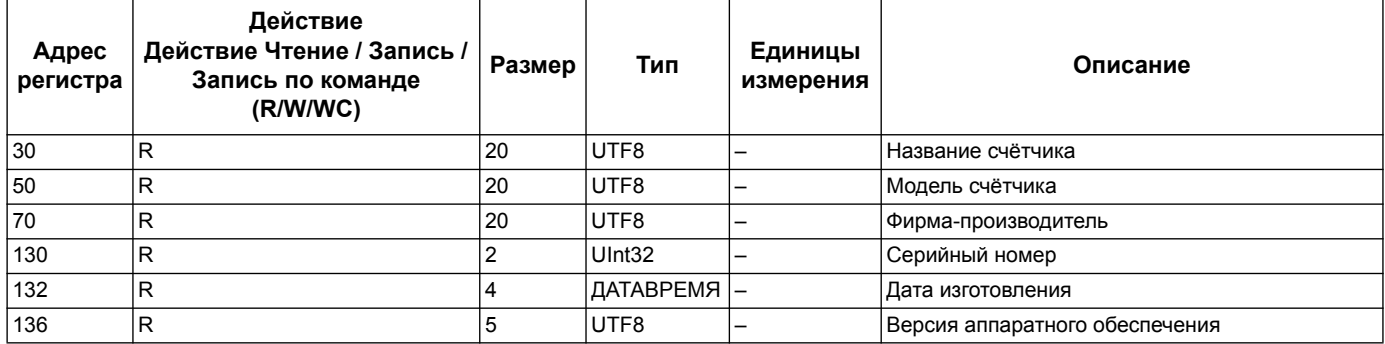

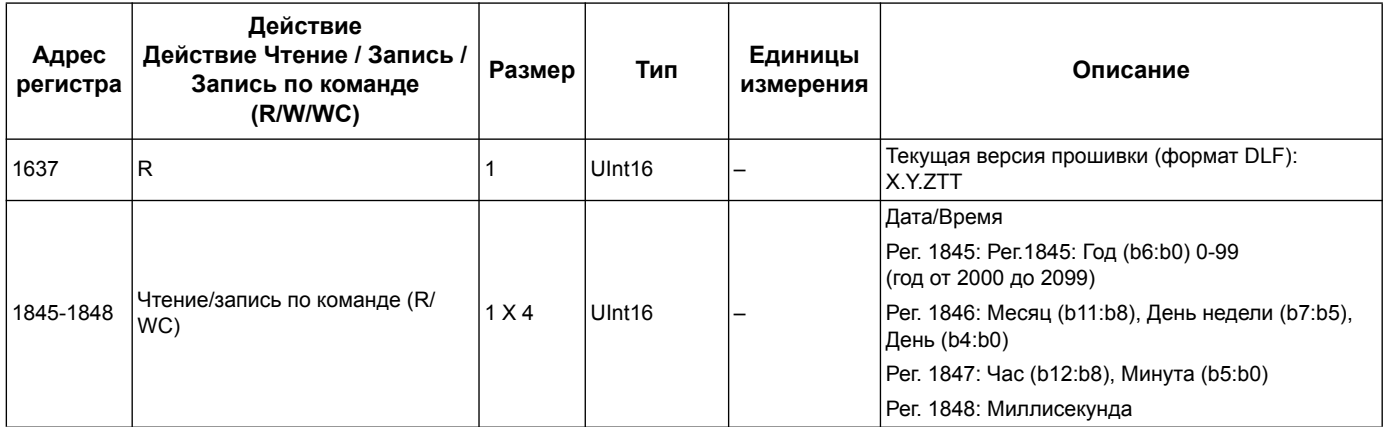

## **Настройка и состояние счётчика**

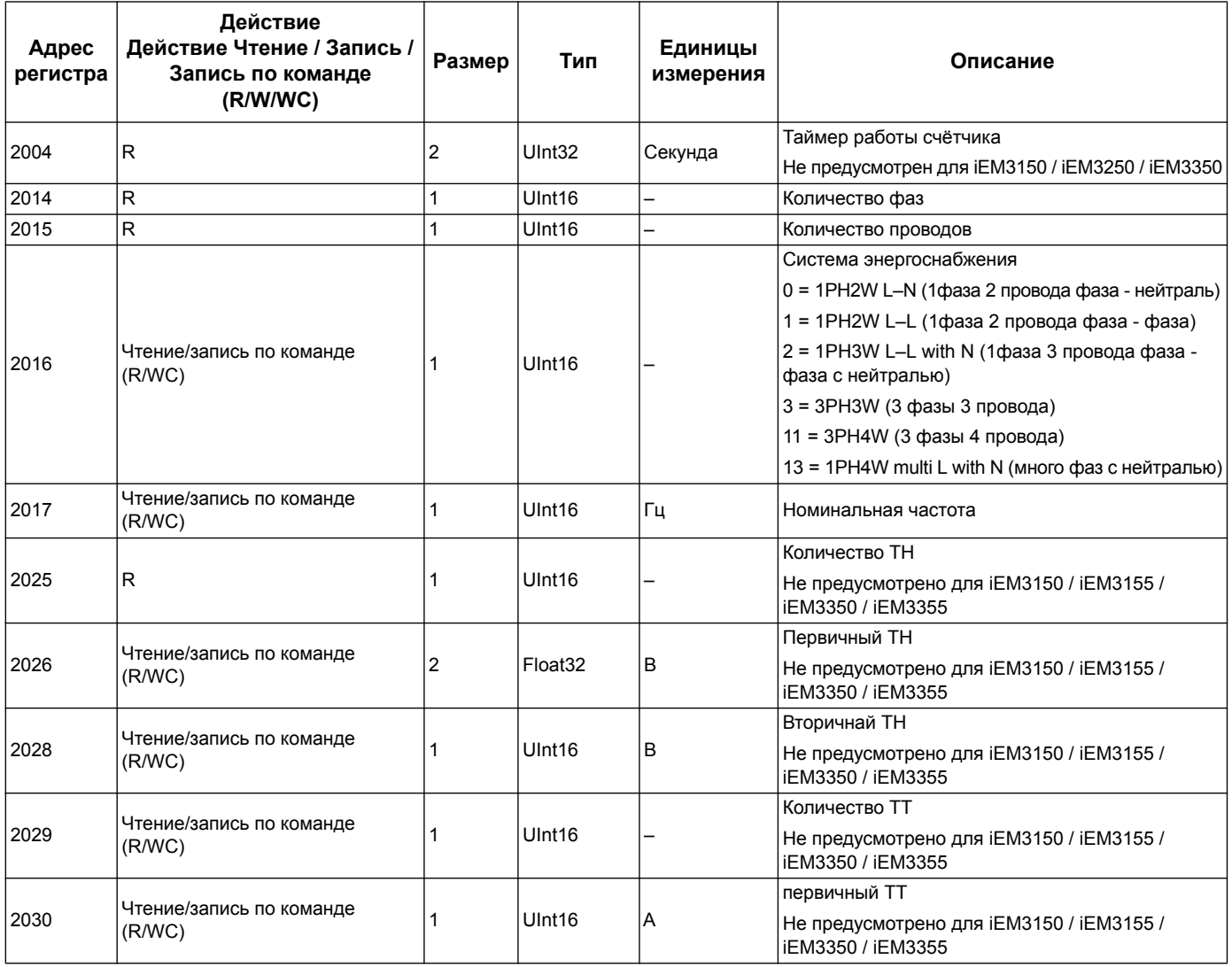

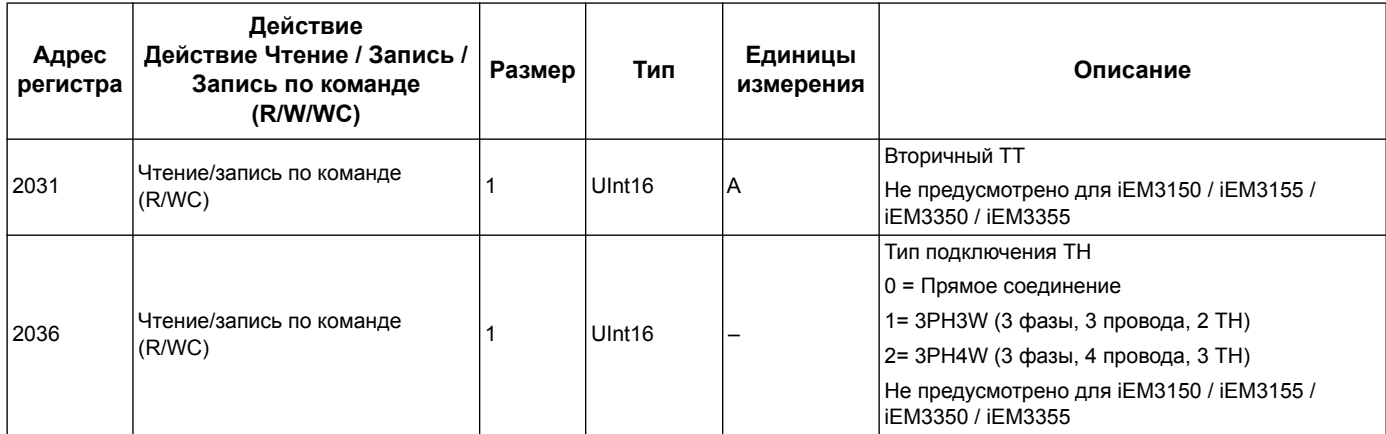

## **Настройка выхода импульсной энергии (iEM3155 / iEM3255 / iEM3355)**

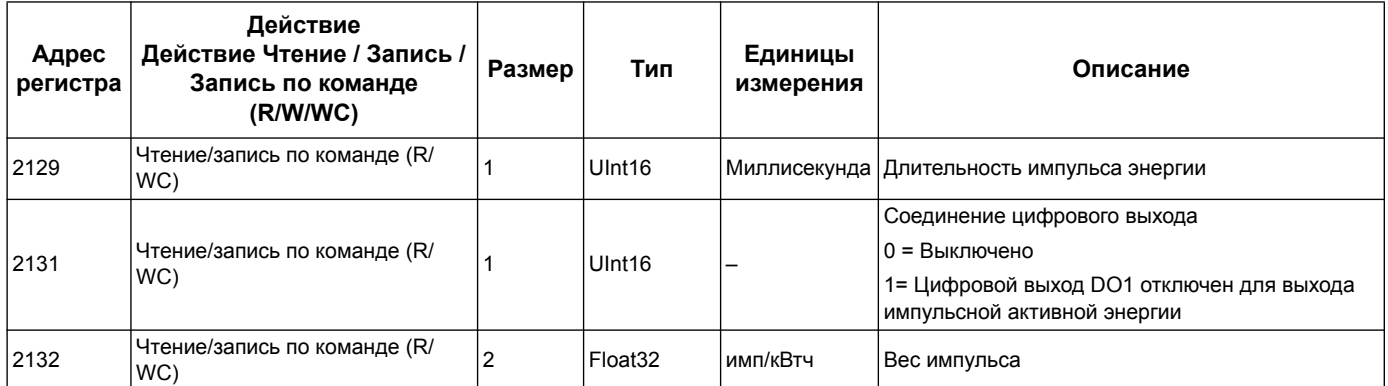

## **Командный интерфейс**

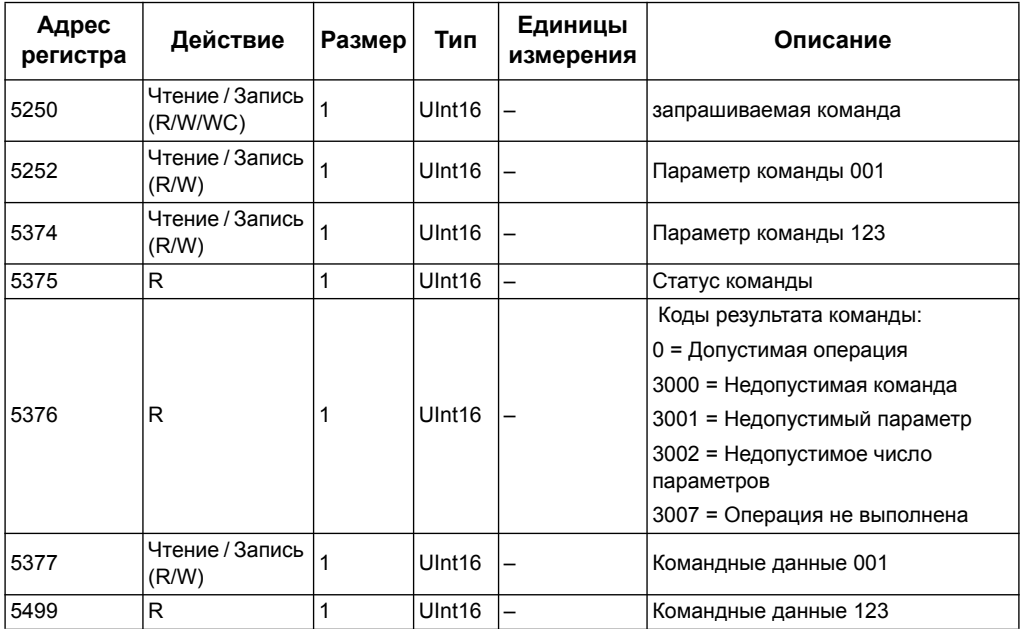

#### **Система связи**

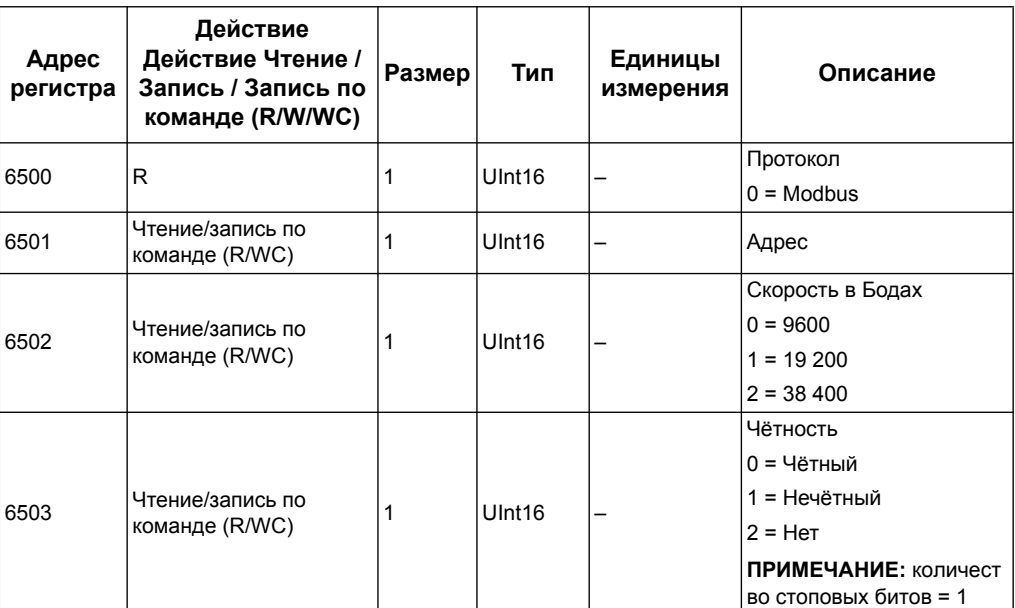

## **Настройки ввода данных измерения(iEM3155 / iEM3255 / iEM3355)**

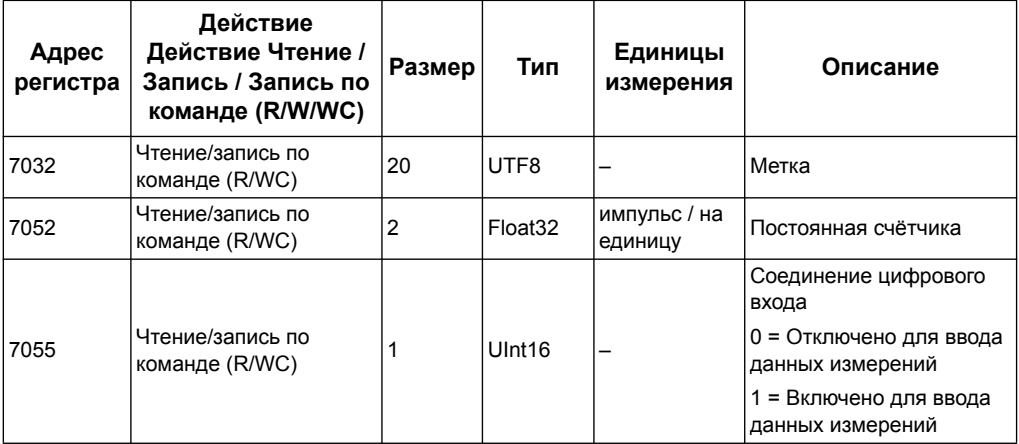

## **Digital Input (iEM3155 / iEM3255 / iEM3355)**

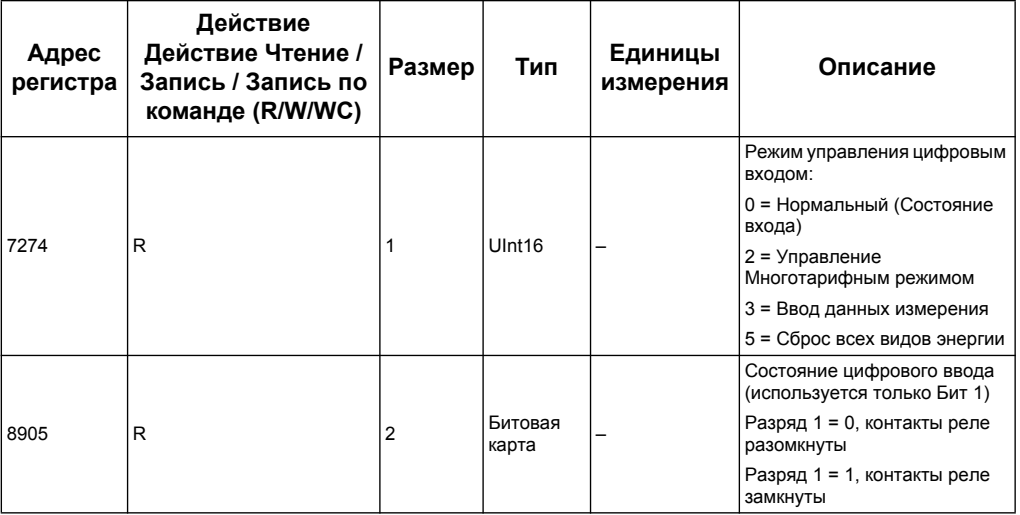

## **Цифровой выход (iEM3155 / iEM3255 / iEM3355)**

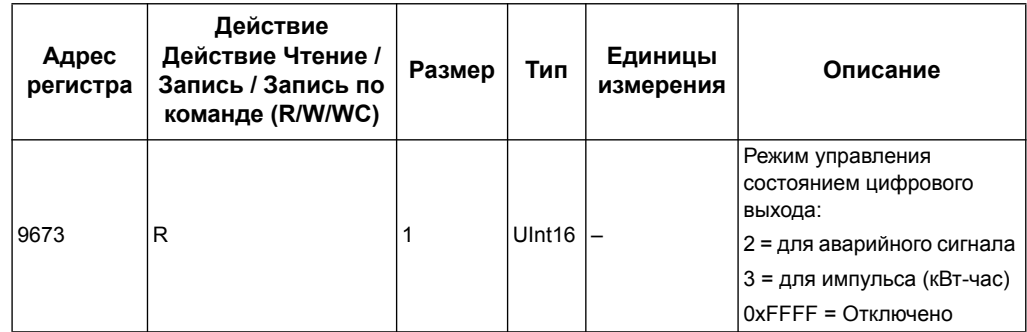

#### **Данные счетчика**

## **Ток, напряжение, коэффициент мощности и частота**

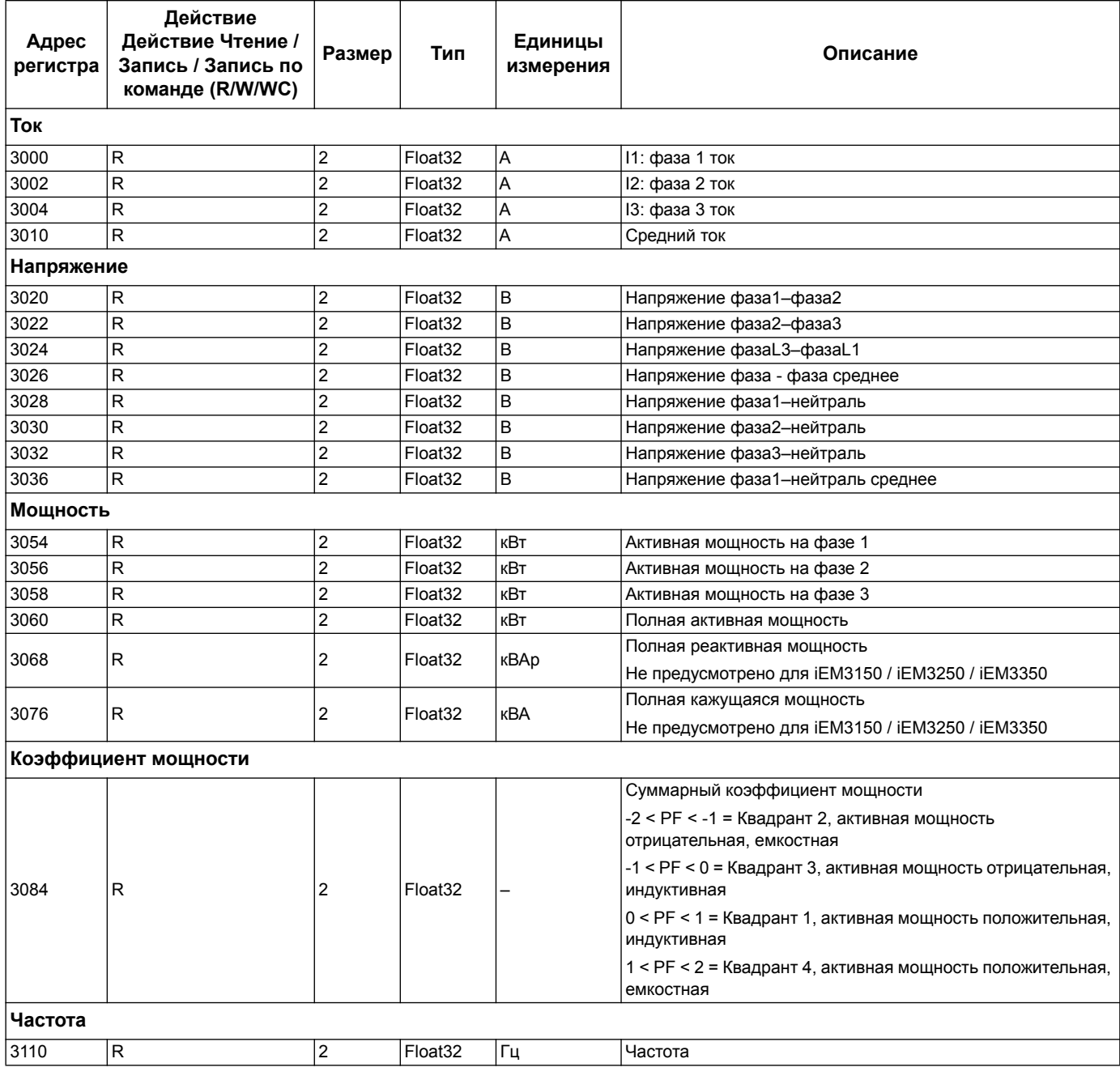

#### **Энергия, энергия по тарифу и показания счётчика на входе**

Большинство значений энергии доступны в виде 64-разрядное целого числа и в формате числа с плавающей точкой.

Измерения общей и тарифной энергии защищены от ошибок при сбое подачи питания.

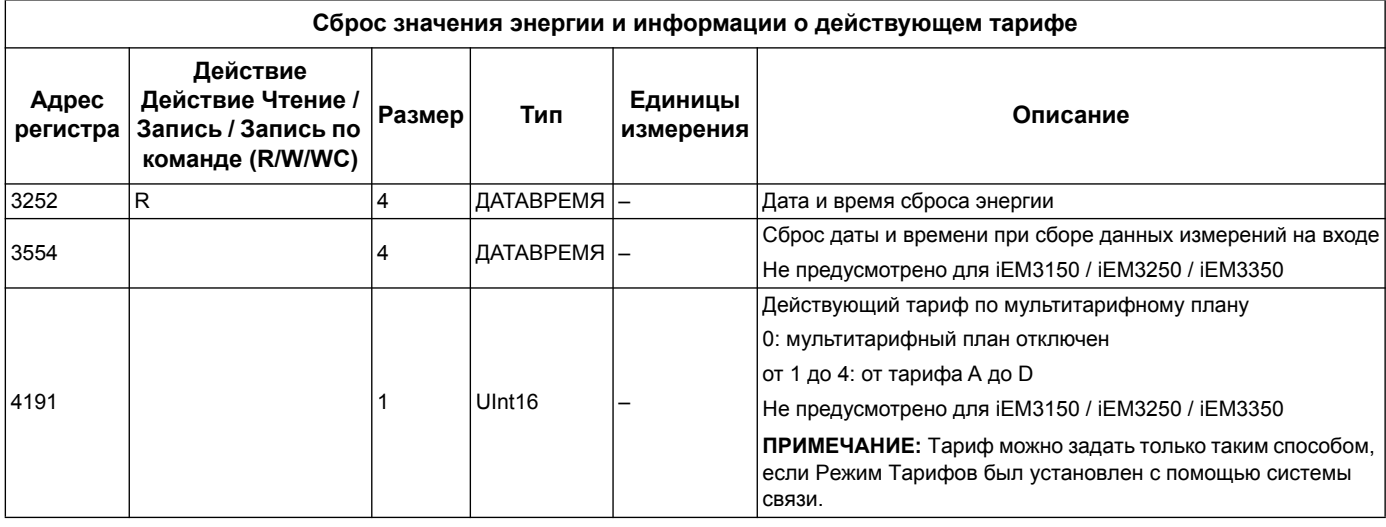

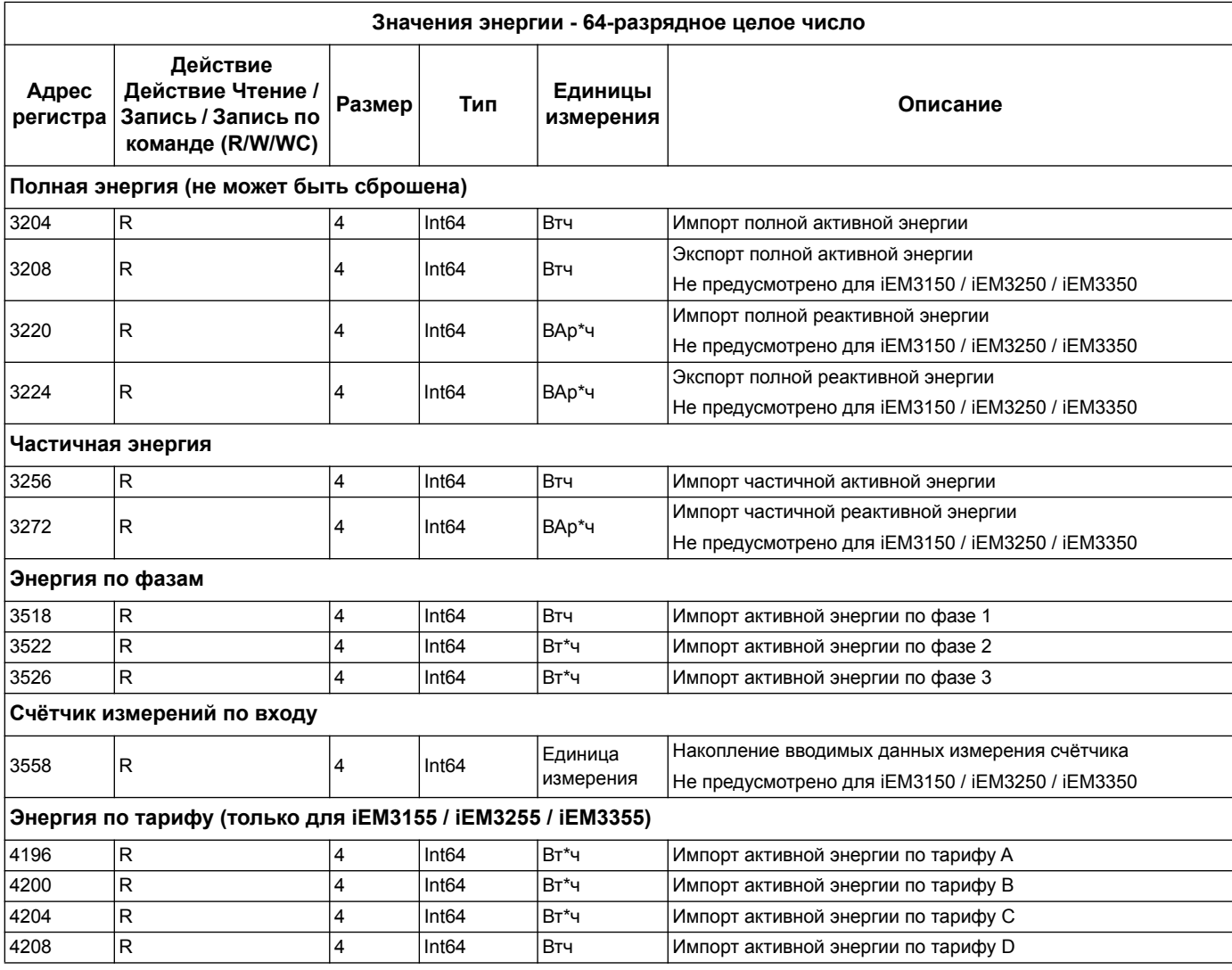

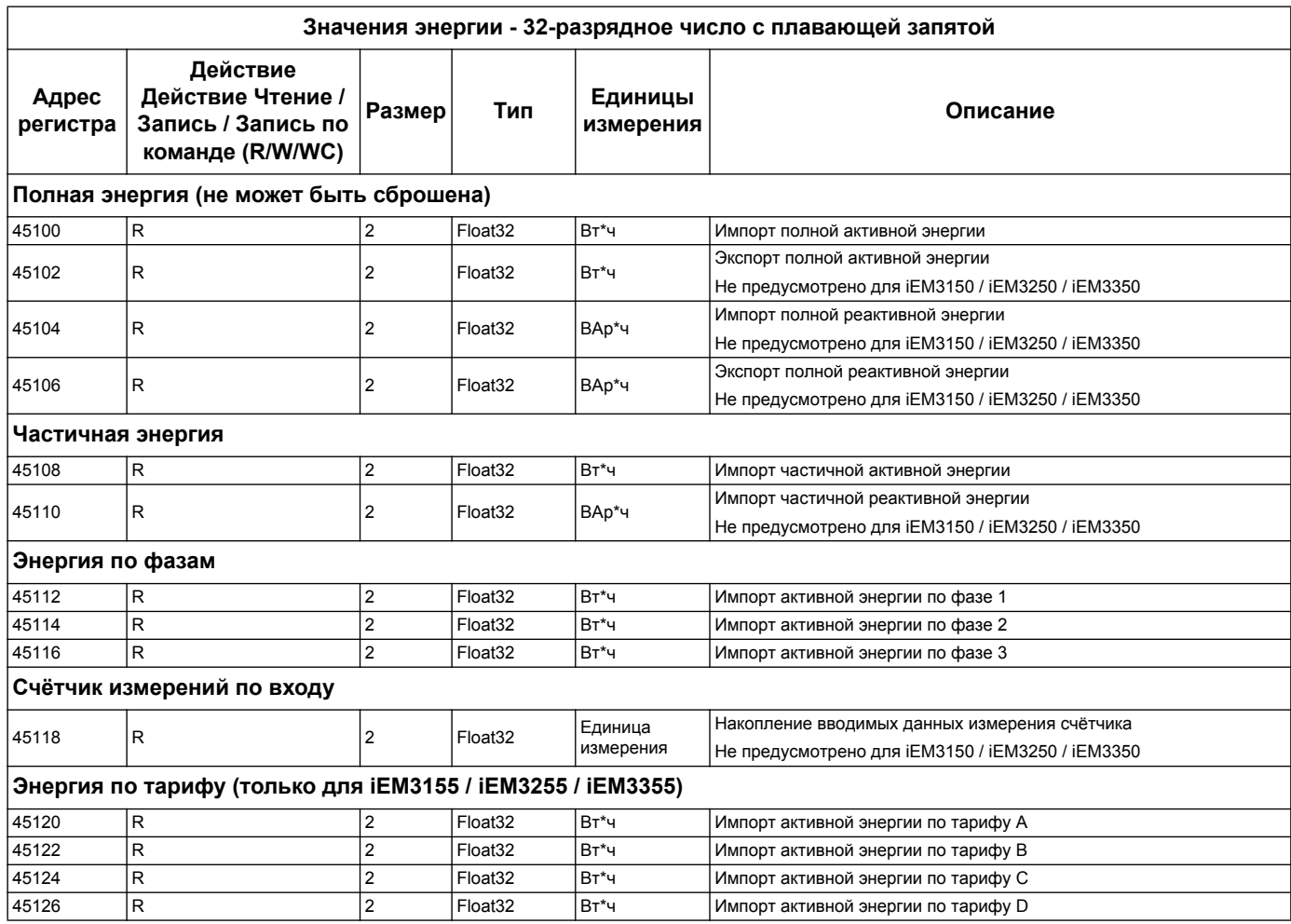

## **Аварийный сигнал перегрузки (iEM3155 / iEM3255 / iEM3355)**

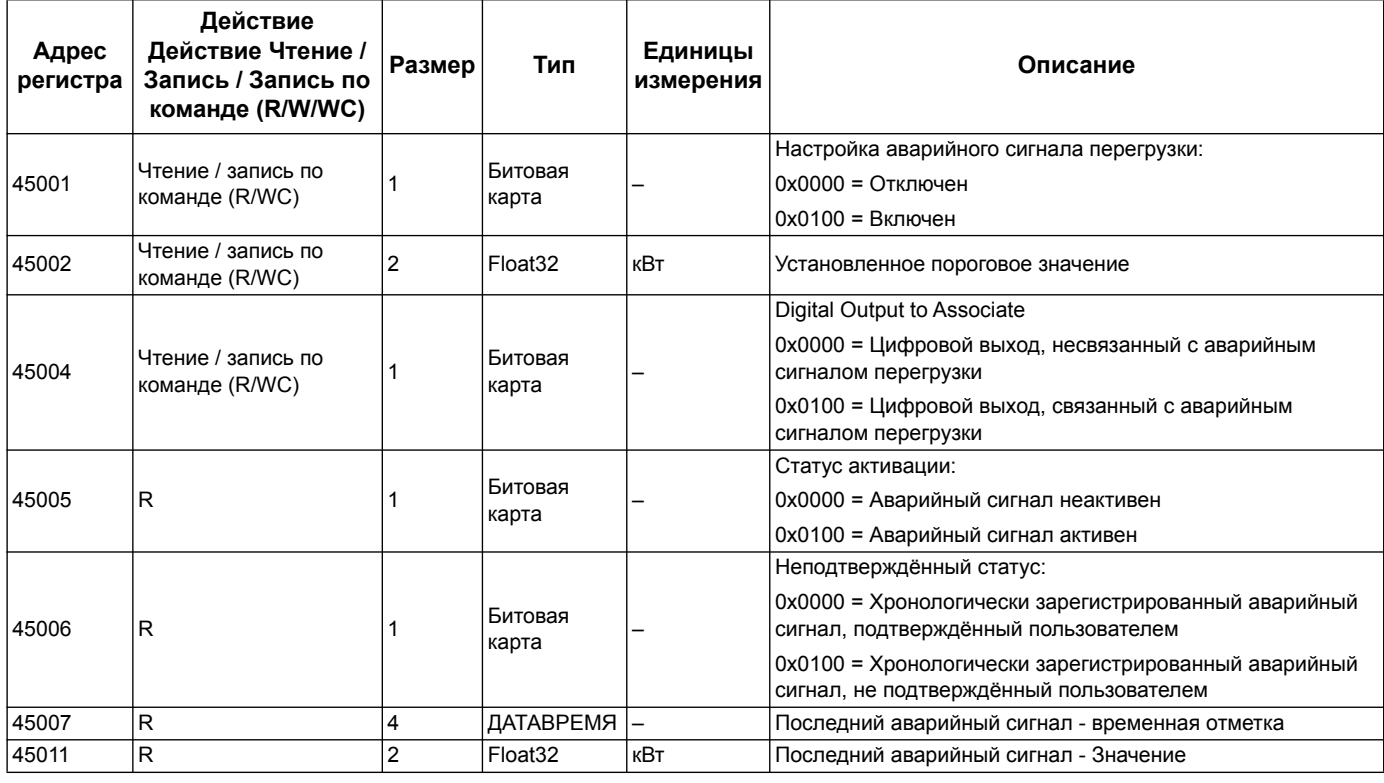

## <span id="page-54-0"></span>**Идентификация устройства считывания**

Счётчики электроэнергии поддерживают функцию чтения идентификации устройств с обязательным указанием названия фирмы-поставщика, кода продукции и номера версии.

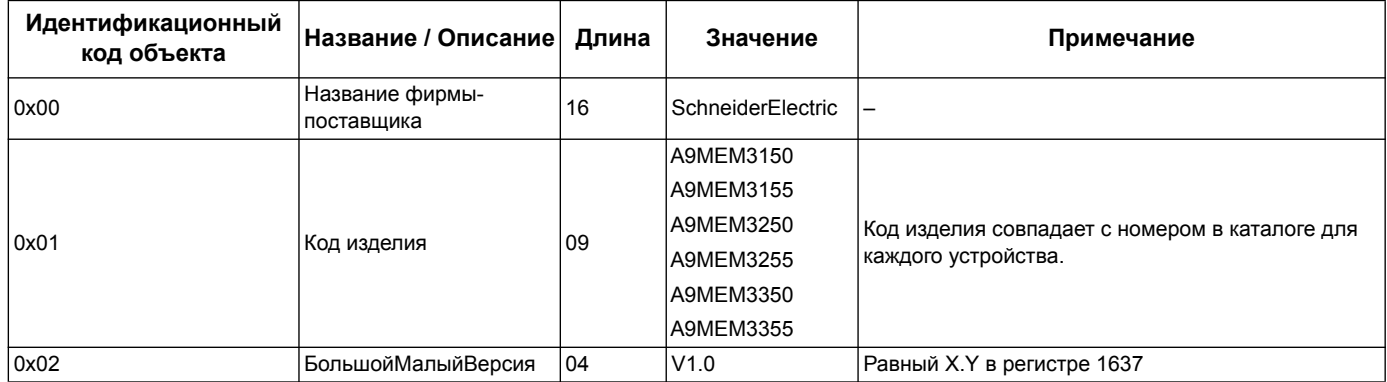

Поддерживаются следующие идентификационные коды устройства:

- 01 = запрос на получение идентификации основного устройства (потоковый доступ)
- 04 = запрос на получение идентификации одного определённого объекта (индивидуальный доступ)

Запрос и ответ связи Modbus происходят в соответствии с техническим описанием протокола связи Modbus.

## **Глава 6 Система связи на основе сети LonWorks**

## **общие сведения о сетевой платформе LonWorks**

Работа на основе сетевой платформы LonWorks предусмотрена для счётчиков серий iEM3175, iEM3275 и iEM3375.

Информация данного раздела предполагает, что вы имеете ясное представление о сети LonWorksLonWorks, системе связи Вашего устройства, а также системе энергоснабжения.

#### *Похожие темы*

• Более детальную информацию о протоколе LonTalk или системе связи LonWorks можно найти на сайте LonMark International www.lonmark.org.

## **Реализация системы связи на основе LonWorks**

#### **Файл внешнего интерфейса (XIF)**

Переменные и конфигурационные свойства счетчика задокументированы в файле внешнего интерфейса (XIF). Файл XIF загружен в систему счётчика, откуда его можно скачать программой сети LNS (LonWorks Network Services). Также можно загрузить файл XIF с сайта www.schneider-electric.com www.schneiderelectric.com если необходимо вручную прикрепить файл XIF к вашей программе.

#### **Программные модули сети LonMaker**

Программные модули счетчиков серии и позволяют менять настройки счетчика и просматривать данные сети Echelon LonMaker.

#### **Светодиодные индикаторы счётчиков для сети LonWorks**

Счётчики, работающие на основе сети серии LonWorks, включают в себя два светодиодных индикатора состояния: красный индикатор технического состояния и зелёный индикатор состояния связи.

#### **Красный светодиодный индикатор технического состояния**

Данный индикатор обеспечивает информацию о функционировании сети LonWorks.

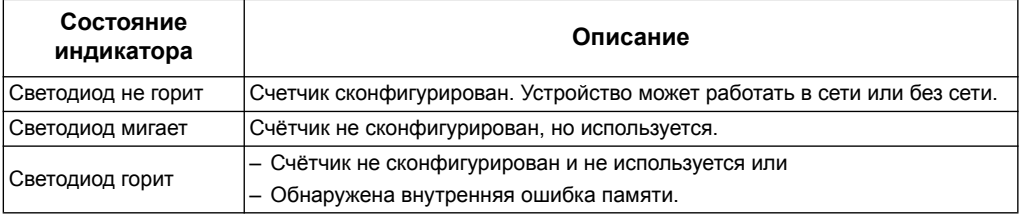

#### Зелёный светодиод связи

Данный индикатор оповещает о состоянии связи счётчика и сети.

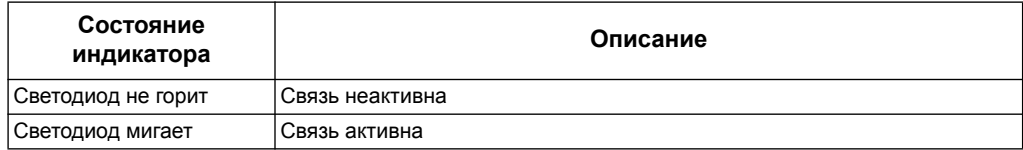

#### <span id="page-57-0"></span>Расположение вывода для технического обслуживания и идентификация нейронной сети

Вывод технического обслуживания расположен на передней панели. По запросу программы LNS нажмите на него, чтобы идентифицировать счётчик в сети LonWorks.

Также можно найти идентификатор нейронной сети Neuron ID на шильдике счётчика, если необходимо вручную ввести его данные в программу LNS.

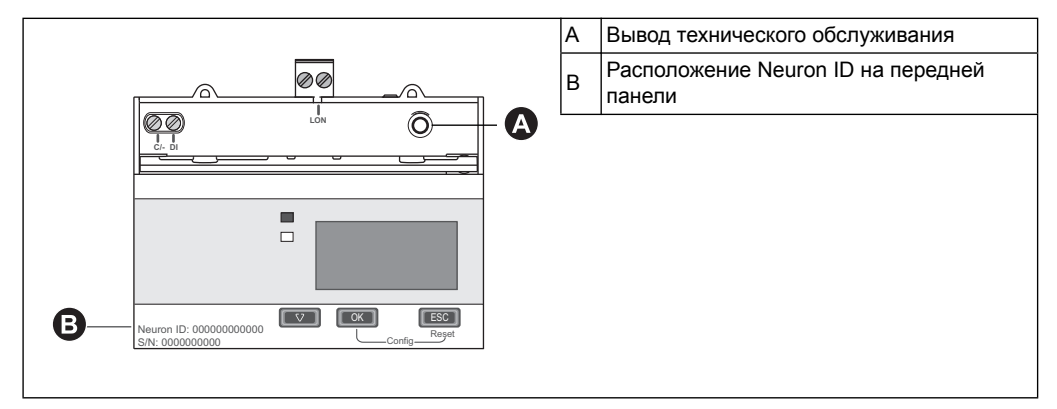

#### Похожие темы

- См. «Точки уплотнения счётчика» на странице 17, для получения информации о расположении светодиодных индикаторов связи.
- См. «Сведения о входе, выходе, и сигнальной проводке» на странице 18 для получения информации о подключении системы связи к устройству.
- См. «Программный модуль Echelon LonMaker для отображения данных на дисплее и конфигурации счётчика» на странице 68 для получения инструкции на установку и использование программных модулей связи LonMaker.

## Типы переменной стандартной сети (SNVTs) и свойства конфигурации считывания данных

В следующих разделах рассмотрим типы переменных стандартной сети (SNVTs), стандартные типы конфигурации (SCPTs), и типы конфигураций пользователя (UCPTs) для обеспечения доступа к считыванию данных с счетчика.

#### Похожие темы

См. «Конфигурационные свойства счётчика» на странице 64 для получения информации о конфигурации настроек с помощью LonWorks.

#### Общие переменные

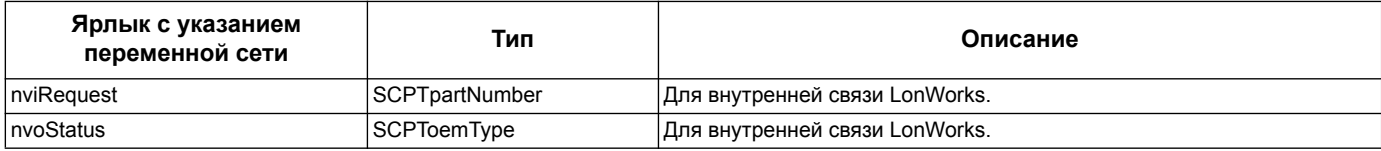

#### Системные переменные

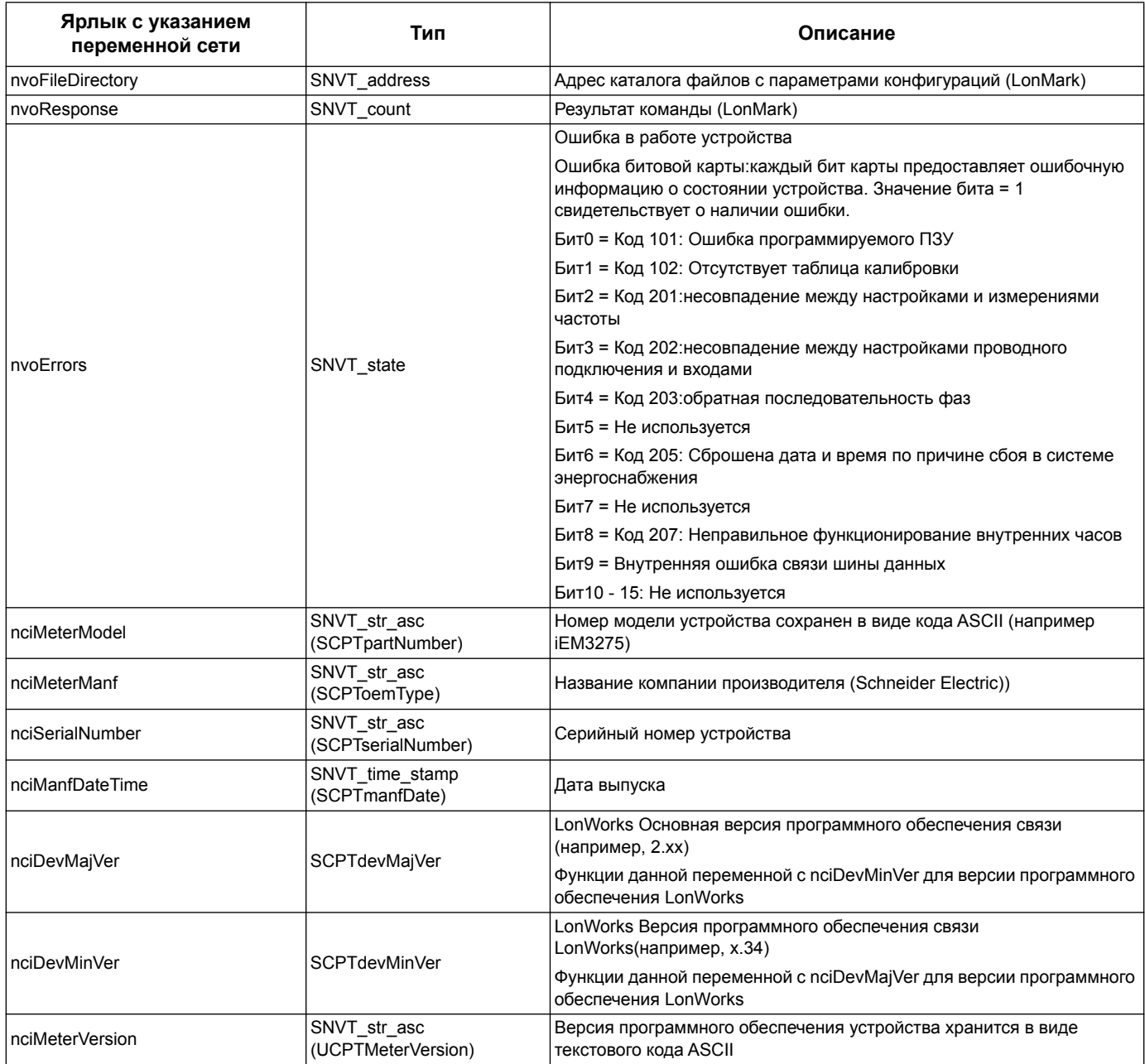

#### Похожие темы

- См. «Поиск и устранение неисправностей» на странице 105 для получения  $\bullet$ информации о кодах ошибки.
- См. «Настройка скорости распространения данных по сети» на странице 67  $\bullet$ для получения информации о переменных контроля скорости обновления сети.

#### **Измерения общей и тарифной энергии**

Большинство значений энергии доступны в виде 32-разрядное целого числа и в формате числа с плавающей запятой. Переменная SNVT присоединяется к  $\,$  l, образуя 32-разрядное целое числовое значение, и к \_f образуя, числовое значение с плавающей запятой.

Например, переменные SNVTs для импорта общей активной энергии будут следующими:

- 32-разрядное целое число: SNVT elec kwh I
- Плавающая запятая: SNVT\_elec\_whr\_f

Измерения общей и тарифной энергии защищены от ошибок при сбое подачи питания.

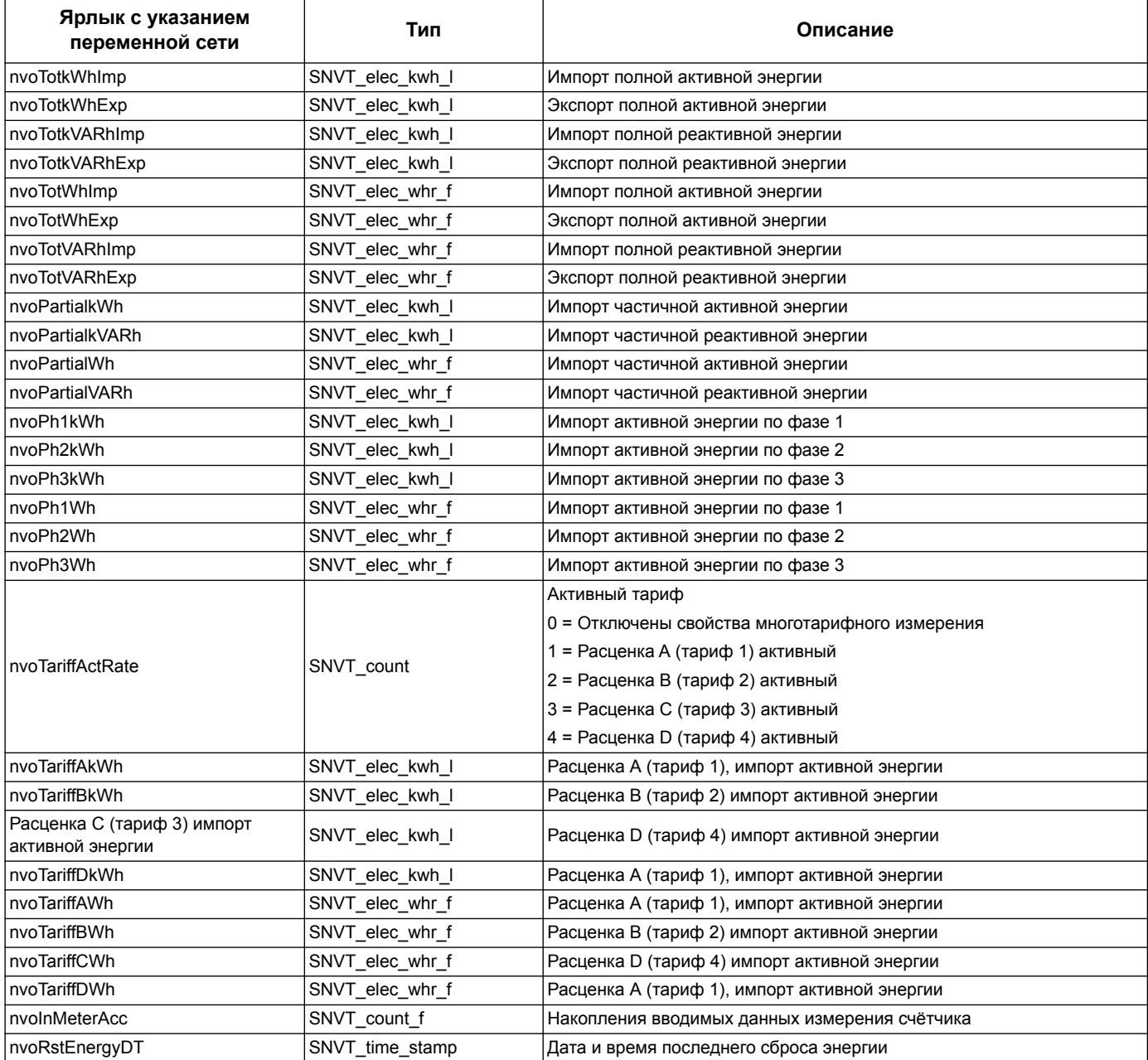

#### *Похожие темы*

- См. «Сброс» на [странице](#page-62-0) 63 для получения информации о значениях сброса.
- См. «Настройка скорости [распространения](#page-66-0) данных по сети» на странице 67 для получения информации о переменных контроля скорости обновления сети.

#### **Мгновенные измерения (среднеквадратичные)**

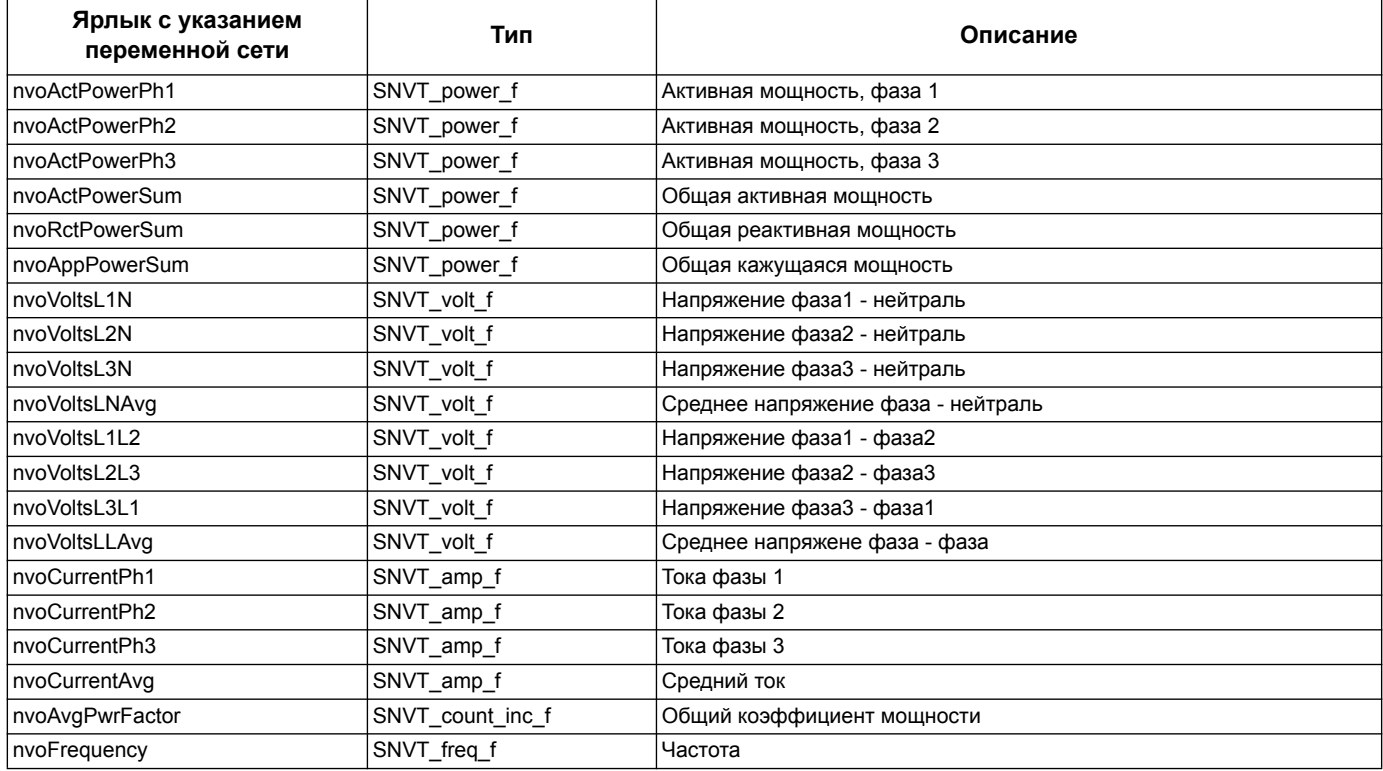

#### *Похожие темы*

• См. «Настройка скорости [распространения](#page-66-0) данных по сети» на странице 67 для получения информации о переменных контроля скорости обновления сети.

#### **Информация о состоянии счётчика**

Получить данные конфигурации и состояния счётчика можно с помощью переменных сети, представленных ниже. Конфигурации счётчика представлены в разделах описания конфигурационных свойств и программных модулей LonWorks.

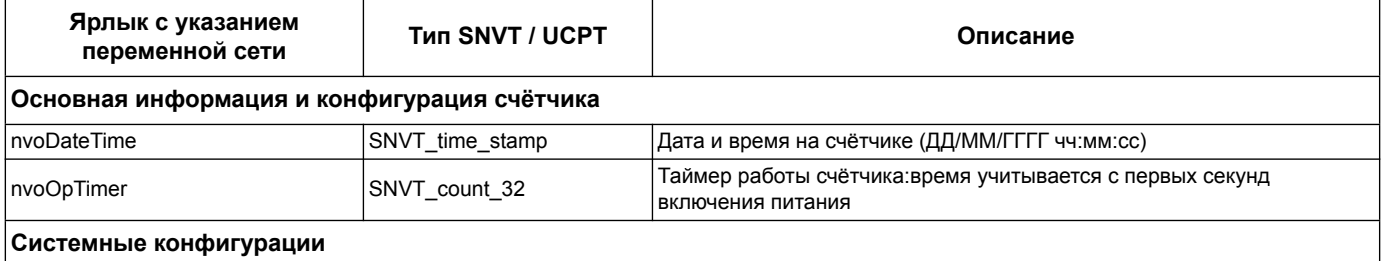

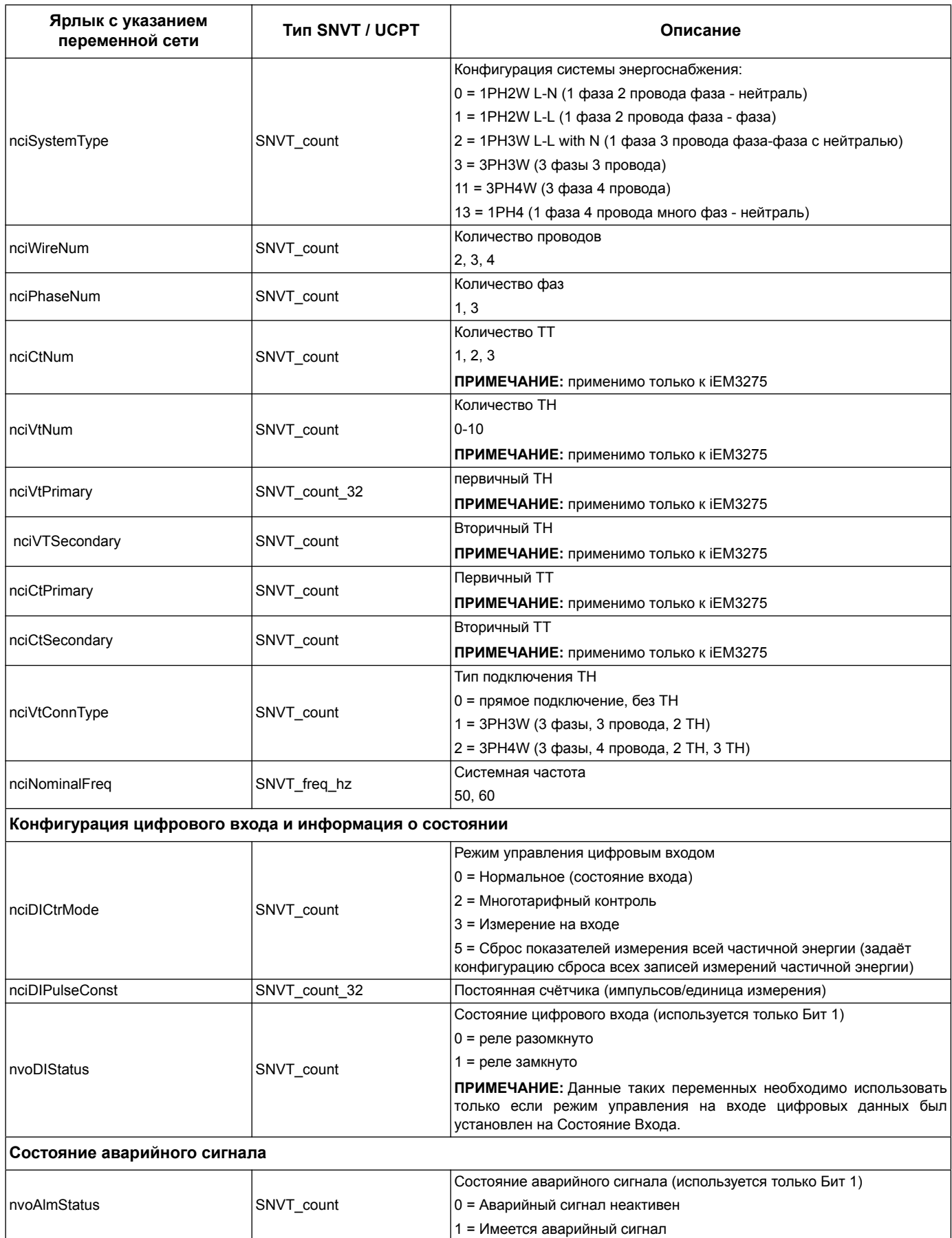

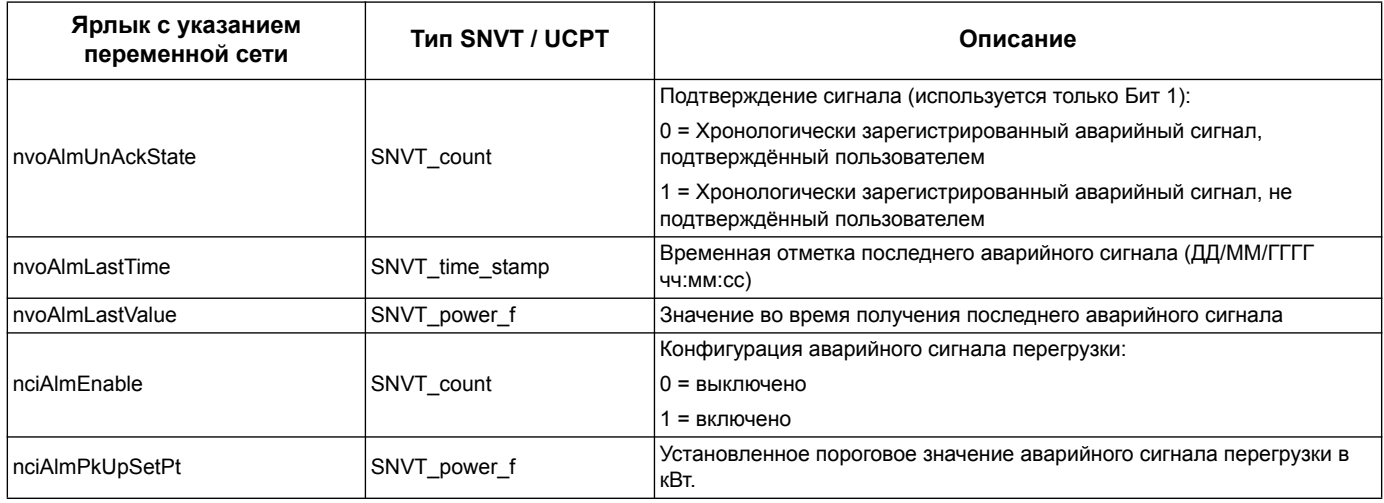

#### Похожие темы

- См. «Конфигурационные свойства счётчика» на странице 64 для получения  $\bullet$ информации о SCPTs и UCPTs, которую можно использовать для конфигурации счётчика.
- См. «Программный модуль Echelon LonMaker для отображения данных на  $\bullet$ дисплее и конфигурации счётчика» на странице 68 для получения инструкций пользования программным модулем LNS для конфигурации счётчика.

#### <span id="page-62-0"></span>Сброс

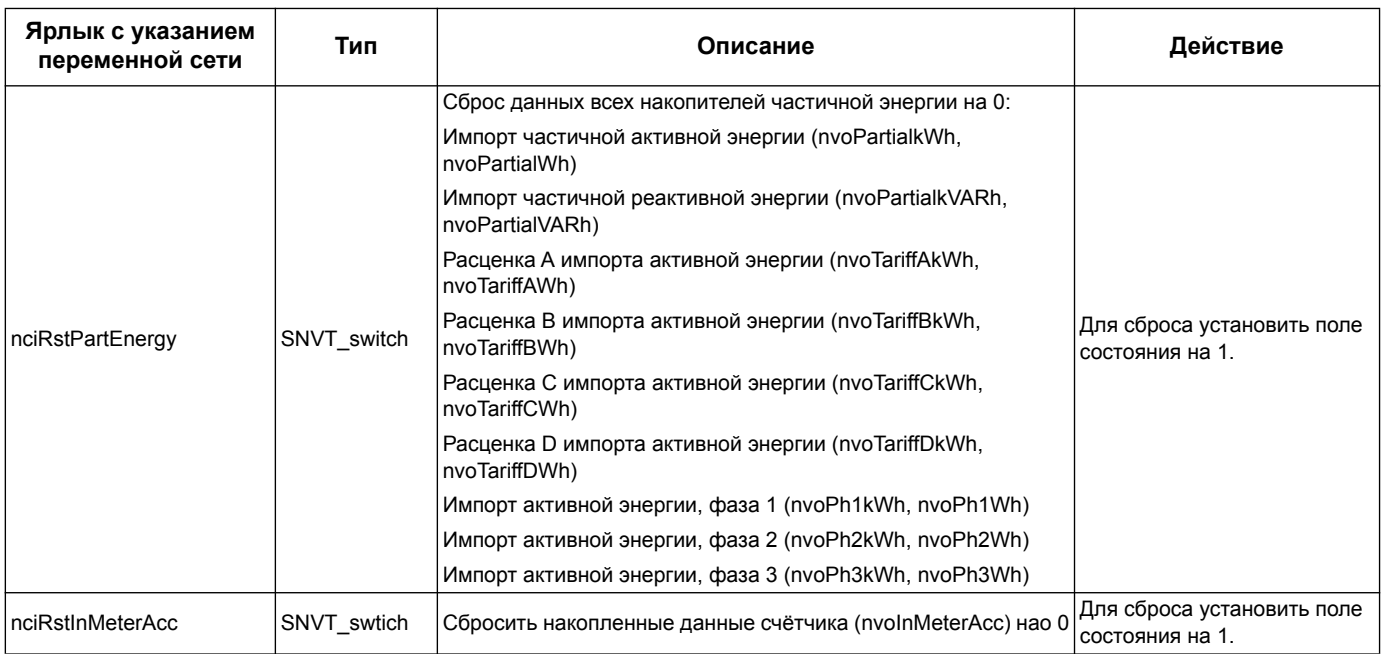

## <span id="page-63-0"></span>Конфигурационные свойства счётчика

В данном разделе описаны свойства конфигурации, с помощью которых, можно задать конфигурацию счётчика. Тем не менее, рекомендуется использовать программный модуль Echelon LonMaker, если конфигурация счётчика происходит с помощью связи LonWorks.

ПРИМЕЧАНИЕ: Если включена защита Com. Protection, появится сообщение об ошибке при попытке задать конфигурацию счётчика с помощью системы связи.

#### Похожие темы

- См. «Установки защиты связи» на странице 27 для получения информации о свойствах Com. Protection. Свойство защиты
- См. «Программный модуль Echelon LonMaker для отображения данных на дисплее и конфигурации счётчика» на странице 68 для получения инструкций по использованию программного модуля локальной сети (LNS) для конфигурации устройства.

#### Настройка даты/времени

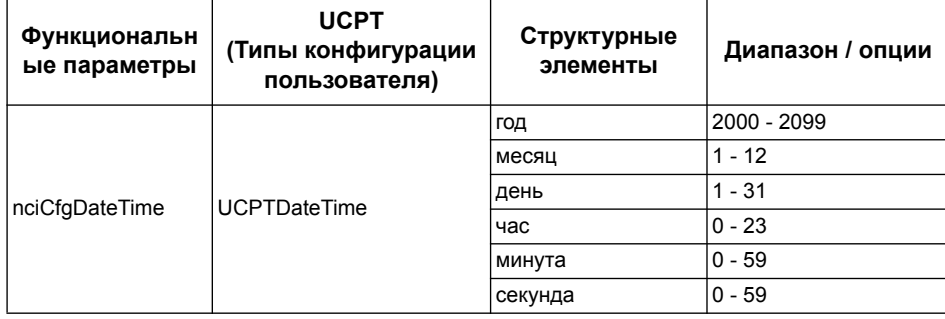

#### Основные настройки

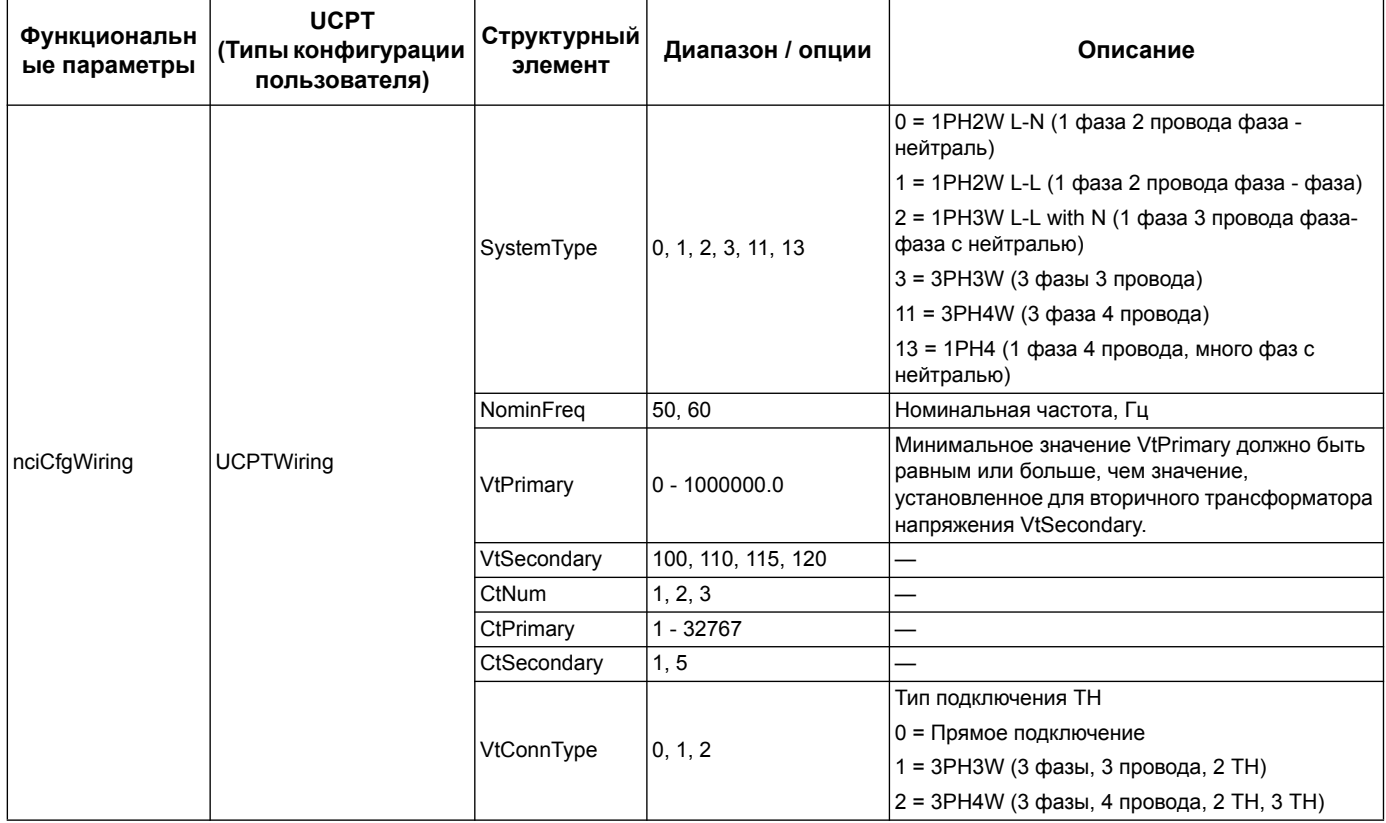

## Режим управления цифровым вводом

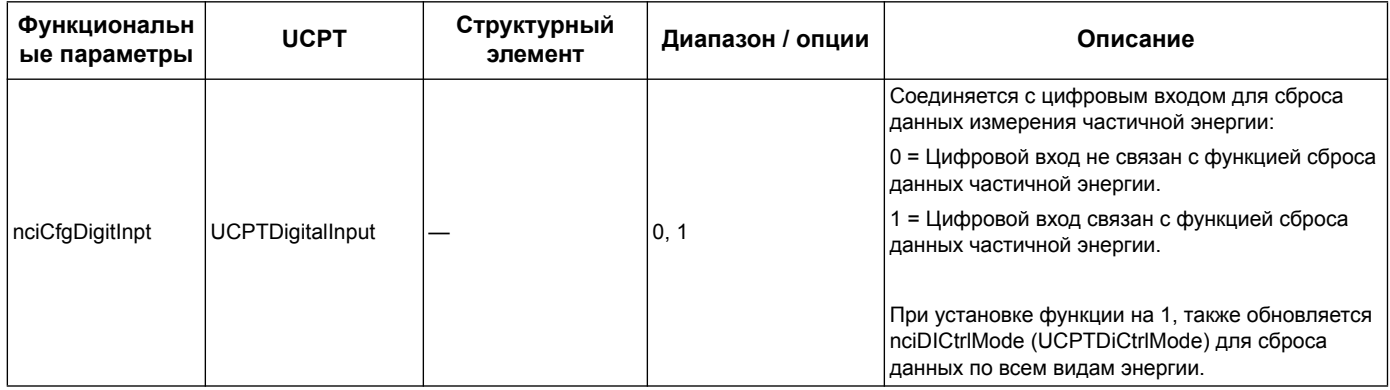

#### Настройка ввода данных измерения

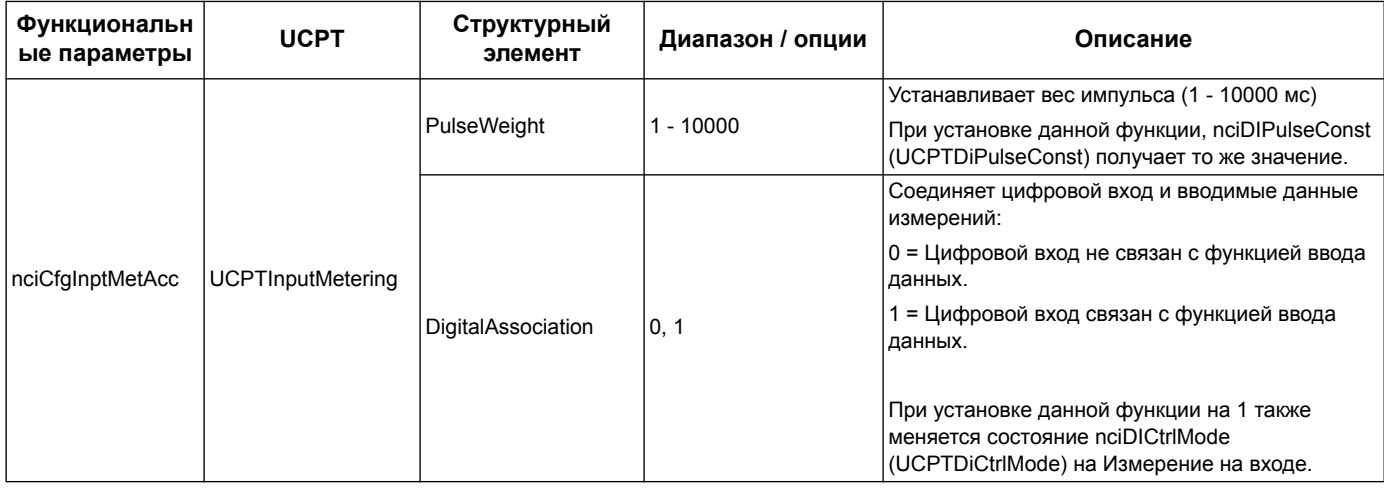

## Настройка аварийного сигнала перегрузки

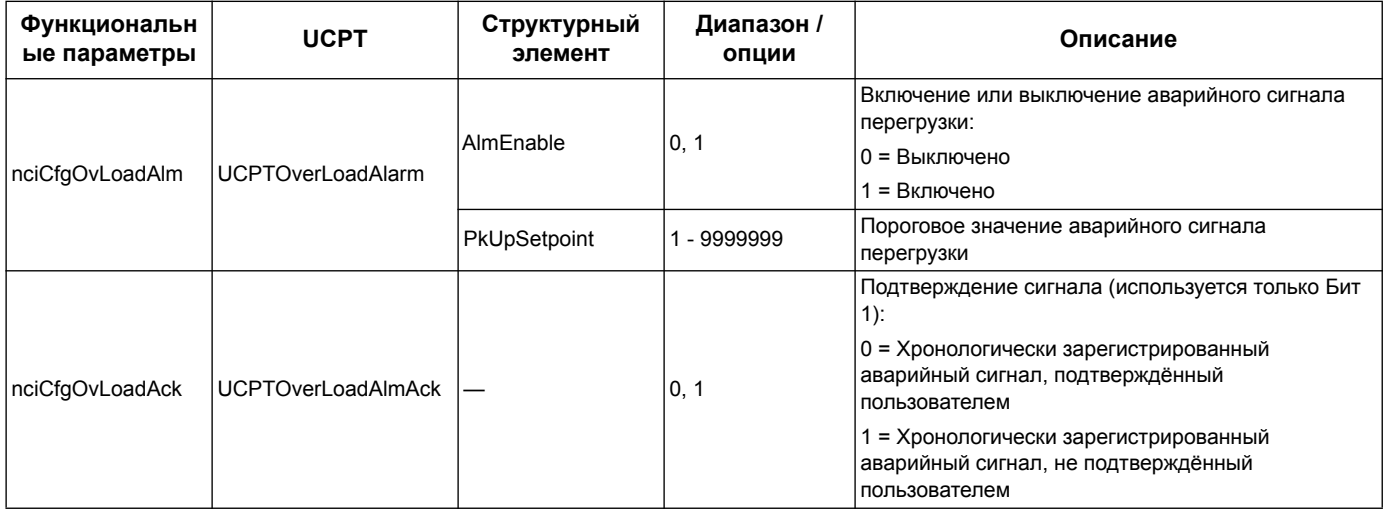

### Настройка многотарифного измерения

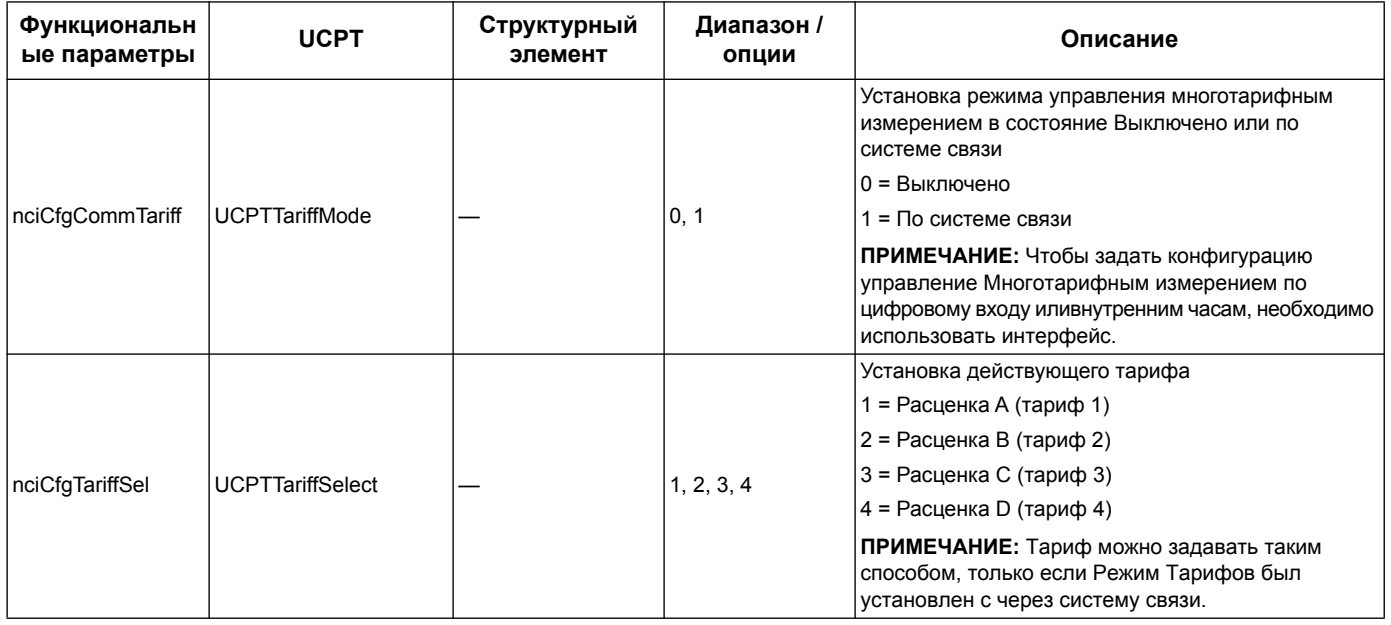

#### <span id="page-66-0"></span>Настройка скорости распространения данных по сети

Следующие свойства конфигурации помогают управлять сетевым трафиком, управляя скоростью передачи значений переменных вашей локальной сети.

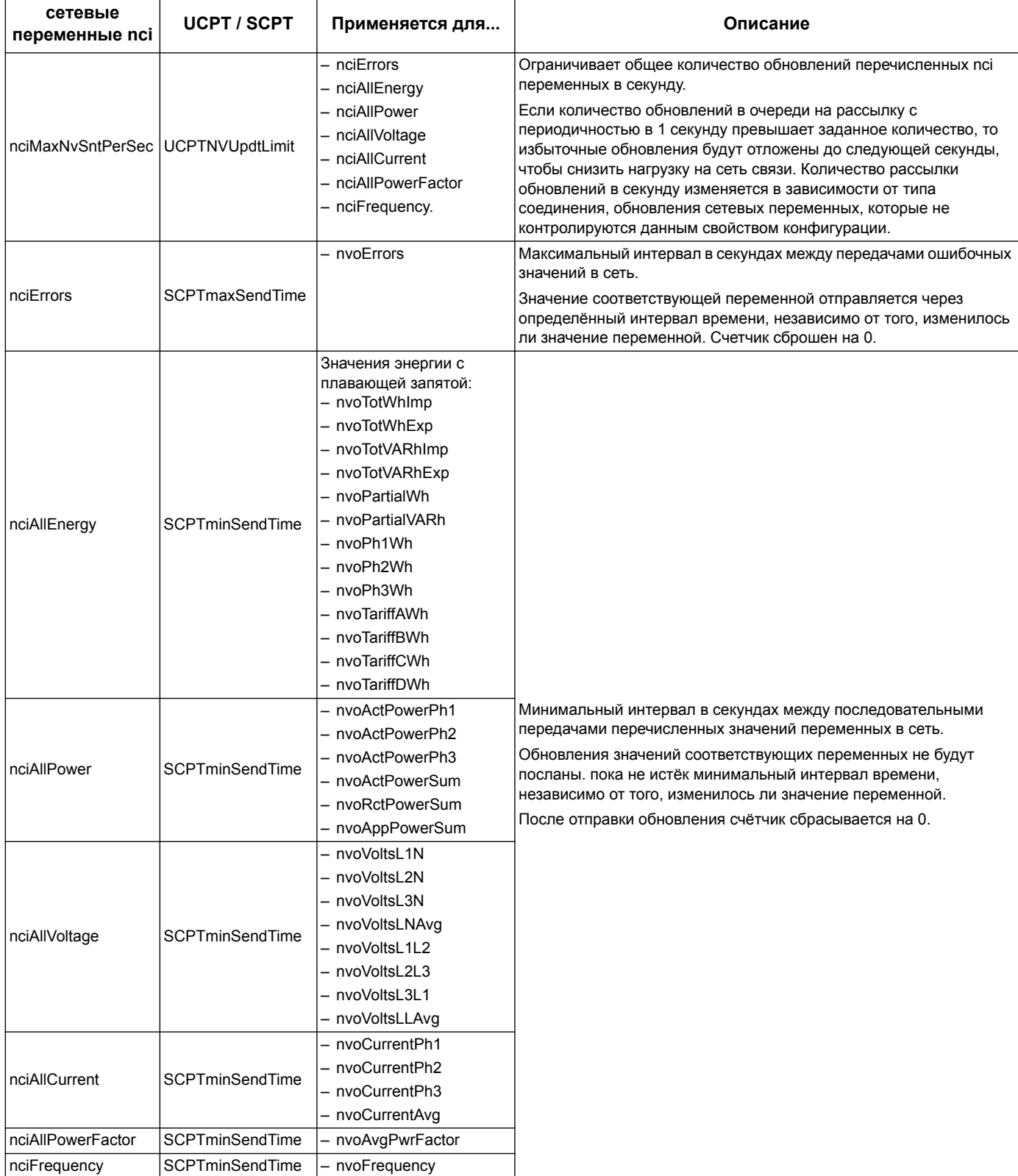

## <span id="page-67-0"></span>Программный модуль Echelon LonMaker для отображения данных на дисплее и конфигурации счётчика

Информация данного раздела предполагает, что вы имеете хорошее представление о системном администрировании с использованием Echelon LonMaker.

Программный модуль связи LonMaker обеспечивает графический интерфейс пользователя, на котором можно просматривать показания счётчика и задавать конфигурацию настроек счётчика. После установки программного модуля с LonMaker, его окно откроется вместо браузера по умолчанию LonMaker при просмотре показаний счётчика с помощью связи LonMaker.

Чтобы подключить устройство к связи LonMaker, необходимо обеспечить доступ к выводу технического обслуживания при вводе устройства в эксплуатацию или при необходимости, записать идентификатора нейронной сети Neuron ID в доступном месте.

#### Похожие темы

- Перейдите по ссылке http://www.echelon.com/products/tools/integration/lonmaker/ в раздел Документация LonMaker для получения дополнительной информации по использованию связи LonMaker.
- См. «Расположение вывода для технического обслуживания и идентификация нейронной сети» на странице 58 для получения информации о расположении вывода технического обслуживания и Neuron ID.

#### Установка и регистрация программного модуля LonMaker

Перед установкой программного модуля:

- Загрузите программный модуль и XIF файл для вашего устройства с сайта www.schneider-electric.com или свяжитесь с представителем отдел продаж.
- Убедитесь, что Echelon LonMaker закрыт.
- 1. Укажите место расположения сохранённого программного модуля. Разархивируйте файлы, если они находятся в сжатом архиве файлов .zip.
- 2. Двойным щелчком нажмите setup.exe. Появится окно приветствия. Нажмите **Novt**
- 3. Выберите папку установки программного модуля. Browse, если необходимо выбрать другую папку. Нажмите Next. Появится окно подтверждения.
- 4. Для начала установки нажмите Next.

ПРИМЕЧАНИЕ: Если LonMaker открылся, появится сообщение с просьбой закрыть LonMaker и перезапустить установку программного модуля.

Появится окно с сообщением о завершении установки. Нажмите Close.

5. Перейдите по Start > Programs > Schneider Electric и выберите раздел ввода регистрационных данных установленного программного модуля (например... Schneider Electric iEM3275 Plugin Registration). Появится диалоговое окно LNS Plugin Registration с сообщением об успешном завершении регистрации. Убедитесь, что установленный программный модуль появился в перечне LonMaker перед попыткой подключиться к счётчику с помощью данного программного модуля. Если модуля нет в перечне, его необходимо повторно зарегистрировать.

После установки и регистрации программного модуля, подключите счетчик к LonMaker. Можно либо считать шаблон (.XIF) с устройства при вводе в эксплуатации, либо выбрать шаблон EnergyMeter5A или EnergyMeter63A при подключении устройства к LonMaker.

#### Похожне темы

Для получения информации о регистрации программного модуля, перейдите в раздел документации Echelon LonMaker.

#### Просмотр показаний счётчика с помощью программного модуля LonMaker

Чтобы использовать программный модуль для просмотра данных и конфигурации счетчика:

- $\bullet$ Программный модуль должен быть правильно установлен и зарегистрирован.
- Счётчик должен быть подключен к LonMaker и запущен.
- 1. Откройте LonMaker.
- 2. Нажмите правой кнопкой мышки на значок счётчика и выберите **Browse**. Появится окно программного модуля счётчика.

ПРИМЕЧАНИЕ: Если заданный программный модуль счётчика не появился. это значит, что модуль не зарегистрирован или сам счётчик неправильно запущен введён с помощью LonMaker. Двойным щелчком откройте раздел регистрации и ввода в эксплуатацию счётчика. Для получения подробной информации перейдите в раздел Echelon LonMaker.

#### Интерфейс программного модуля LonMaker

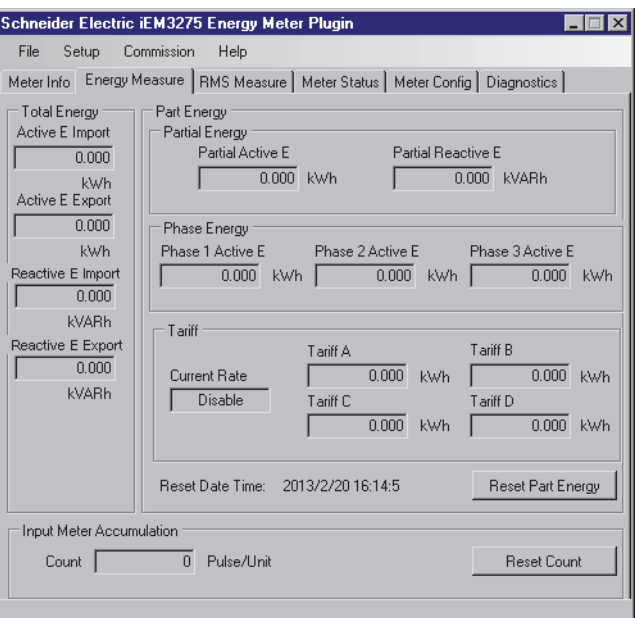

#### В программном модуле имеются следующие вкладки:

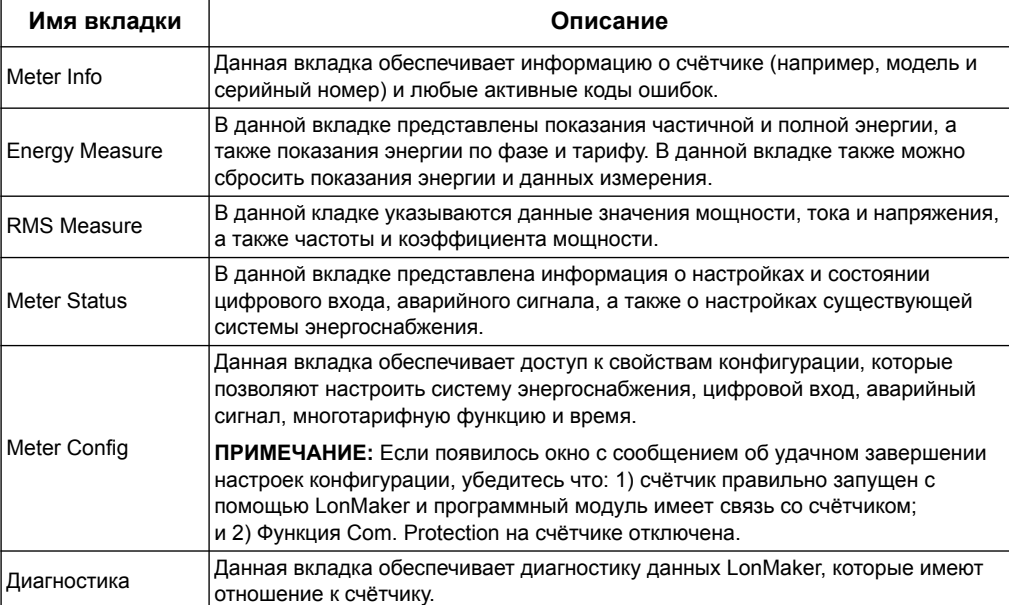

## Глава 7

# Система связи на основе протокола M-Bus

## Описание сети на основе протокола M-Bus

M-Bus это ведущий / ведомый протокол связи, где ведущее устройство запускает операцию связи, а ведомое(ые) отвечает за запрошенную информацию или действие. Данные передаются с помощью телеграм в шестнадцатеричном формате

Системы связи с помощью протокола M-Bus доступны для счётчиков серий iEM3135, iEM3235 и iEM3335.

Информация данного раздела предполагает, что пользователь имеет продвинутые знания протокола M-Bus, системы связи на его основе и своей системы энергоснабжения.

#### Конфигурация основных настроек связи

Перед установкой связи со счётчиком с помощью протокола M-Bus, необходимо выполнить следующие настройки используя интерфейс:

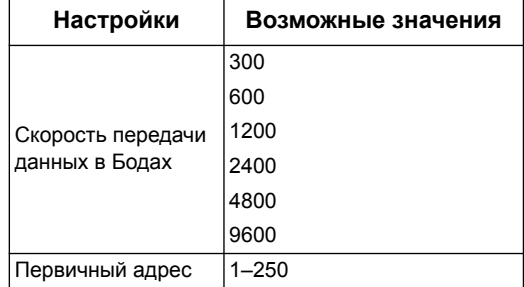

#### Основные термины

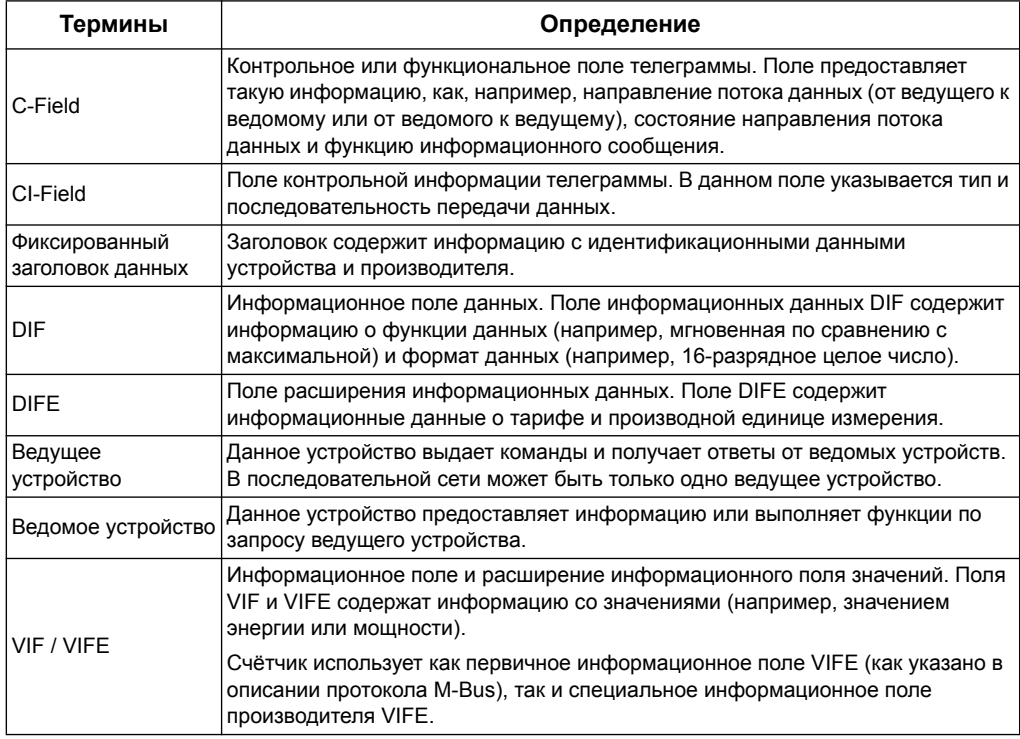

#### Похожие темы

- Для получения детальной информации о протоколе M-bus смотри сайт компании разработчика www.m-bus.com.
- См. «Точки уплотнения счётчика» на странице 17 для получения информации о расположении светодиодных индикаторов связи.
- См. «Настройка связи» на странице 82 для получения информации о настройках скорости передачи данных в бодах, используя телеграмму.

## Программное обеспечение протокола M-Bus

Счётчик поддерживает протокол M-Bus следующим образом:

- Связь в режиме 1 (первый младший бит).
- Формат телеграммы:
	- Одиночный символ
	- Короткая группа
	- Длинная группа
- Функциональные коды (поле C-field, 3-0 бит):
- SND NKE: Установка связи между ведущим и ведомым устройством.
- SND UD: Отправка пользовательских данных от ведущего к ведомому **VCTDOЙСТВУ.**
- REQ UD2: Запрос ведущего устройства на получение пользовательских данных Класса 2 от ведомого устройства.
- RSP UD: Ведомое устройства отправляет запрошенные пользовательские данные на ведущее устройство.
- Вторичная адресация соответствует стандарту M-Bus.
- Телеграммы рассылки

#### Похожие темы

- См. сайт разработчика M-Bus www.m-bus.com для получения информации о протоколе M-Bus, включая порядок вторичной адресации данных.
- См. «Фиксированный заголовок информационных данных» на странице 73 для получения специальной информации, необходимой для организации вторичной адресации данных (например, идентификационный номер, производитель и передающая среда).

## Реализация протокола M-Bus

#### Сервисная программа M-Bus для просмотра данных и конфигурации счетчика

Сервисная программа M-Bus обеспечивает графический интерфейс пользователя, где можно просматривать данные измерения счётчика и настройки конфигурации. Для приобретения такой сервисной программы, перейдите на сайт www.schneider-electric.com найдите модель вашего счетчика, затем выберите Downloads (Загрузки) или свяжитесь с местным представителем Schneider Electric
#### Светодиодный индикатор связи счётчиков, работающих на основе M-Bus

Светодиодный индикатор связи указывает состояние связи между счётчиком и сетью, как указано ниже:

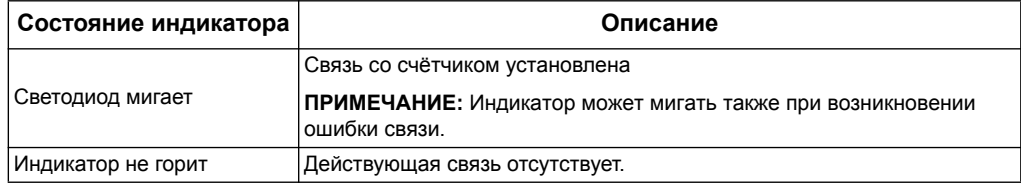

#### Похожне темы

- См. «Точки уплотнения счётчика» на странице 17 для получения информации о расположении светодиодных индикаторов связи.
- См. «Сервисная программа M-Bus для отображения данных и конфигурации счётчика» на странице 84 для получения информации о приобретении и использования протокола M-Bus.

## Структура переменных информационной телеграммы

#### Фиксированный заголовок информационных данных

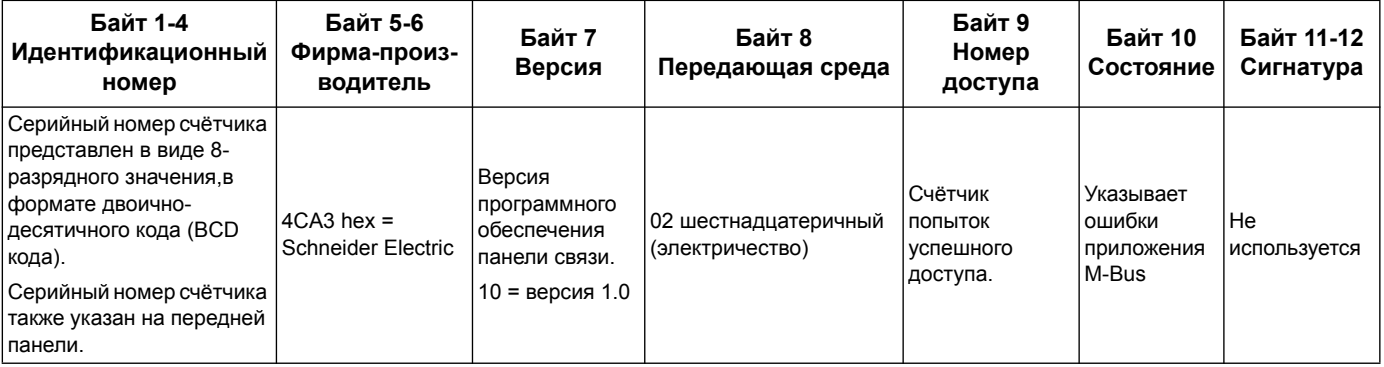

#### Содержание заголовка для записи данных

#### Формат данных счётчика (DIF, 3-0 бит)

ПРИМЕЧАНИЕ: х в шестнадцатеричном значении определяется по битам 7-4 файла DIF.

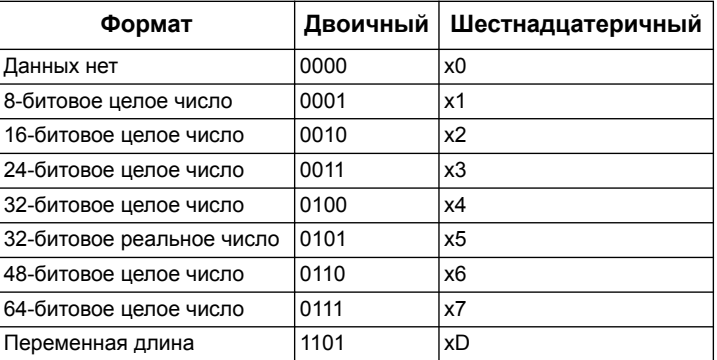

#### Типы функций данных, используемых счётчиком (DIF, 5-4 бит)

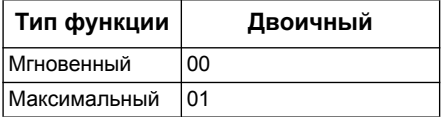

#### Первичный VIF, используемый счётчиком.

ПРИМЕЧАНИЕ: Е отмечает бит расширения; х в шестнадцатеричном значении определяется битами 7-4 файла VIF.

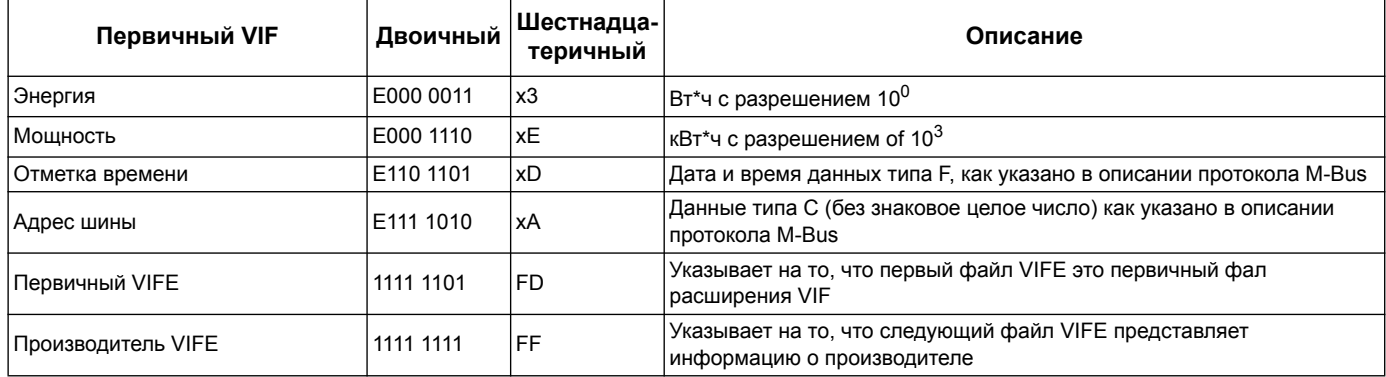

#### Первичные коды VIFE, используемые счётчиком

Первичные коды VIFE, представленные в таблице ниже, используются счётчиком если VIF равно шестнадцатеричному значению FD (1111 1101 двоичное).

ПРИМЕЧАНИЕ: Е означает бит расширения; х в шестнадцатеричном значении определяется битами 7-4 файла VIFE.

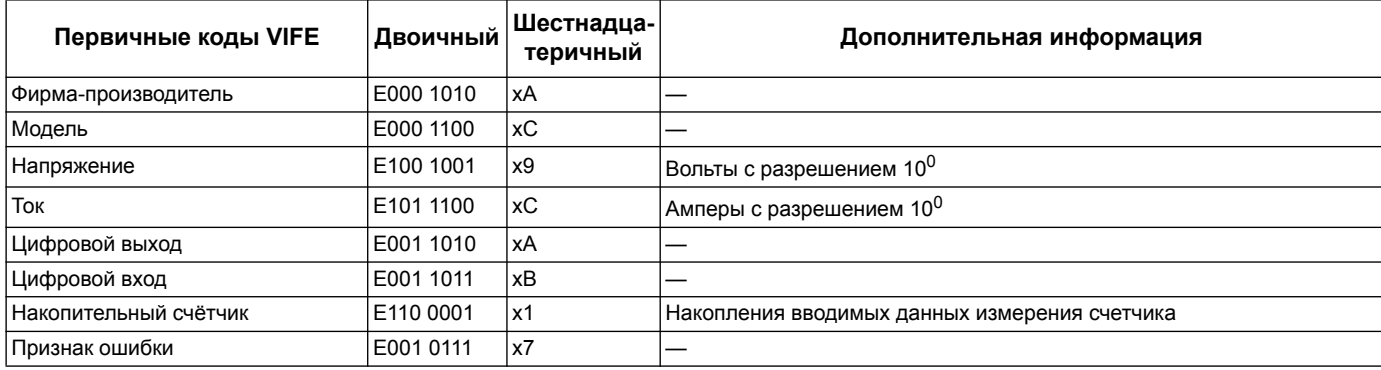

#### **Специальные VIFE коды производителя**

Специальные VIFE коды производителя, представленные в таблице ниже. используются счётчиком, если VIF равно шестнадцатеричному значению FF (1111 1111 двоичное).

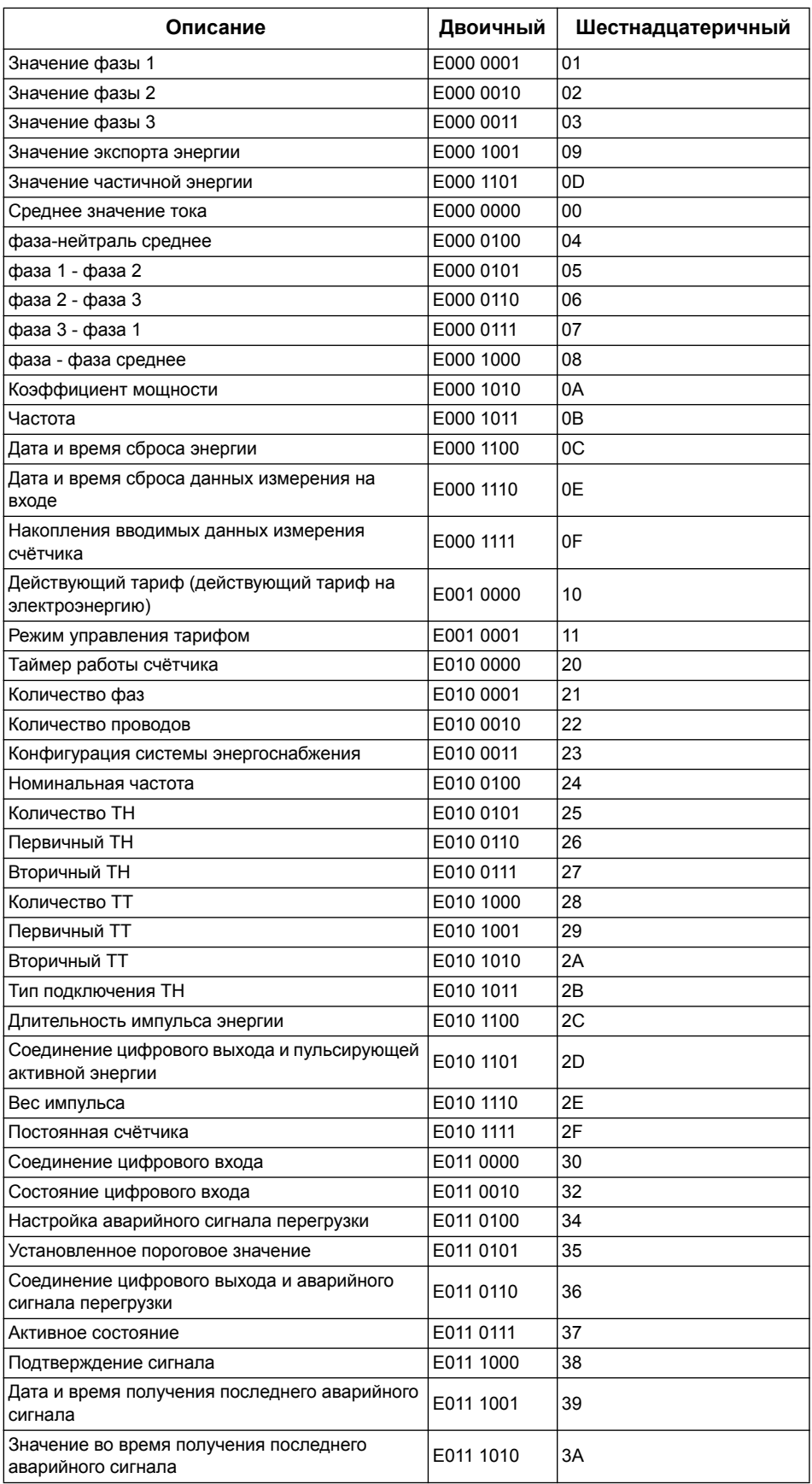

#### Информационная телеграмма записи данных

В следующих разделах представлена информация о телеграмме записи данных. В таблицах представлена следующая информация (если используется):

- Формат данных в виде шестнадцатеричного значения (например, 16-битовое  $\bullet$ целое число)
- Первичный VIF в виде шестнадцатеричного числа  $\ddot{\phantom{0}}$
- Первичные коды VIFE в двоичном и шестнадцатеричном формате
- $\ddot{\phantom{0}}$ Специальные коды производителя VIFE в двоичном и шестнадцатеричном формате

#### Информация о счётчике

ПРИМЕЧАНИЕ: Е означает бит расширения; в шестнадцатеричном значении Е = 0.

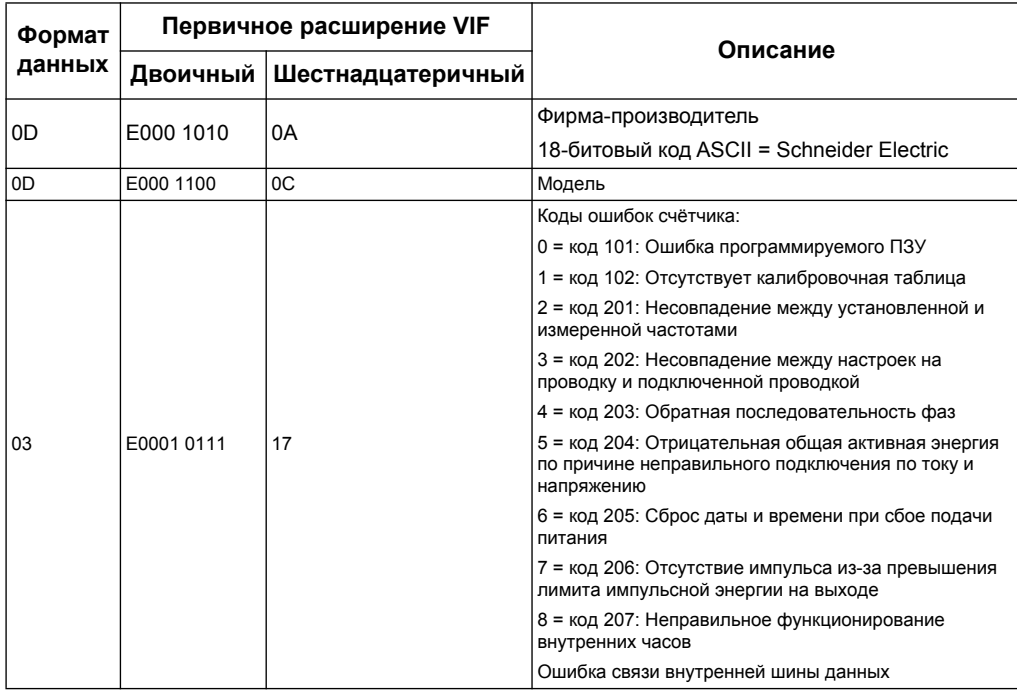

#### Похожие темы

• См. «Поиск и устранение неисправностей» на странице 105 для получения информации о кодах диагностики.

#### Измерения общей и тарифной энергии

Измерения общей и тарифной энергии защищены от ошибок при сбое подачи питания.

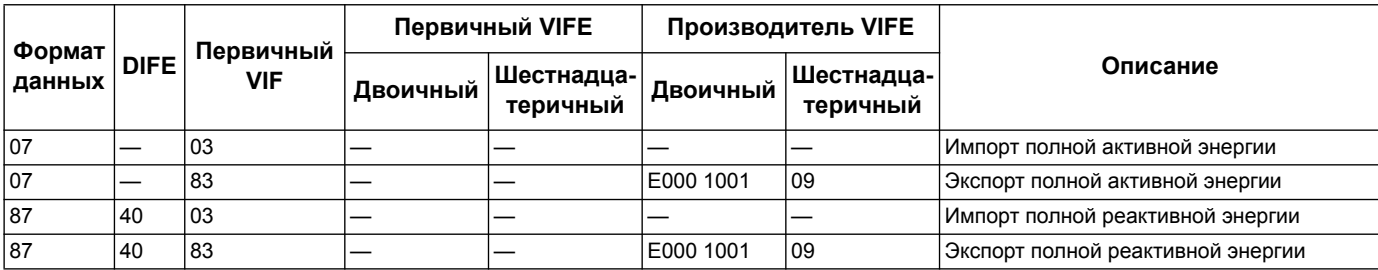

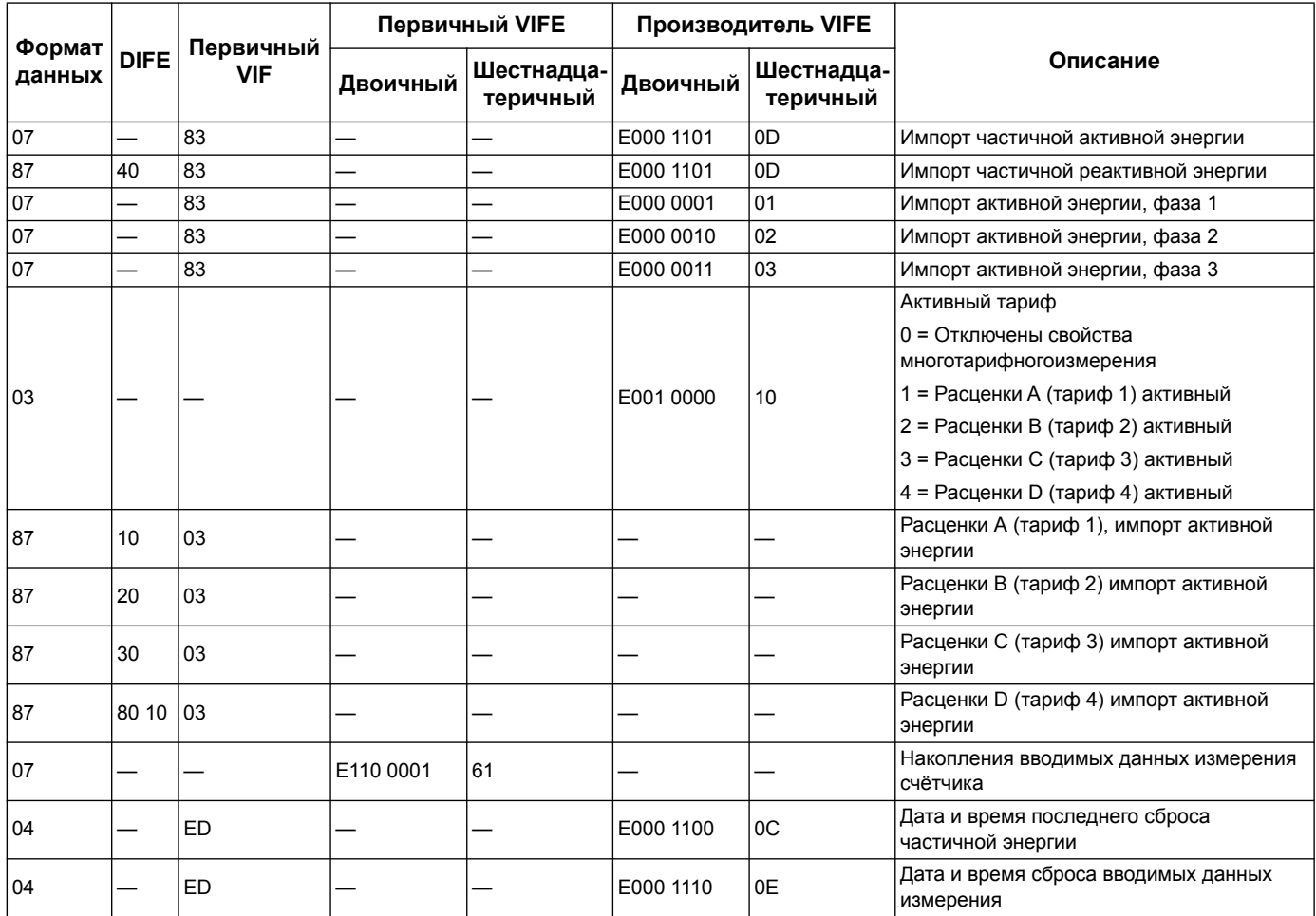

#### Мгновенные измерения

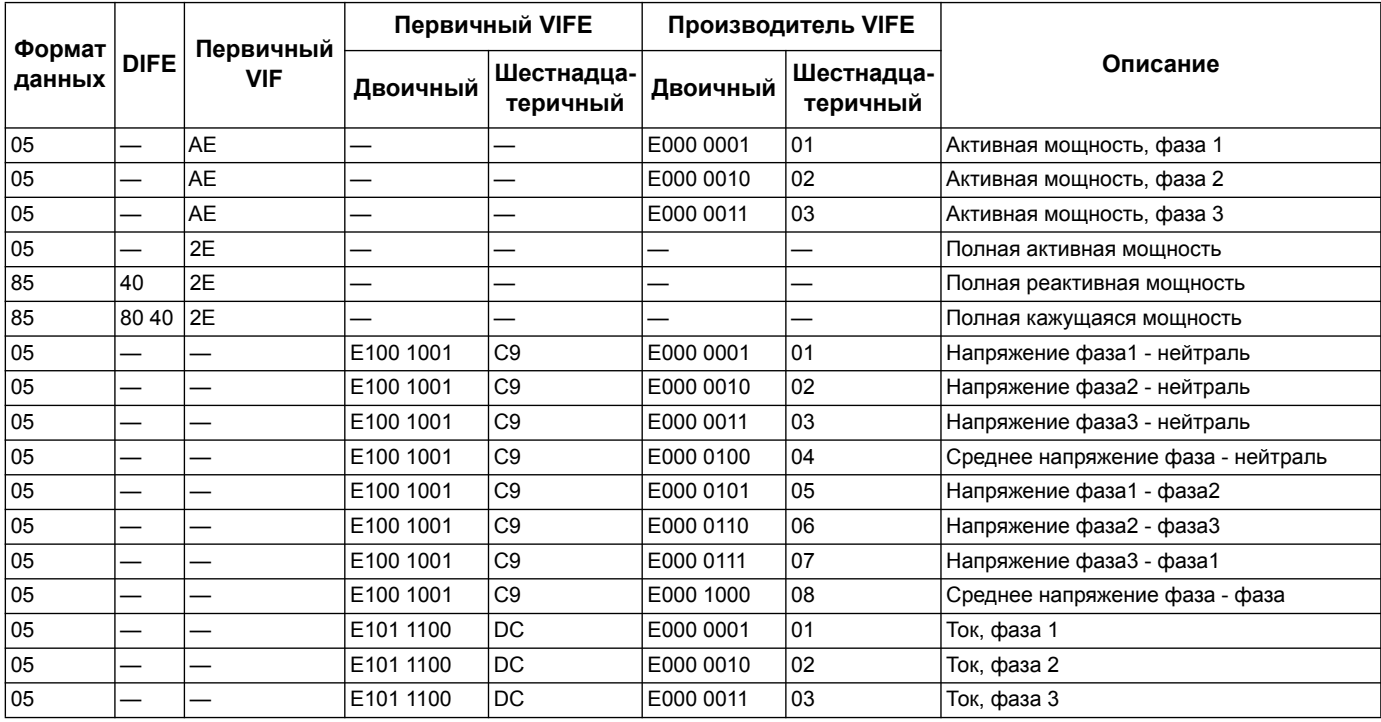

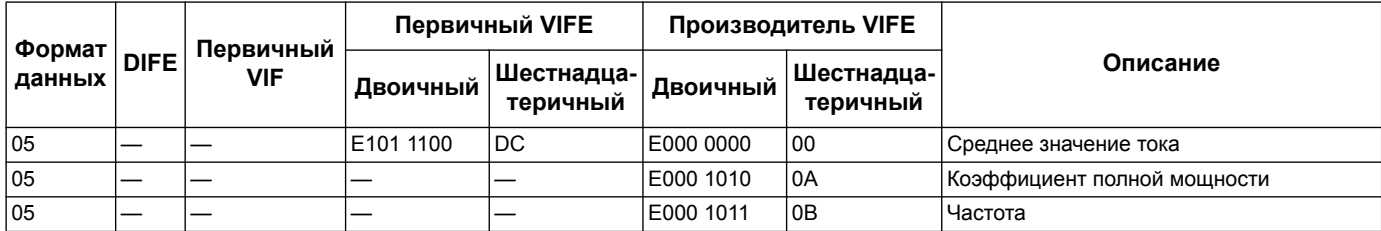

#### **Информация о состоянии счётчика**

Для считывания данных о системе и состоянии счётчика, необходимо использовать информацию, представленную ниже. Для получения информации о конфигурации счётчика и записи в него, см. раздел о телеграммах.

#### **Информация о дате и времени**

**ПРИМЕЧАНИЕ:** E означает бит расширения; в шестнадцатеричном значении E = 0.

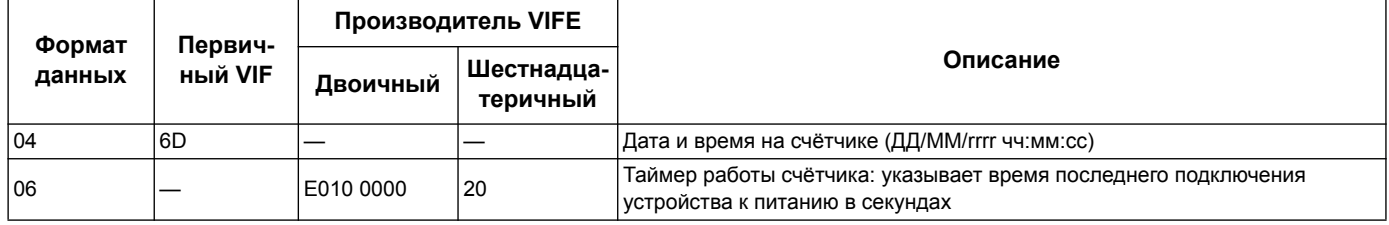

#### **Конфигурация системы электроснабжения**

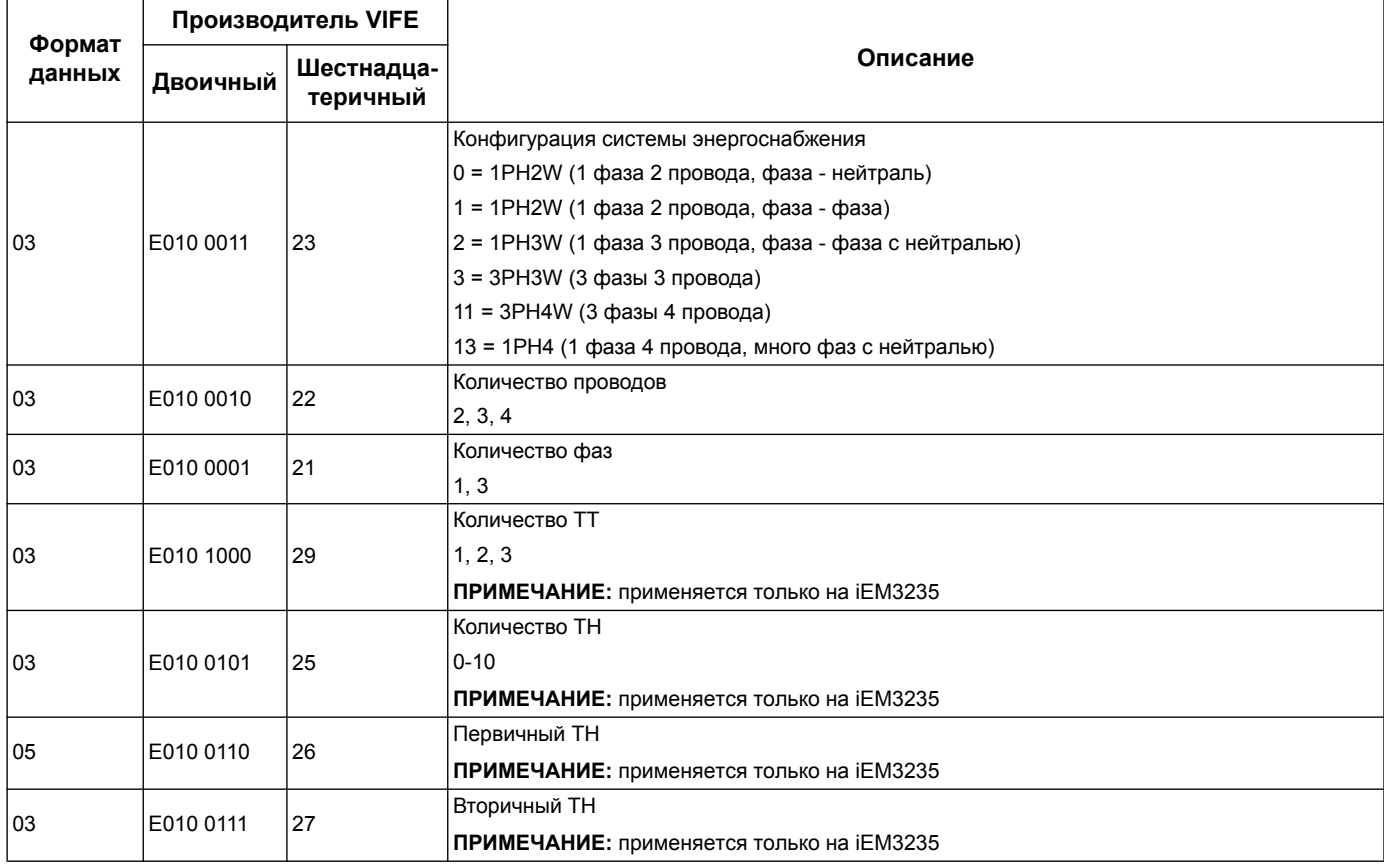

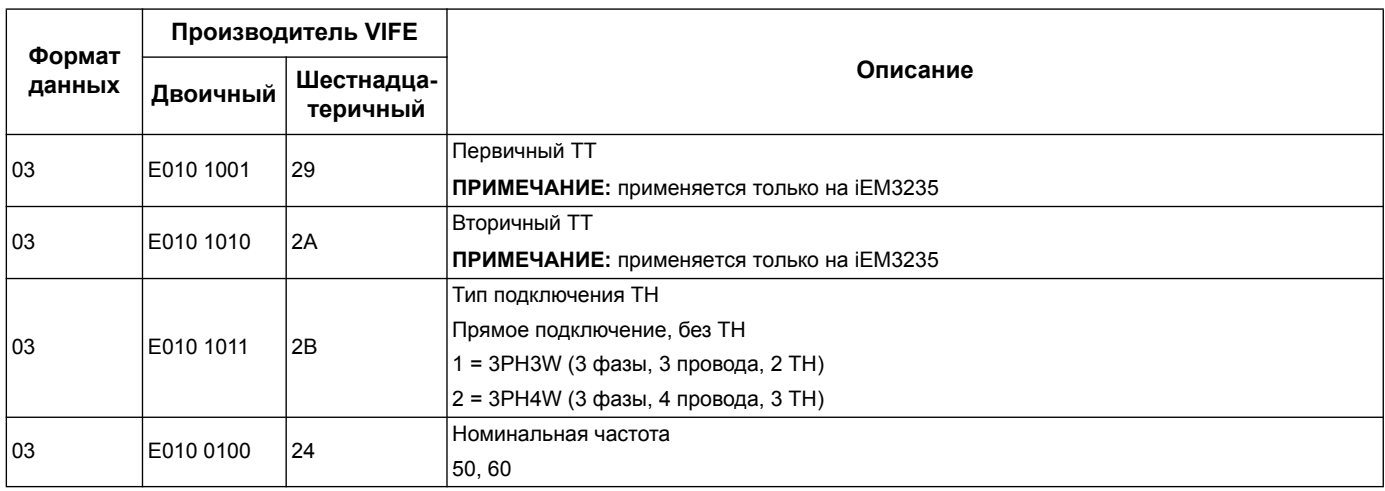

#### **Состояние цифрового входа и выхода**

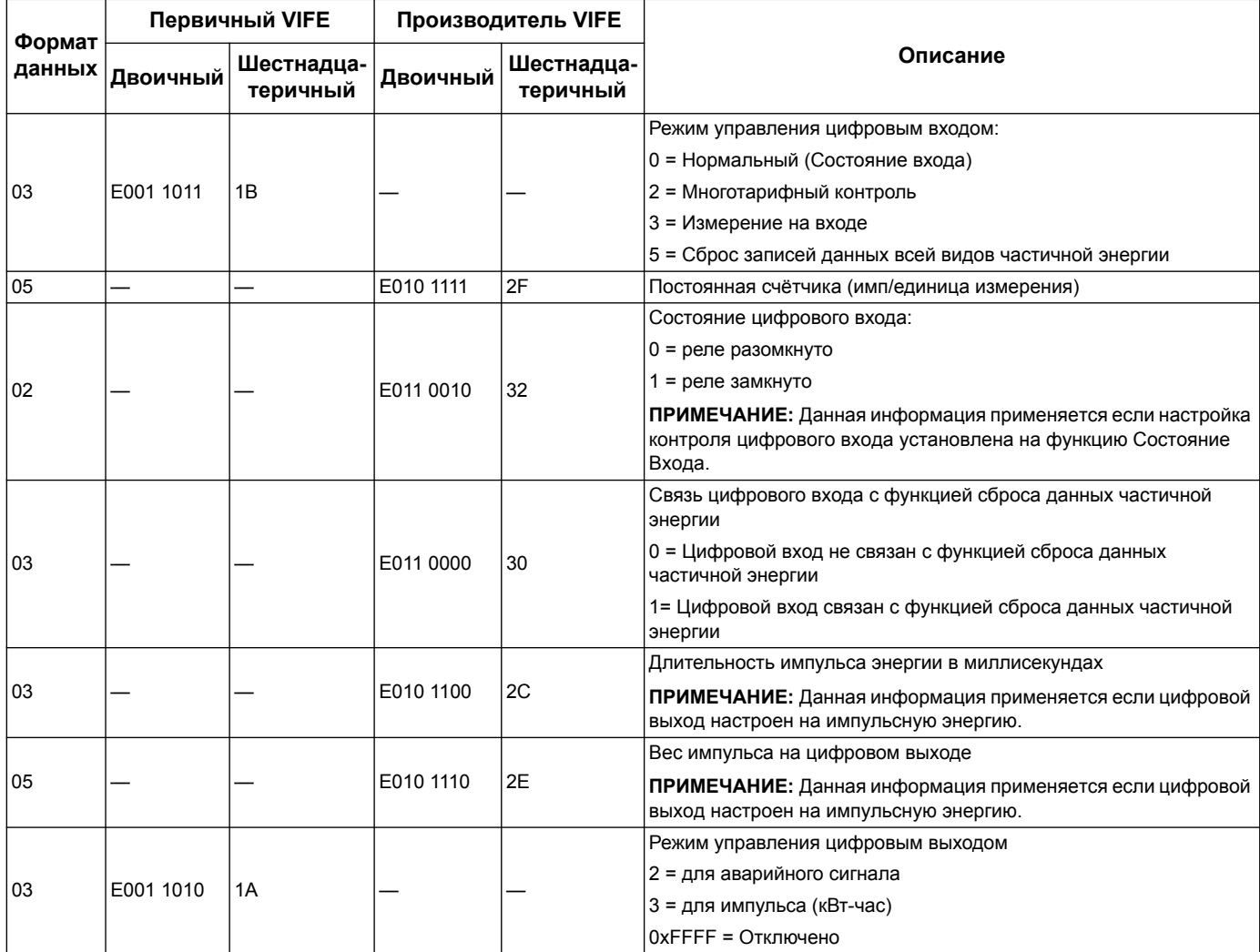

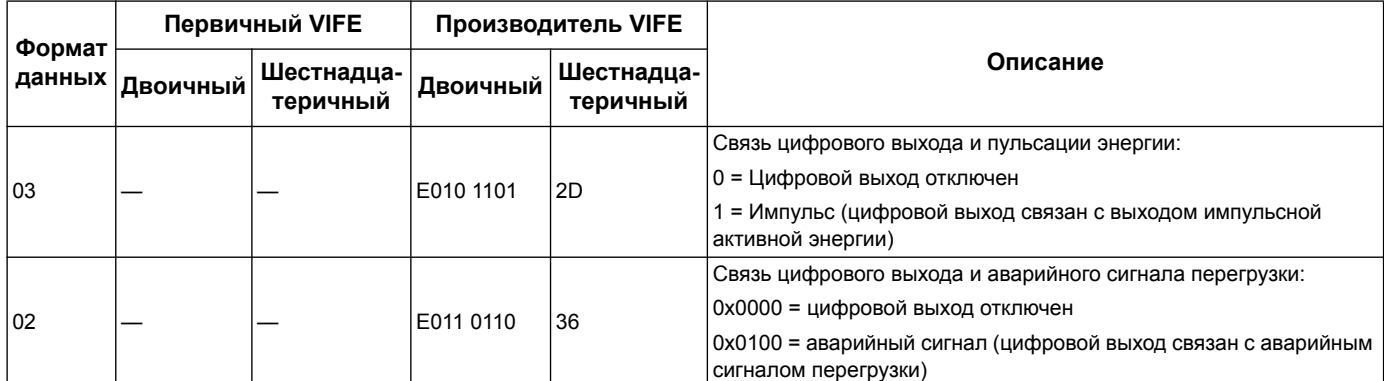

#### **Состояние аварийного сигнала перегрузки**

**ПРИМЕЧАНИЕ:** E означает бит расширения; в шестнадцатеричном значении E = 0.

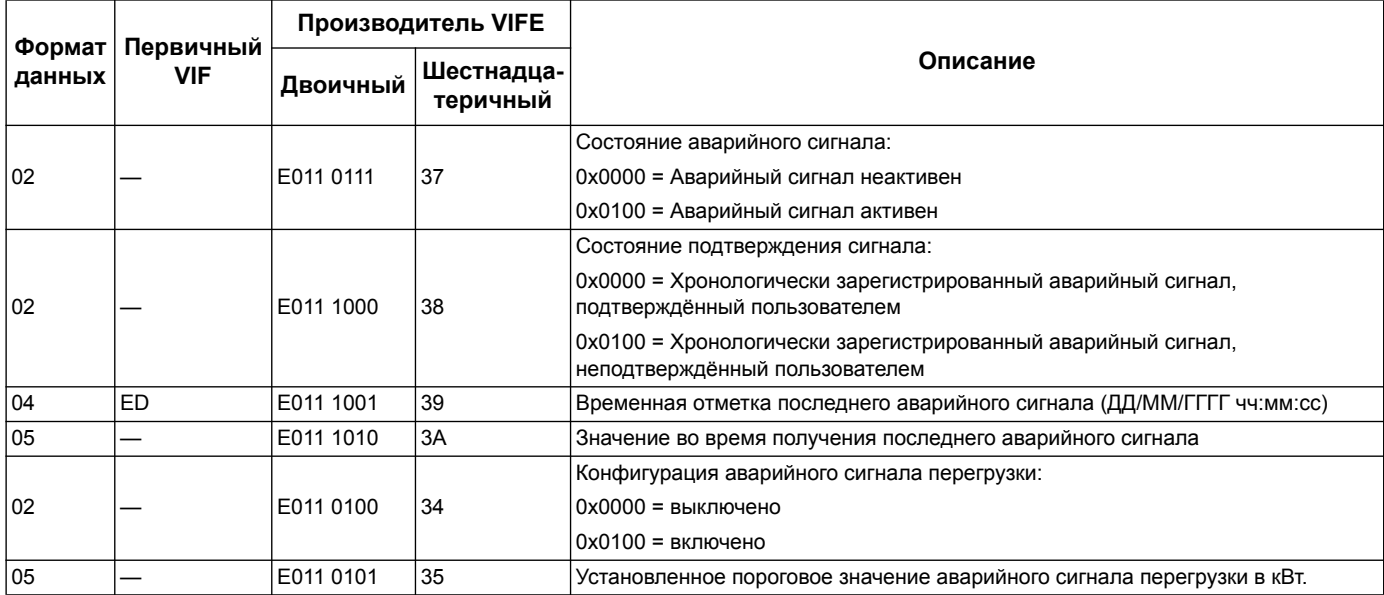

#### **Информационная телеграмма конфигурации счётчика**

Информацию данного раздела можно использовать для записи данных в счётчик с помощью функции SND\_UD.

**ПРИМЕЧАНИЕ:** Если включено Com. Protection, появится сообщение об ошибке при попытке задать конфигурацию счётчика с помощью системы связи.

Также, задать конфигурацию счётчика можно с помощью сервисной программы M-Bus, доступной на сайте www.schneider-electric.com.

#### **Поддерживаемые коды VIFE конфигурации счетчика**

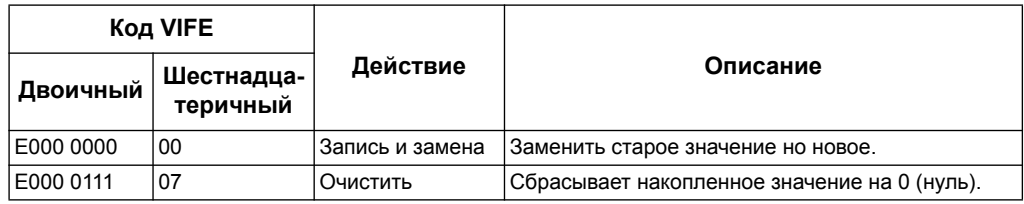

#### *Похожие темы*

- См. «[Функциональные](#page-28-0) меню режима конфигурации» на странице 29 для получения информации о включении и выключении Com. Protection.
- См. «Сервисная программа M-Bus для отображения данных и [конфигурации](#page-83-0) счётчика» на [странице](#page-83-0) 84 для получения информации о сервисной программе M-Bus.

#### **Настройка даты/времени**

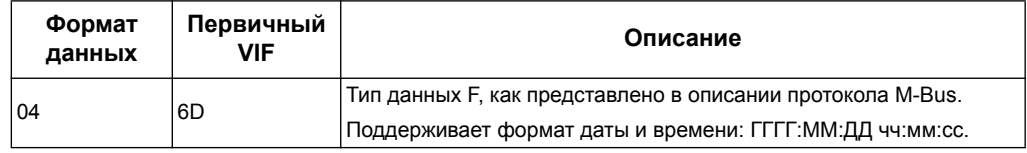

#### **Настройка системы энергоснабжения**

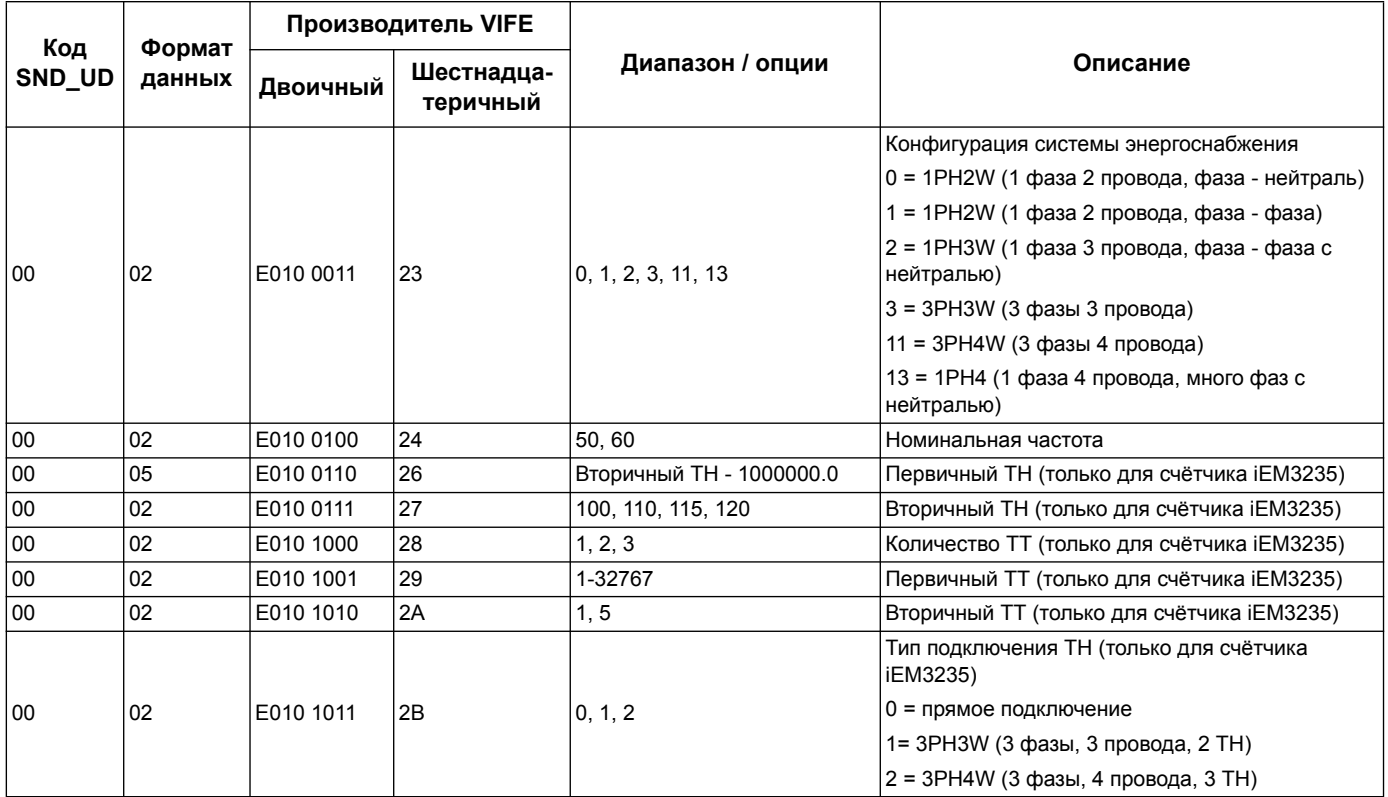

#### **Настройка многотарифного измерения**

**ПРИМЕЧАНИЕ:** E означает бит расширения; в шестнадцатеричном значении E = 0.

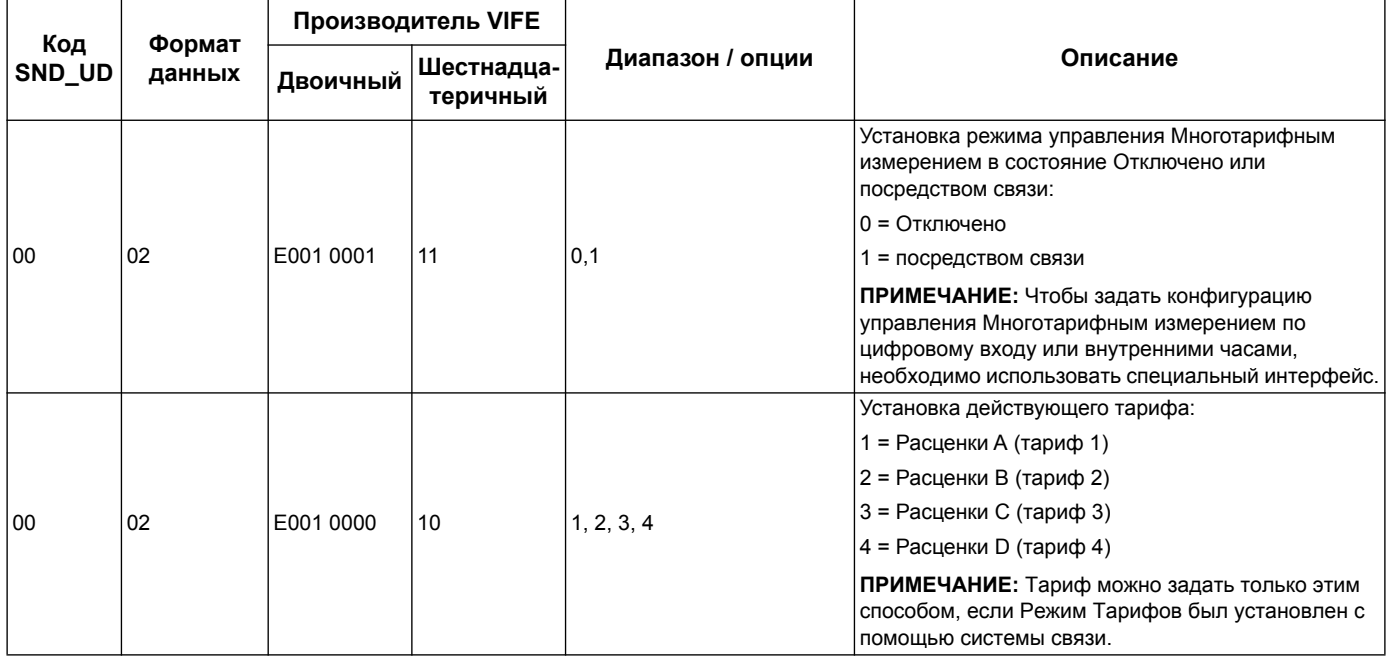

#### **Настройка связи**

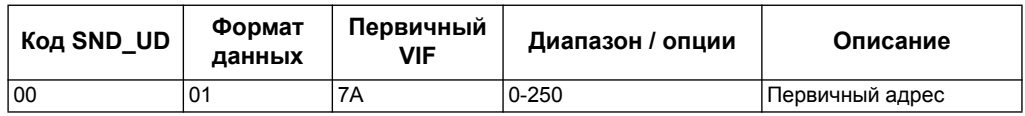

Чтобы изменить скорость передачи данных в бодах с помощью системы связи, необходимо отправить счётчику информационную телеграмму с соответствующим значением в CI-field:

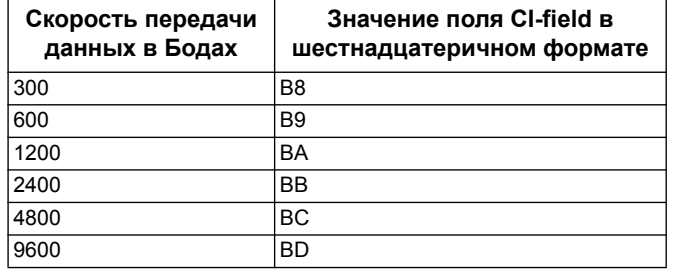

#### **Настройка цифрового входа**

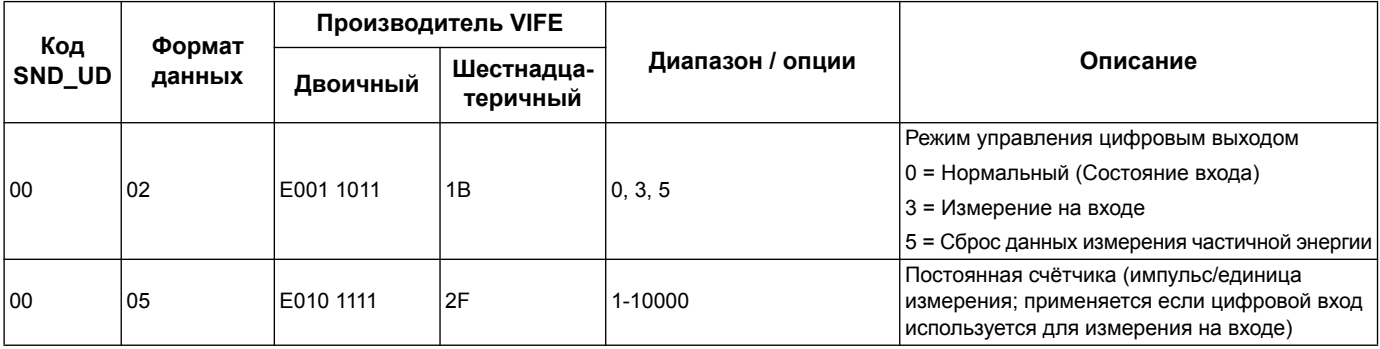

#### **Настройка цифрового выхода**

**ПРИМЕЧАНИЕ:** E означает бит расширения; в шестнадцатеричном значении E = 0.

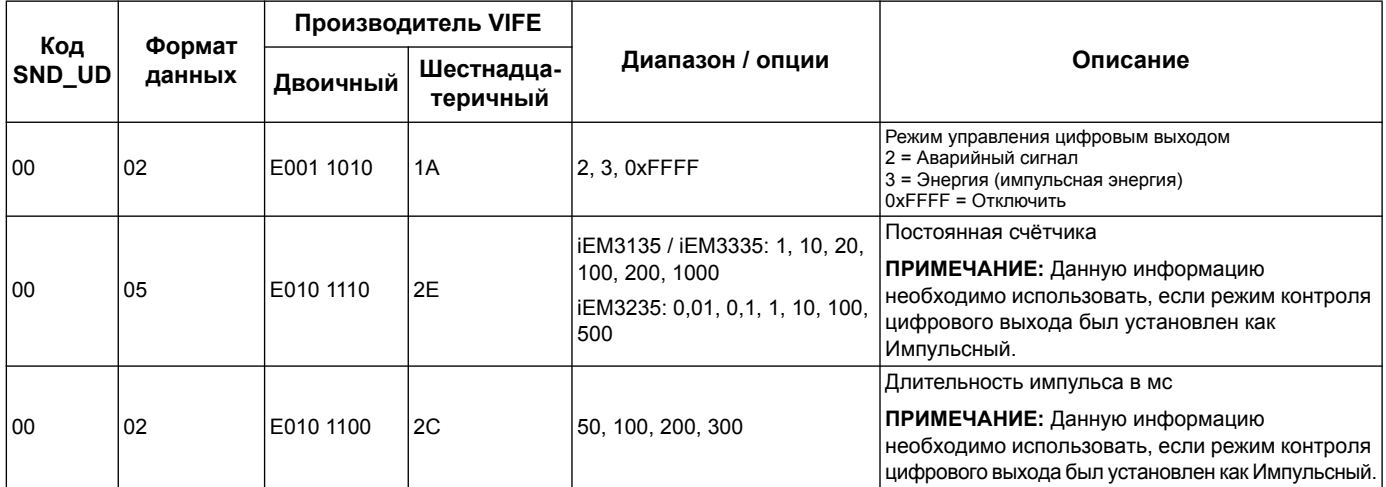

#### **Настройка аварийного сигнала и его подтверждения**

Чтобы задать конфигурацию аварийного сигнала, необходимо использовать данные нижеприведённой таблицы.

**ПРИМЕЧАНИЕ:** E означает бит расширения; в шестнадцатеричном значении E = 0.

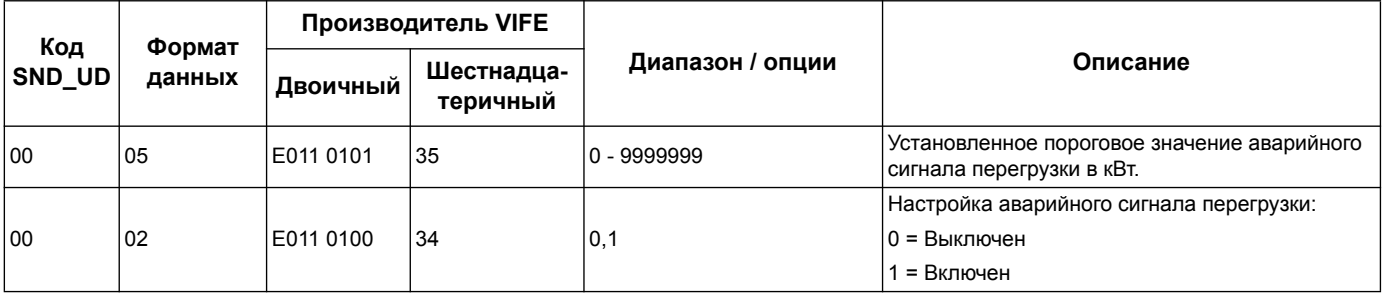

Чтобы подтвердить получение аварийного сигнала, необходимо использовать данные нижеследующей таблицы.

**ПРИМЕЧАНИЕ:** E означает бит расширения; в шестнадцатеричном значении E = 1.

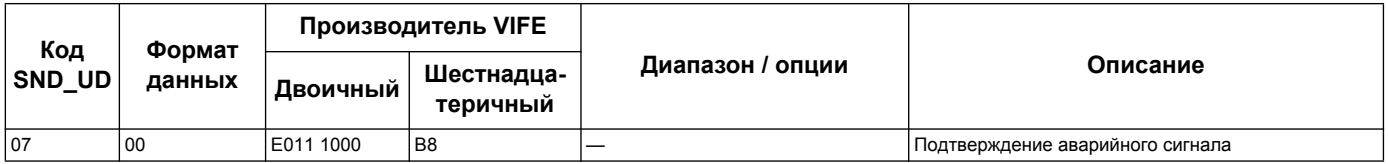

#### **Сброс**

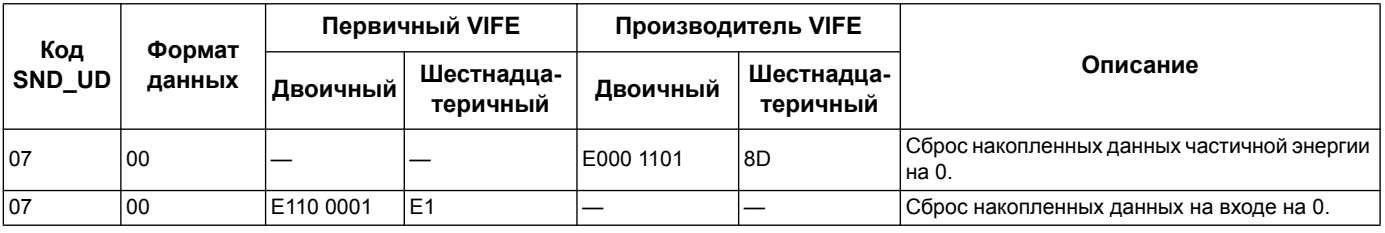

#### <span id="page-83-0"></span>Сервисная программа M-Bus для отображения данных и конфигурации счётчика

Сервисная программа M-Bus обеспечивает графический интерфейс пользователя, где можно просматривать данные измерения счётчика и настройки конфигурации. Для приобретения такой сервисной программы, перейдите на сайт www.schneider-electric.com найдите модель вашего счетчика, затем выберите Downloads (Загрузки) или свяжитесь с местным представителем Schneider Electric (Schneider Electric).

Если вы обращаетесь к счётчику, при этом не закрыв сервисную программу М-Bus, отображённые данные поля могут не совпадать с устройством. Сервисная программа M-Bus может отобразить сообщение об изменении настроек счётчика.

# **ПРИМЕЧАНИЕ**

#### НЕТОЧНАЯ НАСТРОЙКА УСТРОЙСТВА

Не стоит полагаться на данные конфигурации, отображённые в окне сервисной программы M-Bus для определения правильности заданных конфигураций устройства.

Не соблюдение данных инструкций может привести к неправильной настройке устройства и соответственно к неверным результатам.

#### Установка сервисной программы M-Bus

Перед установкой сервисной программы, ее необходимо скачать на сайте www.schneider-electric.com или приобрести у представителя.

- 1. Перейдите в папку с сохранённым файлом.
- 2. Двойным щелчком нажмите setup.exe. Появится окно приветствия. Нажмите **Next**
- 3. Подтвердите место установки сервисной программы. Нажмите **Browse** если необходимо выбрать другое место установки. Нажмите Next. Появится окно подтверждения.
- 4. Для начала установки кликните Next Появится окно с сообщением о завершении установки.
- 5 Нажмите Close

#### Обращение к счётчику с помощью сервисной программы

Перед обращением к счётчику с помощью сервисной программы M-Bus, убедитесь, что:

- счётчик подключен к преобразователю уровней (для линейного прямого подключения) или к преобразователю уровней и шлюзу (для подключения через последовательный порт или сеть Ethernet).
- адрес устройства установлен на любое значение, кроме 0 (нуля) с помощью специального интерфейса.
- Установите сервисную программу M-Bus на Ваш компьютер.
- 1. Выберите Start > Programs > Schneider Electric > Mbus config tool (или перейдите в папку, где расположена установленная программа) и нажмите SE IEM3135 3235 3335 Mbus Tool чтобы открыть сервисную программу. Появится окно регистрации.
- 2. Выберите на вашем компьютере порт соединения с счётчиком и установите скорость передачи данных в бодах, которая подходит для заданной конфигурации.
- 3. Чтобы открыть коммуникационный порт, кликните **Test Com**.
- 4. Введите адрес устройства в поле **Address**.
- 5. Выберите желаемый режим связи для начала работы сервисной программы:
	- **Monitor (Automatic)**: Программа автоматически отправляет запрос на чтение и получает данные со счётчика. Можно установить интервал отправки запросов на чтение данных.
	- **Monitor (Manual)**: Необходимо вручную отправить запрос на чтение данных со счётчика.
	- **Config**: Программа откроется в режиме конфигураций.

Если необходимо, с помощью сервисной программы можно изменить режим.

6. Для запуска сервисной программы и порлучения доступа к счётчику, кликните **OK**.

#### **Просмотр показаний счётчика с помощью сервисной программы M-Bus**

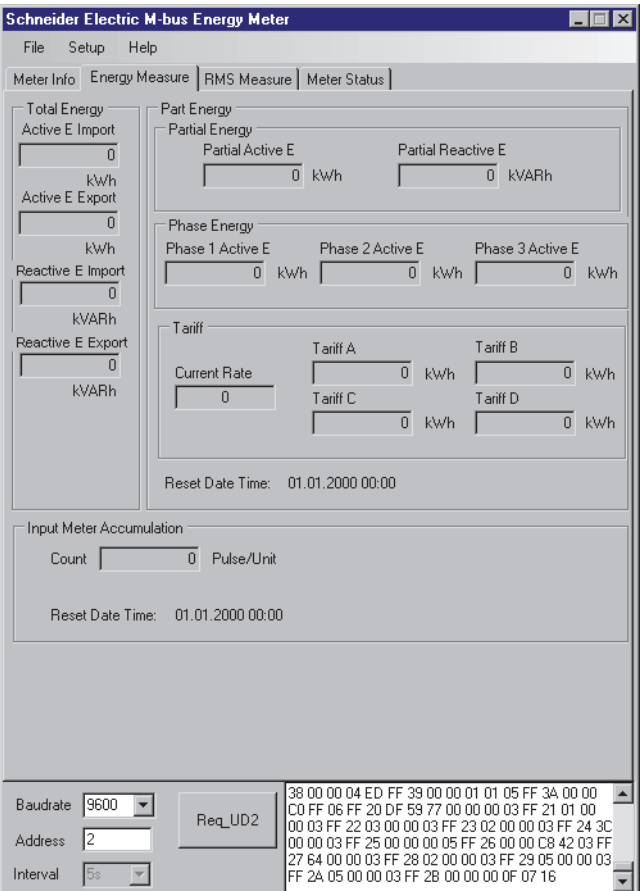

Для просмотра данных можно использовать два режима:

- Автоматический режим: Выберите интервал обновлений данных из раскрывающегося списка I **Interval**.
- Ручной режим: Нажмите **Req\_UD2**, чтобы отправить запрос на получение данных со счётчика.

Чтобы сменить режим, выберите Setup > Monitor, а затем необходимый вам режим.

В сервисной программе имеются следующие вкладки для просмотра данных счётчика:

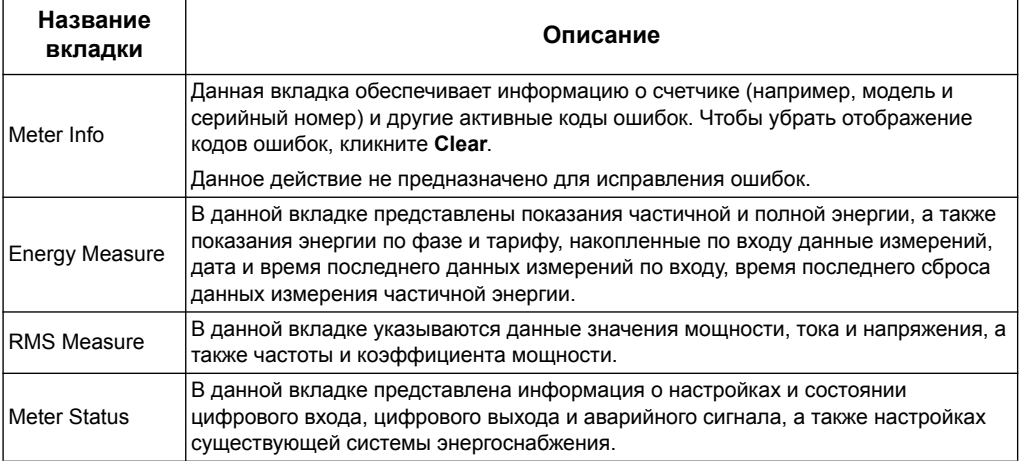

#### Конфигурация счётчика с помощью сервисной программы M-Bus

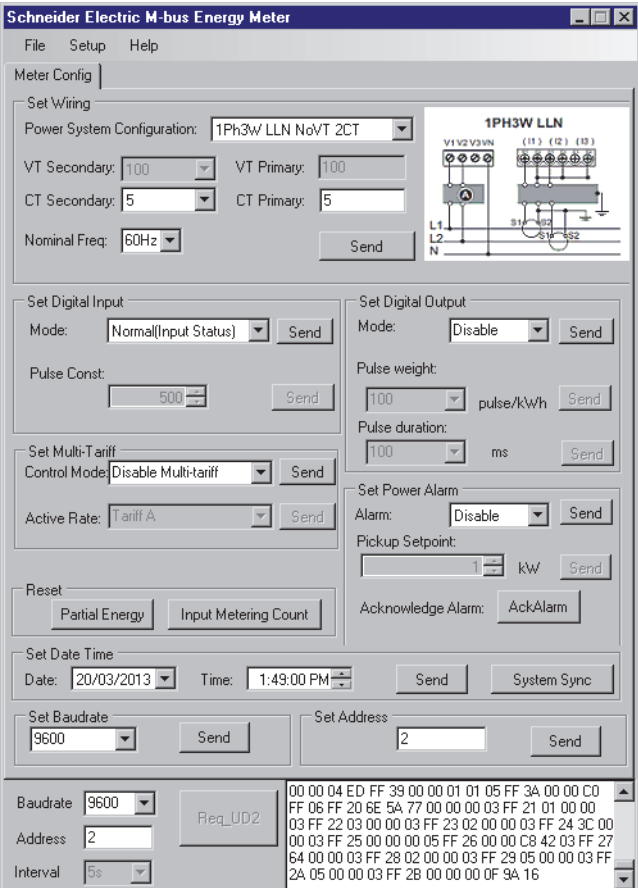

- 1. Для вход в режим конфигурации, выберите Setup > Config.
- 2. Введите значение, которое необходимо заменить и нажмите Send чтобы отправить значение. Например, чтобы изменить номинальную частоту, выберите другое значение из списка и нажмите Send в Set Wiring.

Некоторые значения могут быть недоступны по причине существующих настроек.

ПРИМЕЧАНИЕ: Если включено Com. Protection, может появиться сообщение о неудачном завершении конфигурации. Используйте специальный интерфейс для: конфигурации счётчика или 2) отключения Com. Protection затем отконфигурируйте счётчика с помощью сервисной программы.

Раздел Описание Задать конфигурацию настроек системы энергоснабжения (например, Set Wiring конфигурации системы энергоснабжения и номинальной частоты). Set Digital Input Установка режима цифрового входа и постоянной счётчика. Включить / Отключить цифровой выход и установить режим управления, вес Set Digital Output импульса и его продолжительность. Отключить свойства многотарифного измерения или установить режим Set Multi Tariff управления по связи, а также установить действующий тариф, если режим управления установлен в режим Связь. Включить / Отключить аварийный сигнал перегрузки, установить установленное Set Power Alarm значение и подтверждение аварийного сигнала. Сбросить данные измерения частичной энергии и накопленные данные Reset измерений по входу. Установить дату и время или отправить синхронизирующий сигнал, чтобы Set Date Time установить на счётчике время компьютера. Set Baudrate .<br>Установить скорость передачи данных в бодах. Set Address Установить адрес счётчика.

В окне конфигурации имеются следующие разделы:

# Глава 8

# <span id="page-88-0"></span>Связь по сетевому протоколу **BACnet**

# Общие сведения о связи через протокол BACnet

Связь на основе сетевого протокола BACnet MS/TP можно применять для счётчиков iEM3165, iEM3265 и iEM3365.

Информация данного раздела рассчитана на пользователей с продвинутыми знаниями сетевого протокола BACnet, своей сети связи и системы энергоснабжения.

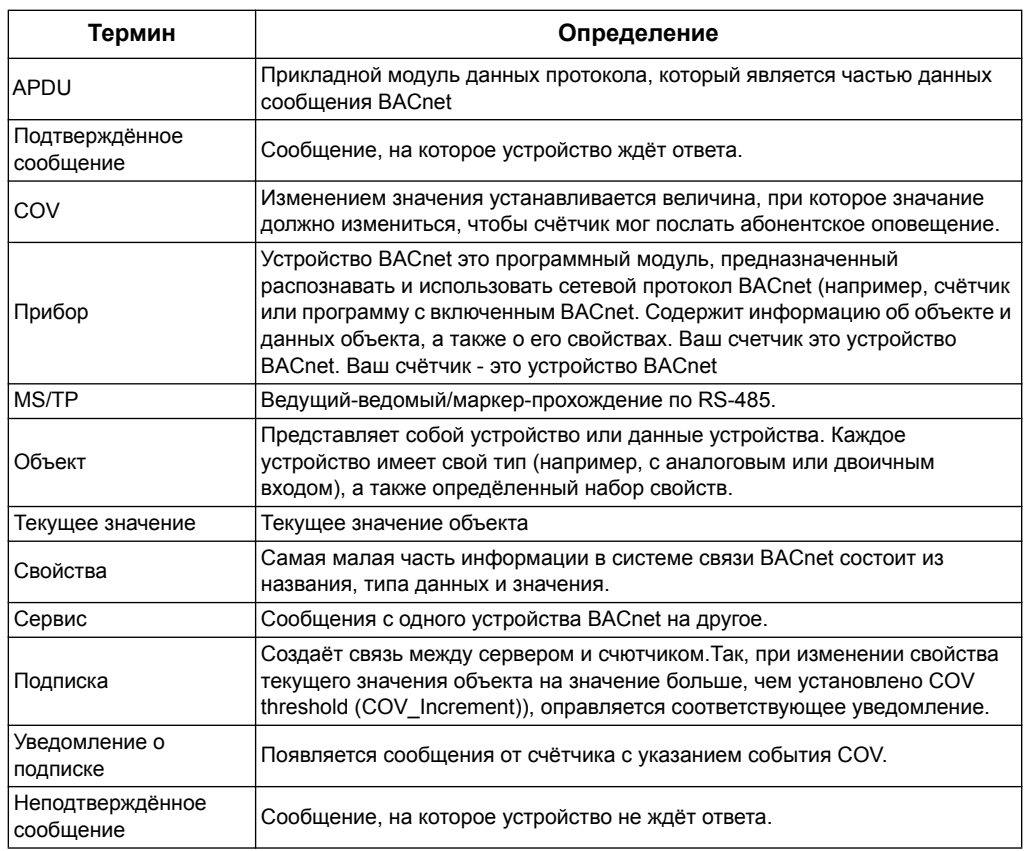

#### Основные термины

#### Похожие темы

• Дополнительную информацию о протоколе BACnet см. в www.bacnet.org.

## Программное обеспечение BACnet

Перейдите на сайт www.schneider-electric.com чтобы отыскать модель вашего счётчика, чтобы получить для своего счётчика PICS (Заявку о соответствии реализации протоколу).

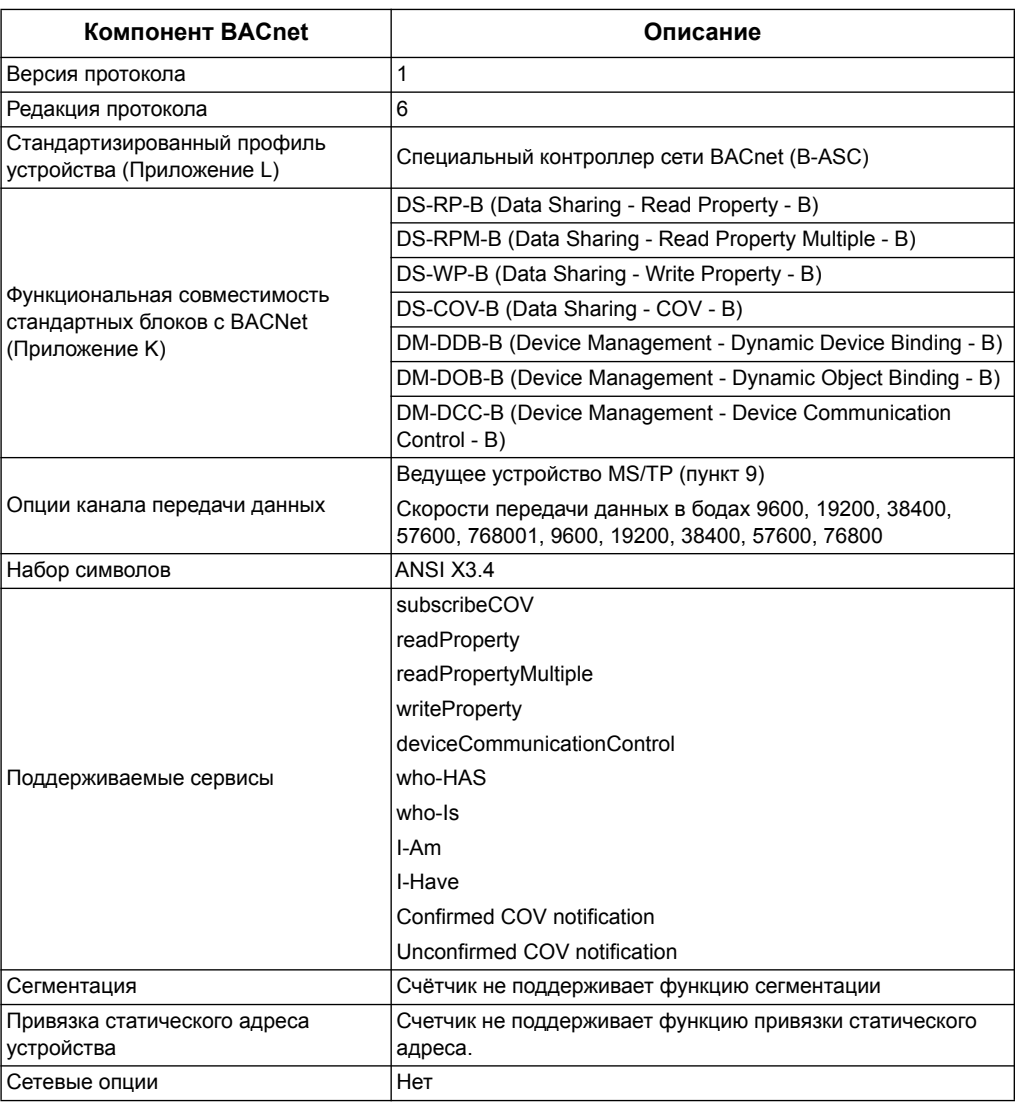

#### Счётчик поддерживает сетевой протокол BACnet следующим образом:

Поддерживаемые типы объектов:

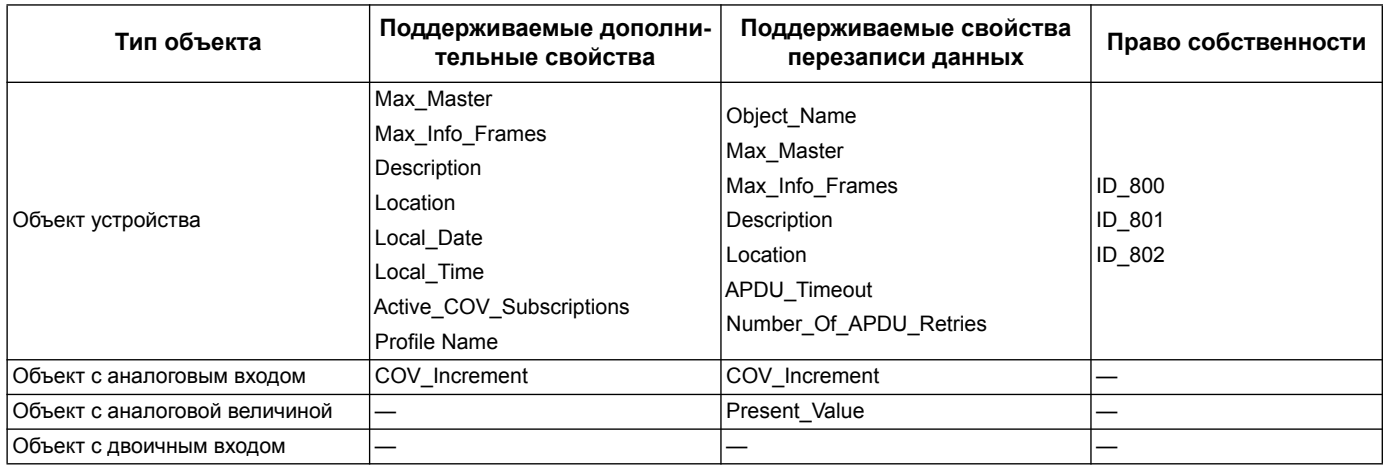

#### Похожие темы

Смотреть «Объект устройства» на странице 91 для получения информации о  $\ddot{\phantom{0}}$ праве собственности на объект устройства.

### Реализация связи через протокол BACnet

#### Конфигурация основных параметров связи

Прежде, чем установить связь с устройством с помощью протокола BACnet, используйте интерфейс для конфигурации нижеследующих настроек:

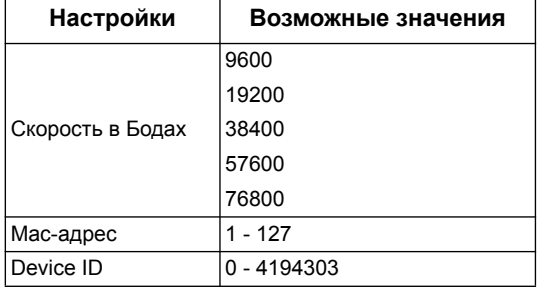

Убедитесь, что Мас Адрес является уникальным в последовательном контуре связи и идентификатор устройства в вашей сети BACnet также уникален.

#### Светодиодный индикатор связи для приборов с протоколом BACnet

Светодиодные индикаторы указывают на состояние связи счётчика с сетью.

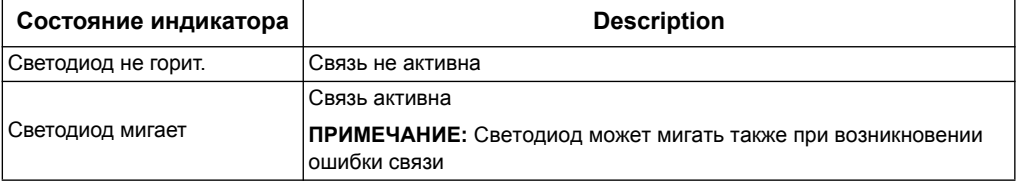

#### Подписка на обновление значений (COV)

Счётчик поддерживает до 14 подписок COV. можно добавить обновление подписки COV для объектов с аналоговым и двоичным входом, используя программу, совместимую с BACnet.

#### Похожие темы

- См. «Установка оборудования» на странице 17 для получения информации о расположении индикаторов связи.
- См. «Конфигурация устройства» на странице 26 для получении информации о конфигурациях счётчика с передней панели.

### Назначение и свойства BACnet

В следующем разделе представлено описание поддерживаемых объектов и свойств счётчика.

#### <span id="page-90-0"></span>Объект устройства

В следующей таблице приведены свойства объекта устройства, только для чтения или чтения и записи одновременно, а также информация о значении свойств, сохраняемых в энергонезависимой встроенной памяти счётчика.

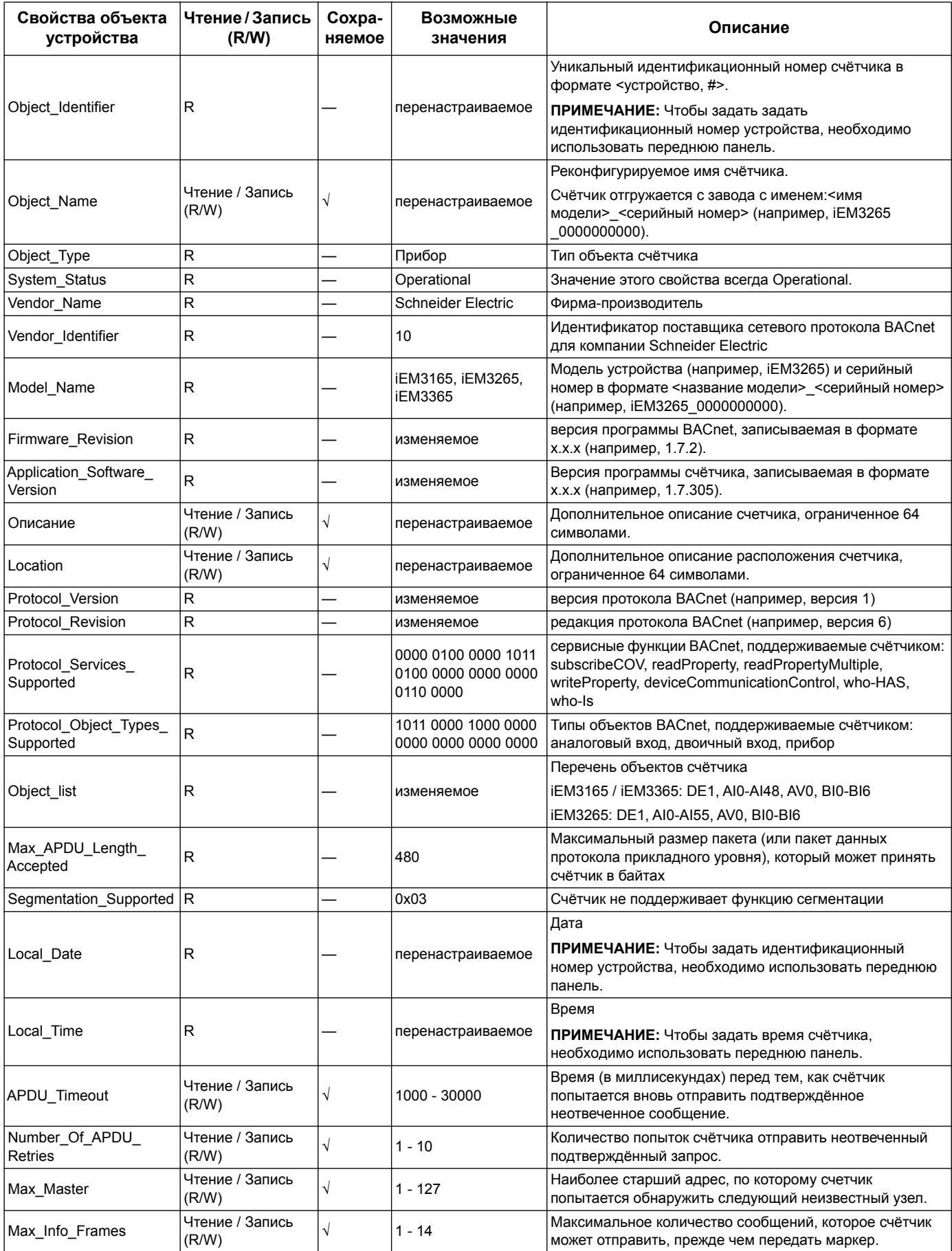

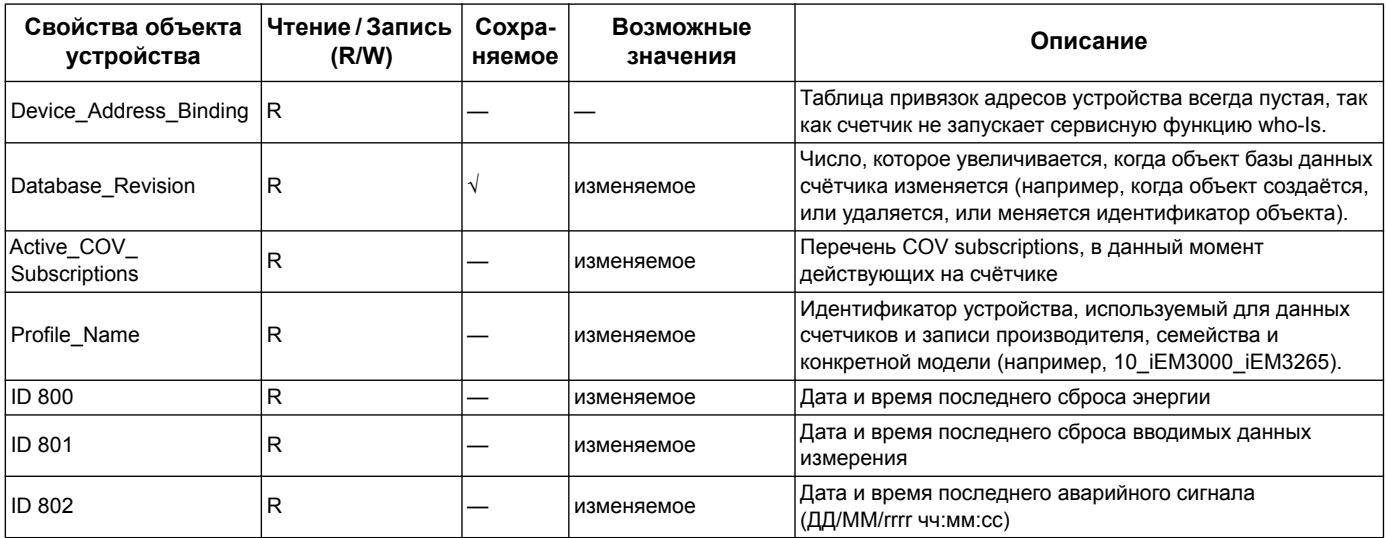

#### Похожне темы

 $\bullet$ См. «Конфигурация устройства» на странице 26 для получении информации о конфигурациях счётчика с передней панели.

#### Объекты с аналоговым входом

В нижеприведённой таблице представлены объекты аналогового входа (AI) вместе с единицами измерения и значениями по умолчанию COV для каждого такого объекта object (если используется).

ПРИМЕЧАНИЕ: Тип числа для всех объектов AI - действительный.

#### Измерения общей и тарифной энергии

Измерения общей и тарифной энергии защищены от ошибок при сбое подачи питания.

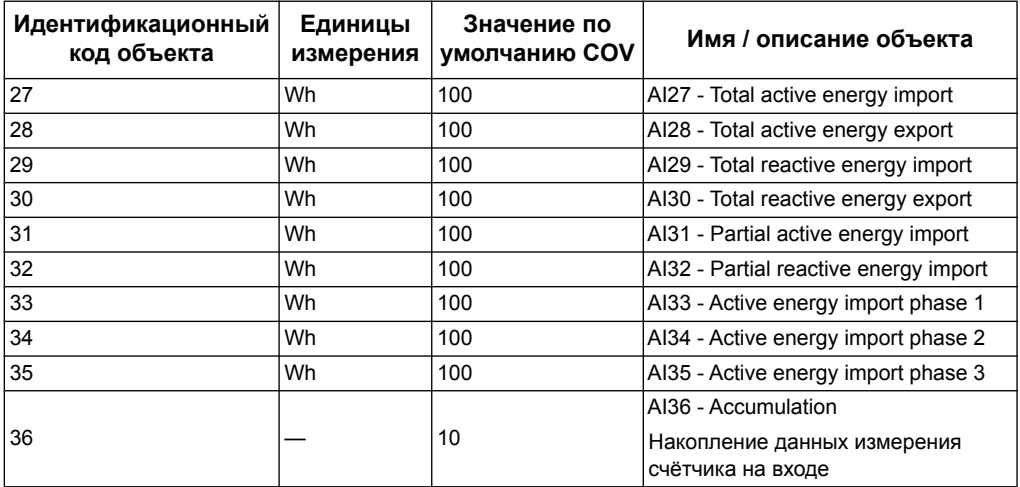

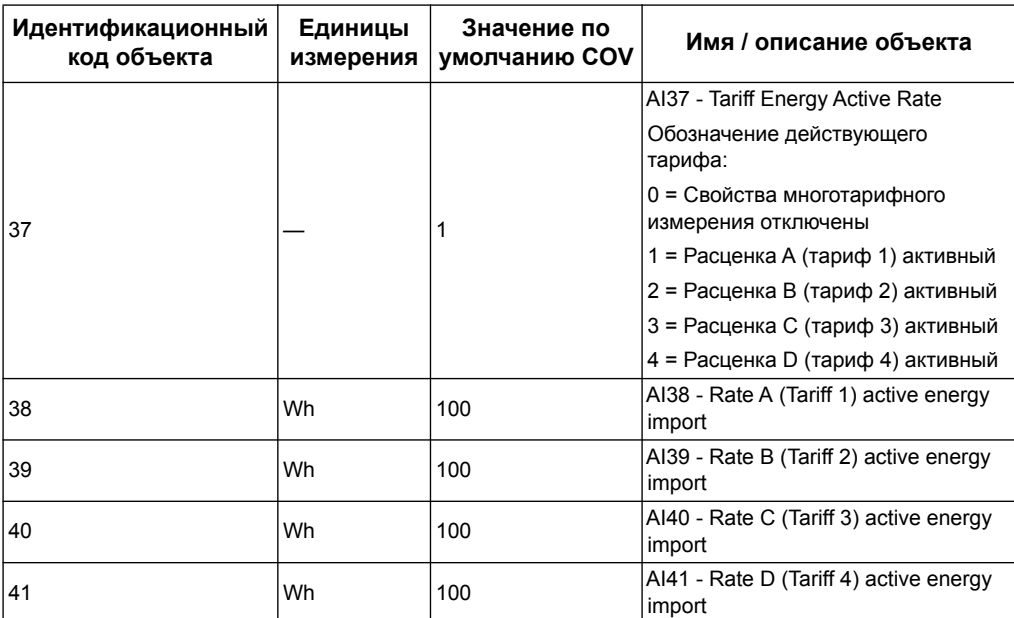

#### **Мгновенные измерения (среднеквадратичные)**

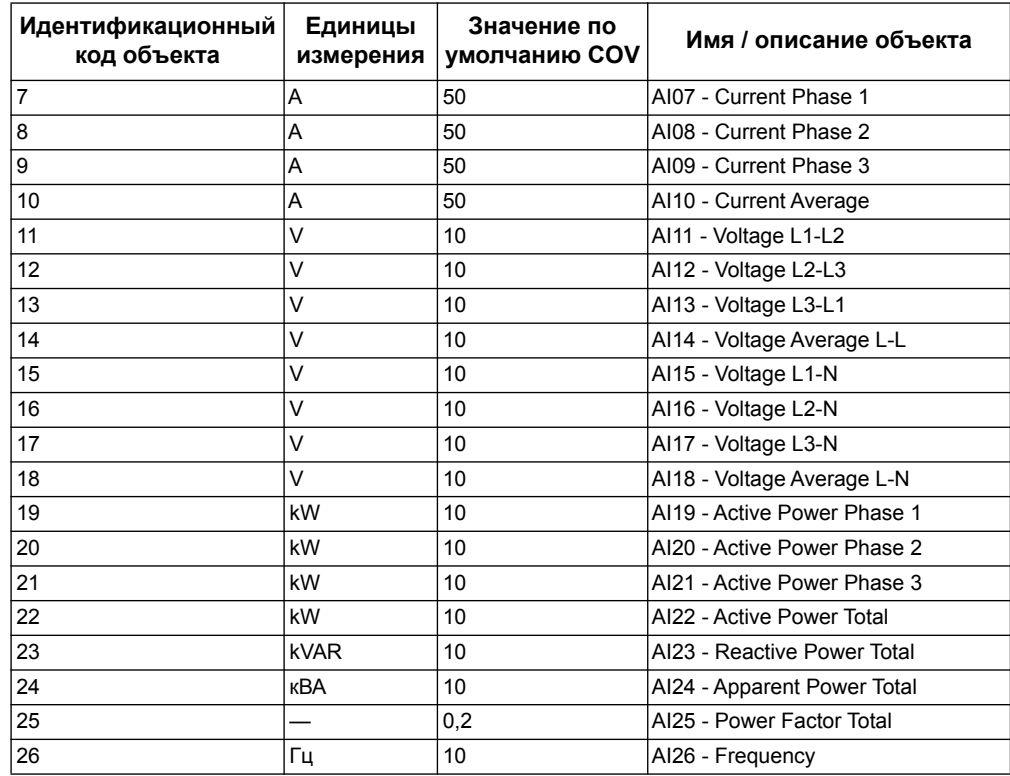

#### **Информация о счётчике**

Ниже приведены объекты аналогового входа AI, которые отображают информацию о счётчике и его конфигурациях.

**ПРИМЕЧАНИЕ:** Получить доступ к конфигурациям счетчика можно с помощью связи BACnet. Тем не менее, чтобы настроить счётчик, необходимо использовать переднюю панель.

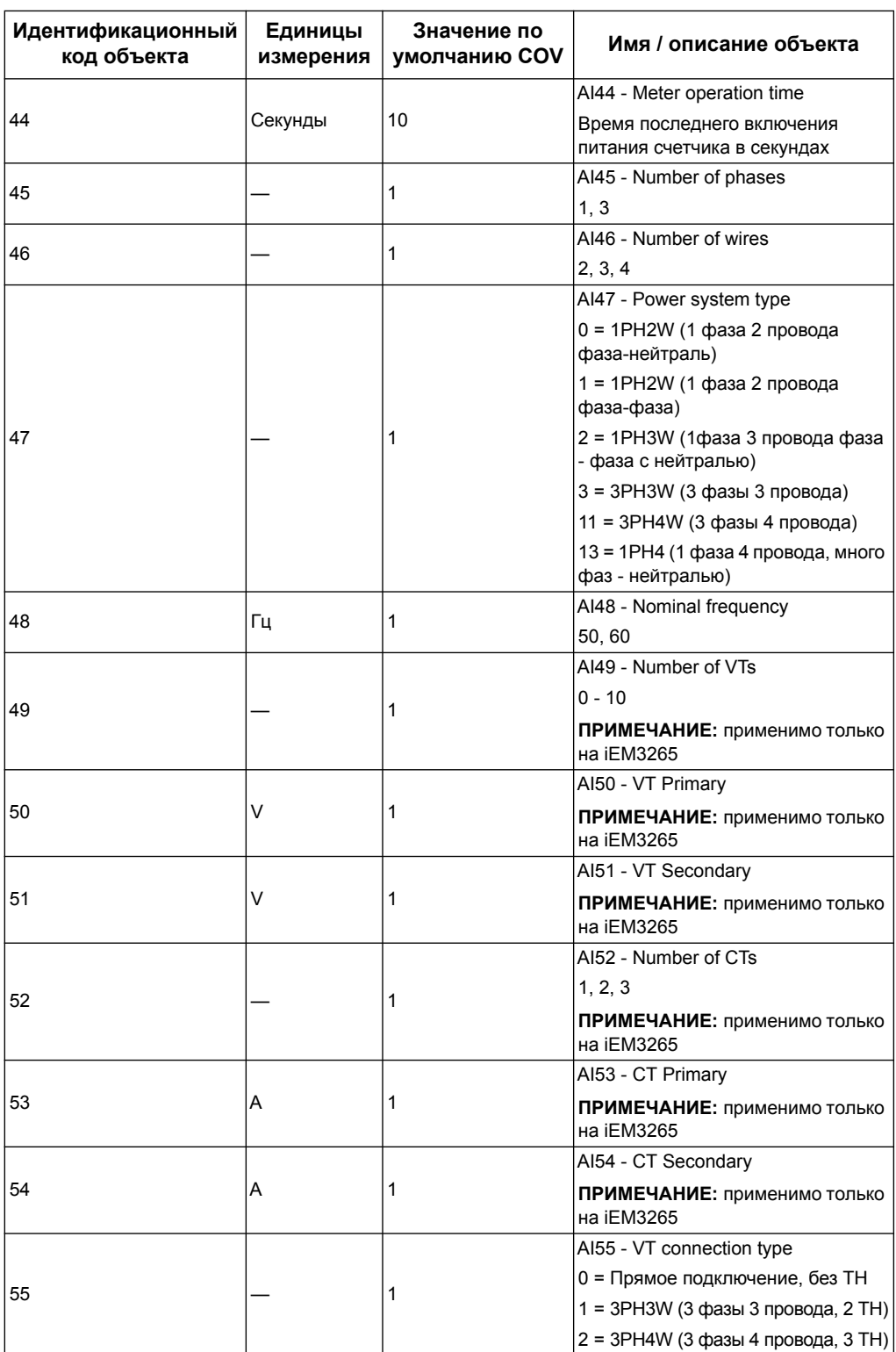

#### **Информация о настройках связи**

Ниже приведена информация, отображаемая на объектах с аналоговым входом AI, о счётчике и его конфигурациях.

**ПРИМЕЧАНИЕ:** Получить доступ к конфигурациям счётчика можно с помощью связи BACnet. Тем не менее, чтобы настроить счётчик, необходимо использовать переднюю панель.

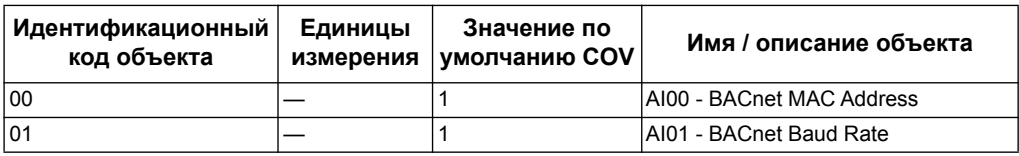

#### **Информация о настройке цифрового входа и выхода**

Ниже приведена информация, отображаемая на объектах с аналоговым входом AI, о настройках ввода/вывода счётчика.

**ПРИМЕЧАНИЕ:** Получить доступ к конфигурациям ввода/вывода счётчика можно с помощью связи BACnet. Тем не менее, чтобы настроить счётчик, необходимо использовать переднюю панель.

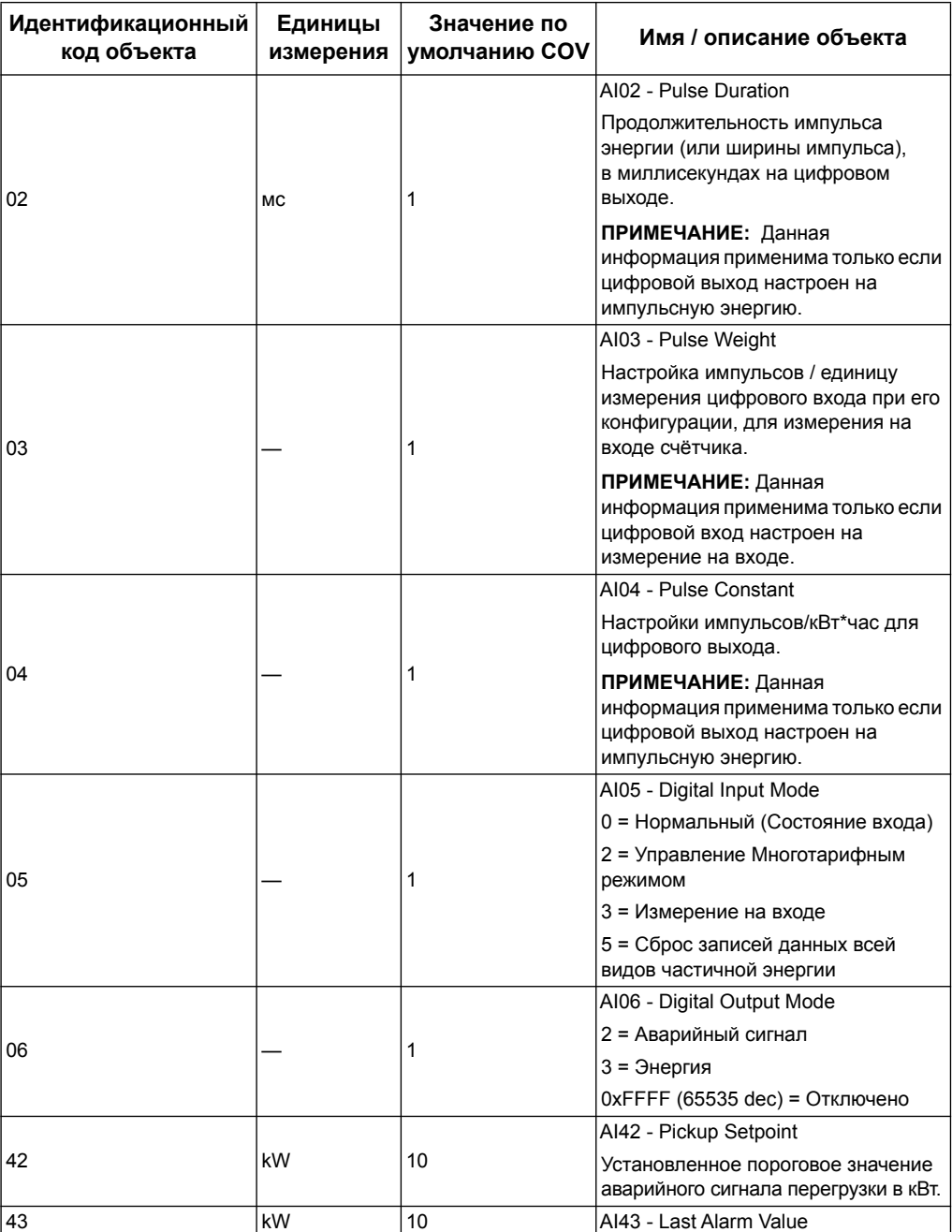

#### *Похожие темы*

- См. «[Конфигурация](#page-25-0) устройства» на странице 26 для получении информации о конфигурациях счётчика с передней панели.
- См. «Объекты с [двоичным](#page-96-0) входом» на странице 97 для получения информации о состоянии чтения данных на входе, выходе и при получении аварийного сигнала.

#### **Объект с аналоговой величиной**

Для счётчика имеется в наличии только один объект аналогового значения (AV), с именем AV00 - Command. Доступные команды перечислены в нижеприведённой таблице. Для записи соответствующих команд в счетчик, введите номер в колонке Present\_Value и в Present\_Value свойство объекта AV.

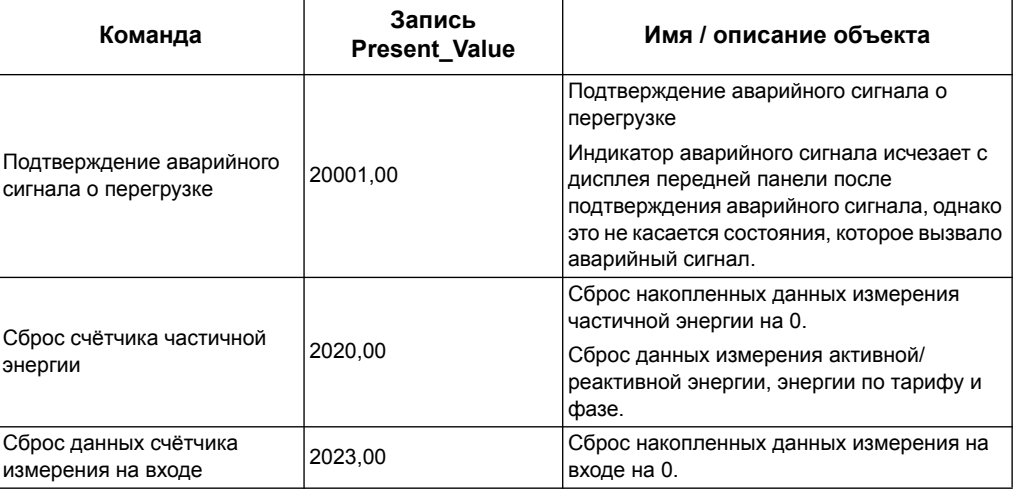

#### <span id="page-96-0"></span>**Объекты с двоичным входом**

В нижеприведённой таблице перечислены объекты двоичного входа (BI), имеющиеся на счётчике.

**ПРИМЕЧАНИЕ:** Тип числа для всех объектов AI - булевые.

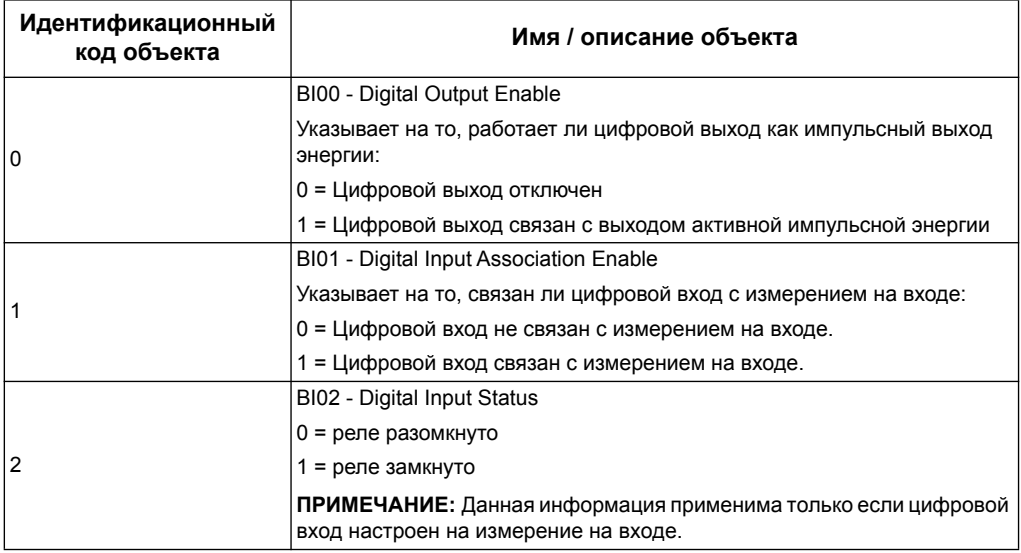

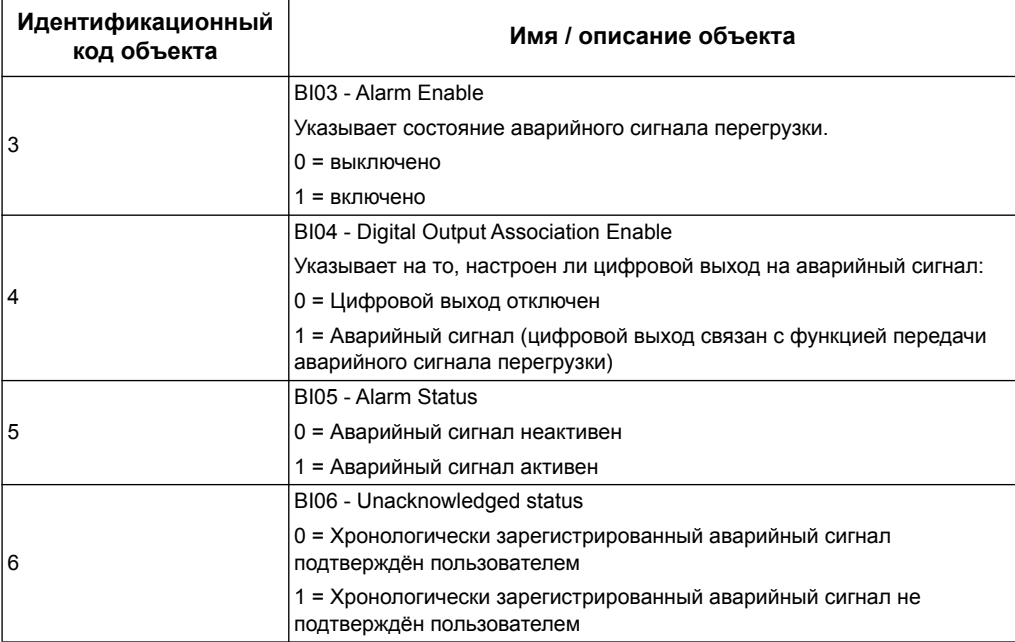

# **Глава 9 Технические характеристики**

## **Электрические характеристики**

### **Входы системы электроснабжения счётчики iEM31••**

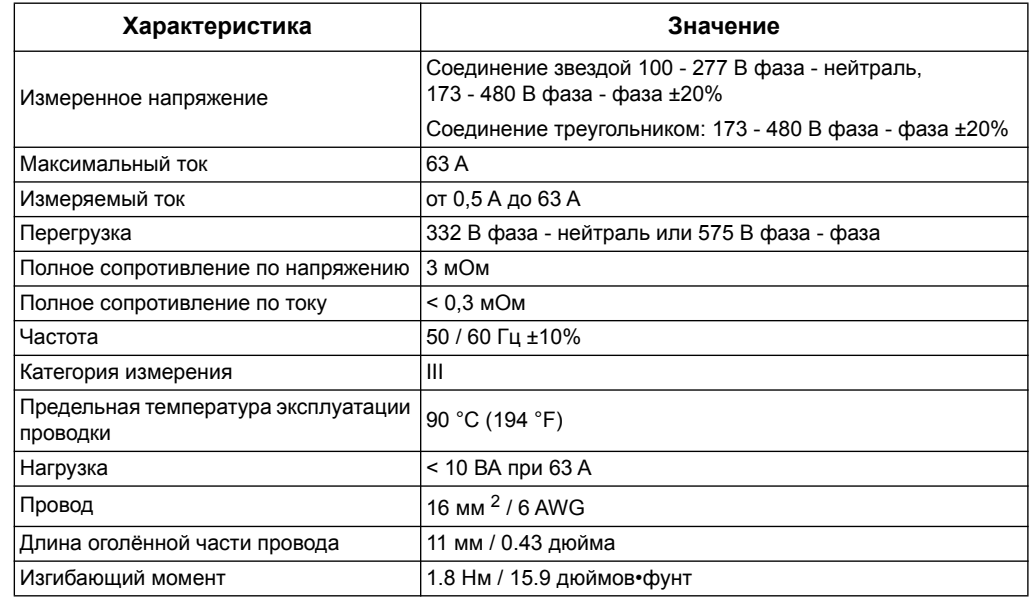

#### **Входы системы электроснабжения счётчики iEM33••**

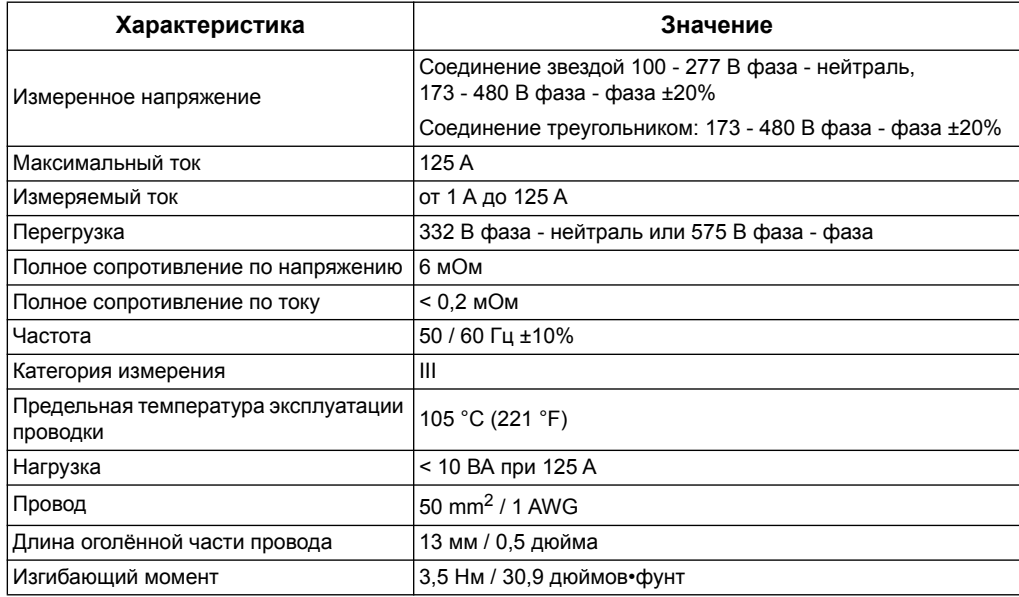

#### **Входы системы электроснабжения счётчики iEM32••**

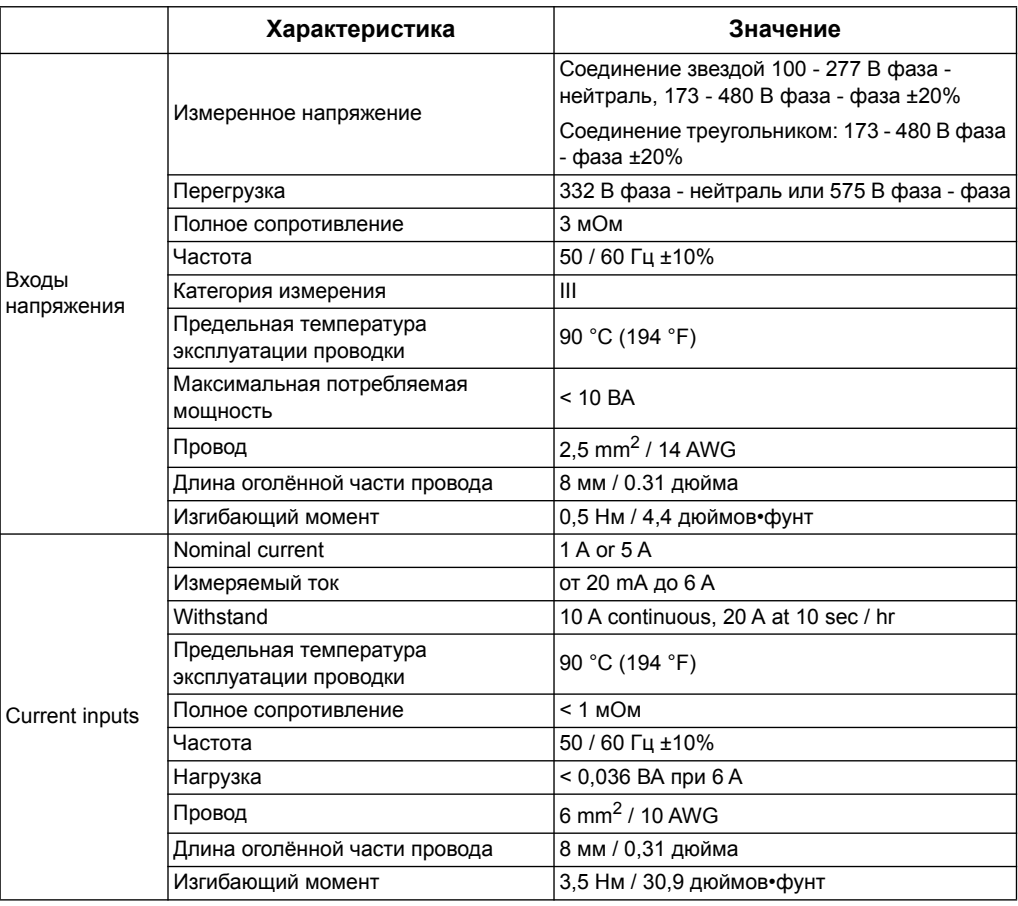

#### **Входы и выходы**

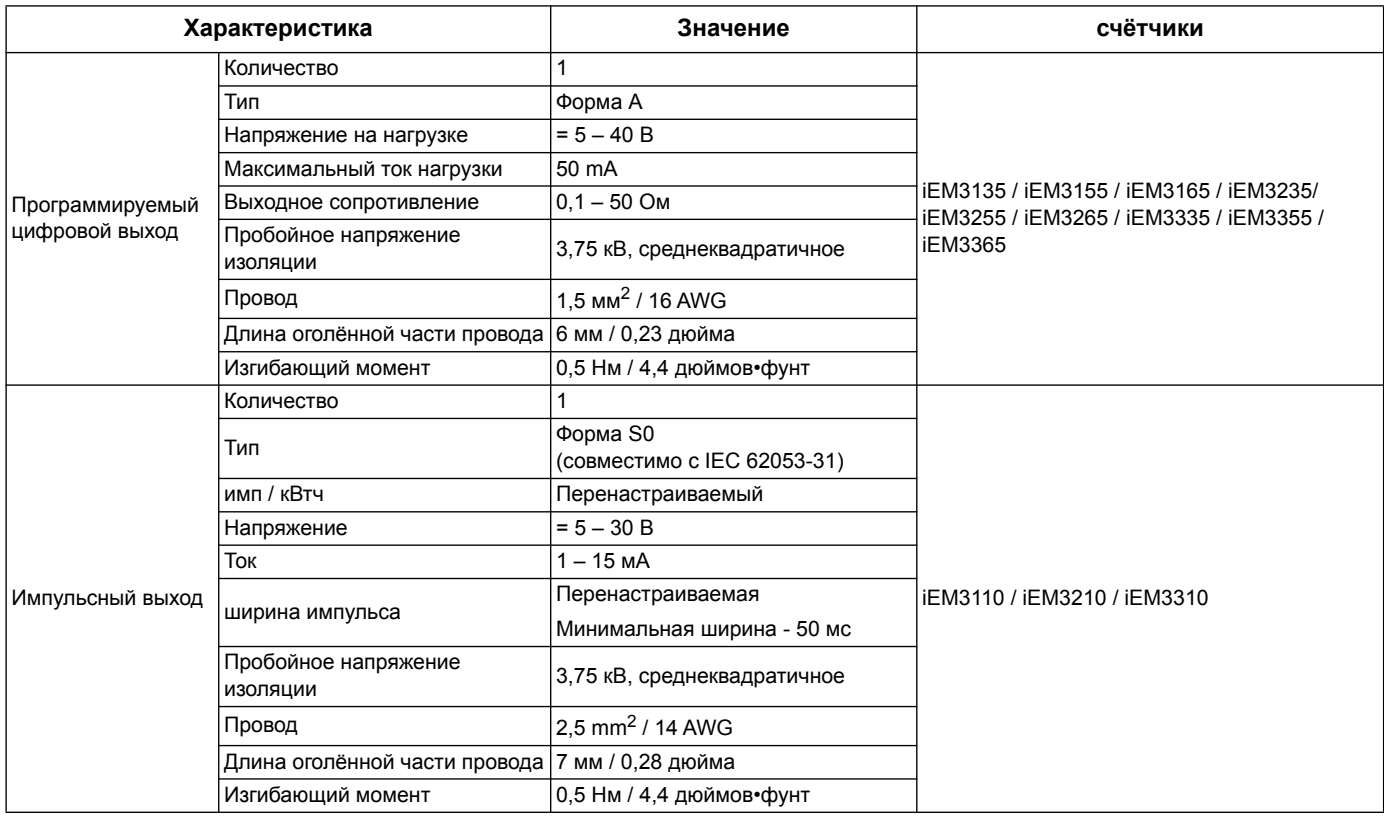

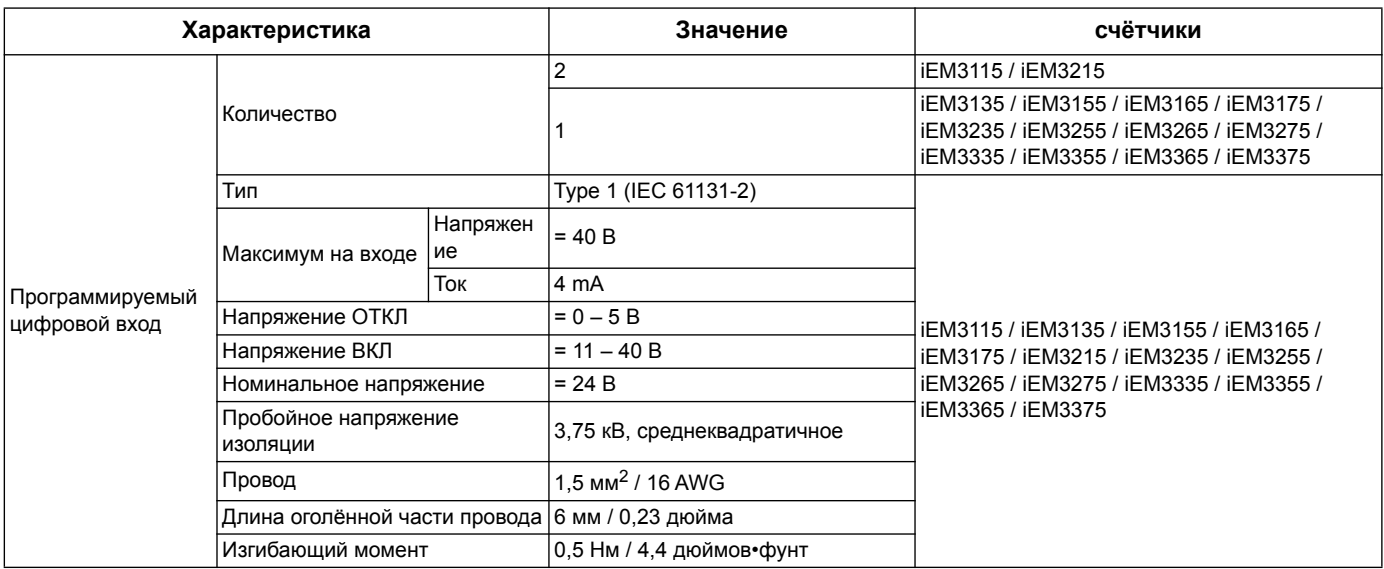

# **Механические характеристики**

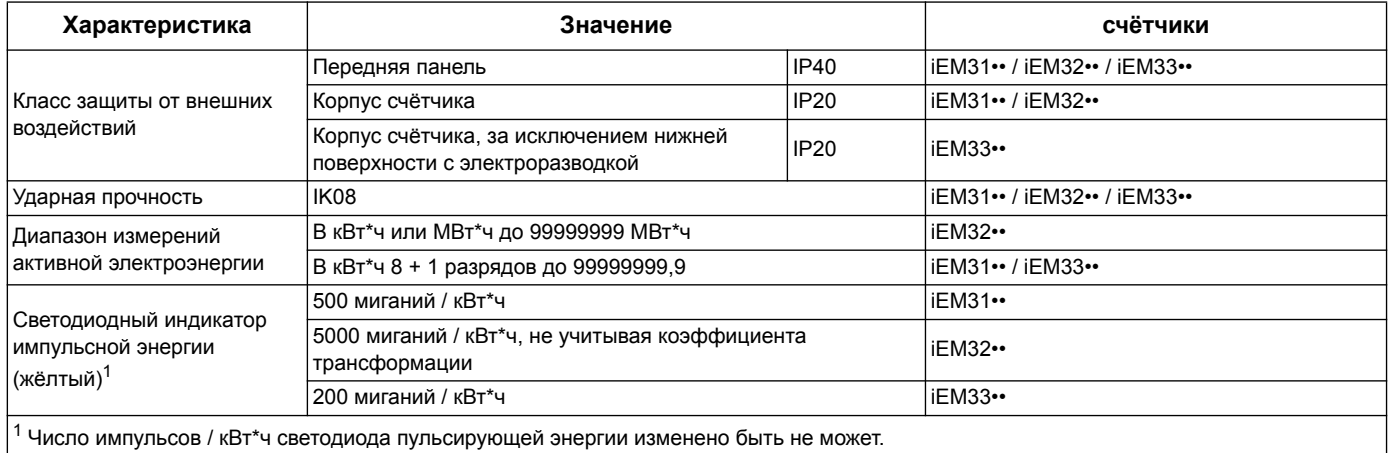

<sup>1</sup> Число импульсов / кВт\*ч светодиода пульсирующей энергии изменено быть не может.

# **Экологические характеристики**

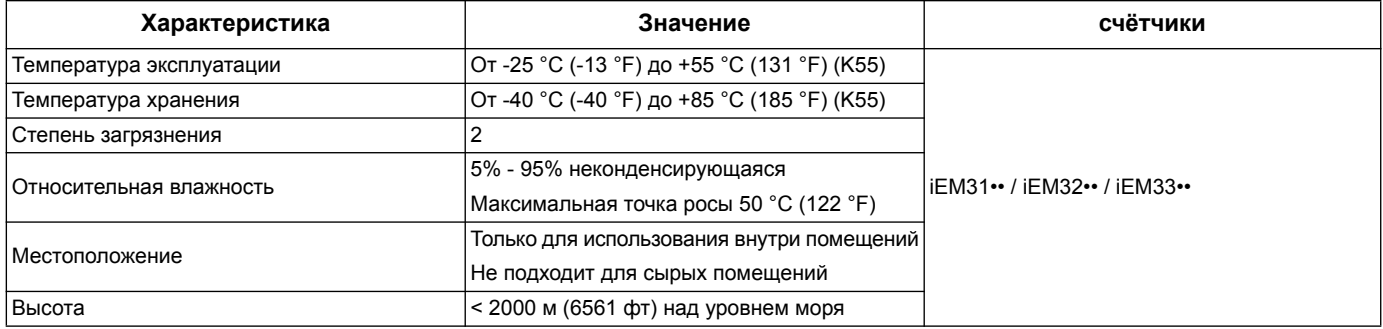

# **Точность измерений**

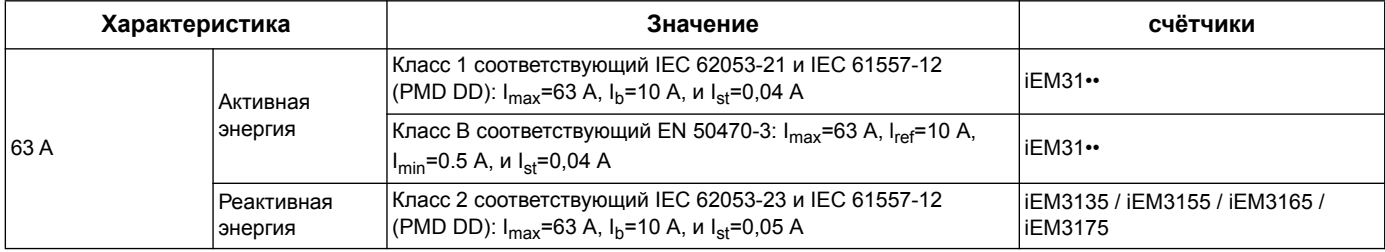

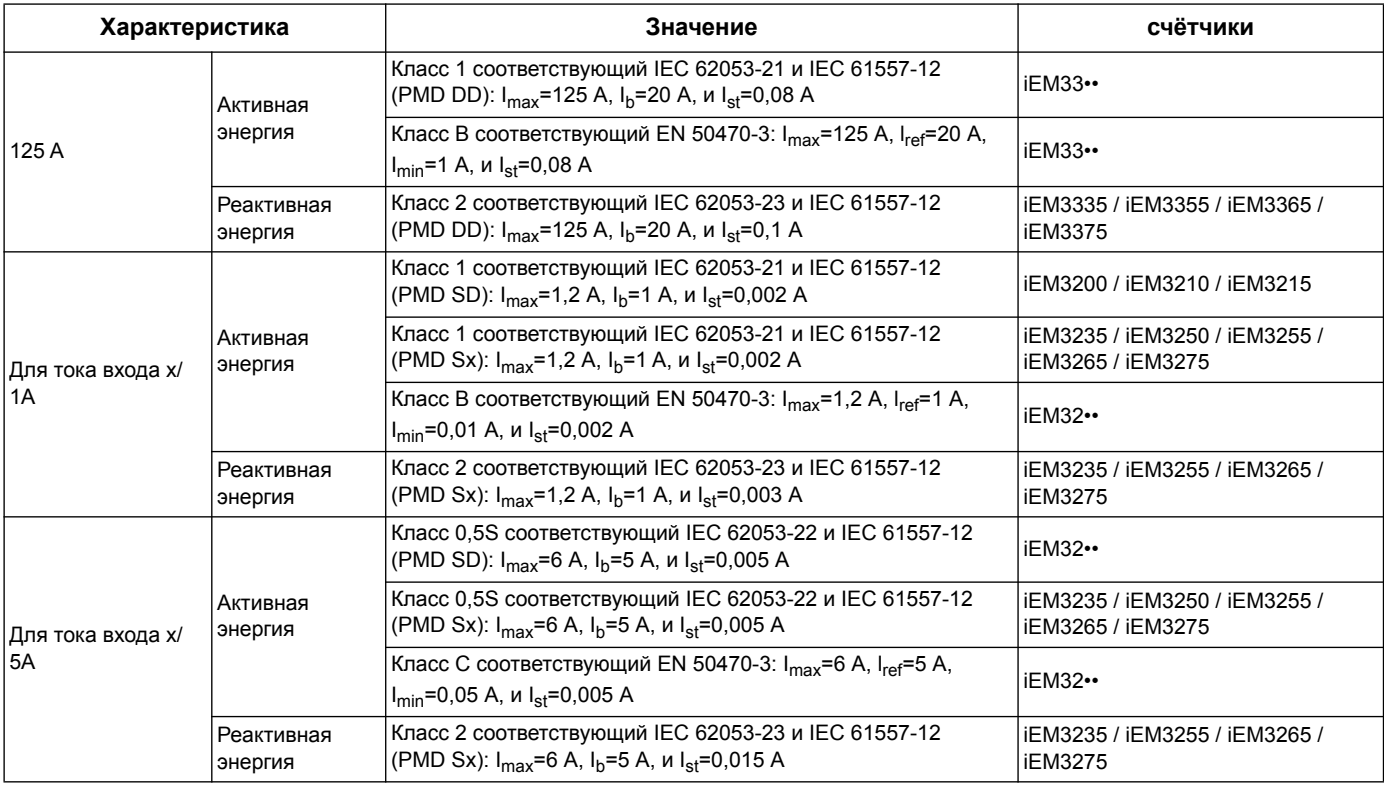

# **Европейская директива по измерительным приборам MID**

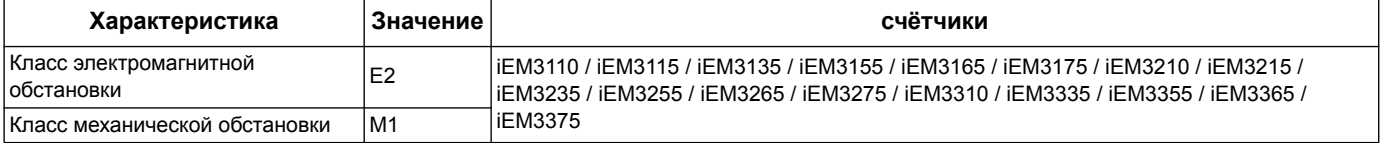

Для соответствия Европейской Директиве по измерительным приборам (MID), опцию Проводка > Установка типа установить на ЗРН4W (3 фазы, 4 провода).

Счётчик соответствует Европейской Директиве по измерительным приборам (MID) 2004/22/СЕ при установке в надлежащем распределительном щите в соответствии с инструкциями DOCA0038EN, имеющимися на нашем сайте. Документ декларации СЕ также имеется, ищите ECDiEM3000.

# Внутренние часы

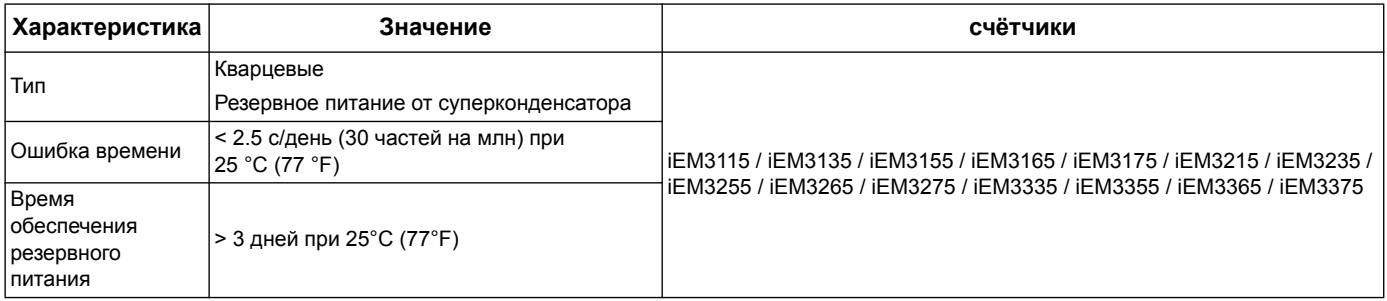

### **Порт связи Modbus**

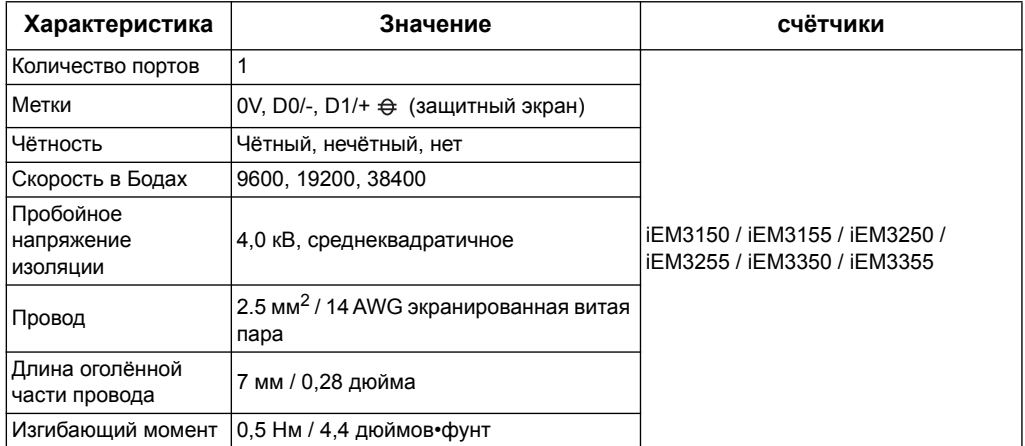

#### *Похожие темы*

• См. «Связь по [протоколу](#page-40-0) Modbus» на странице 41 для получения информации о системах связи Modbus.

## **Система связи LonWorks**

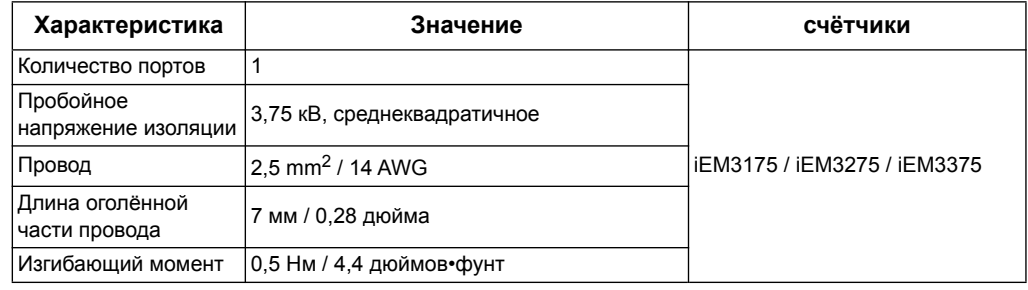

#### *Похожие темы*

• См. «Система связи на основе сети [LonWorks»](#page-56-0) на странице 57 для получения информации о системах связи LonWorks.

## **Система связи M-Bus**

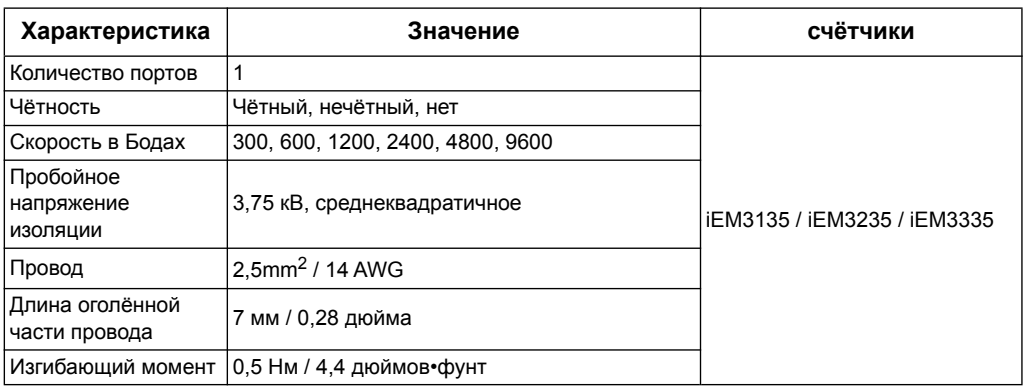

#### *Похожие темы*

• См. «Система связи на основе [протокола](#page-70-0) M-Bus» на странице 71 для получения информации о системах связи M-Bus.

## **Система связи BACnet**

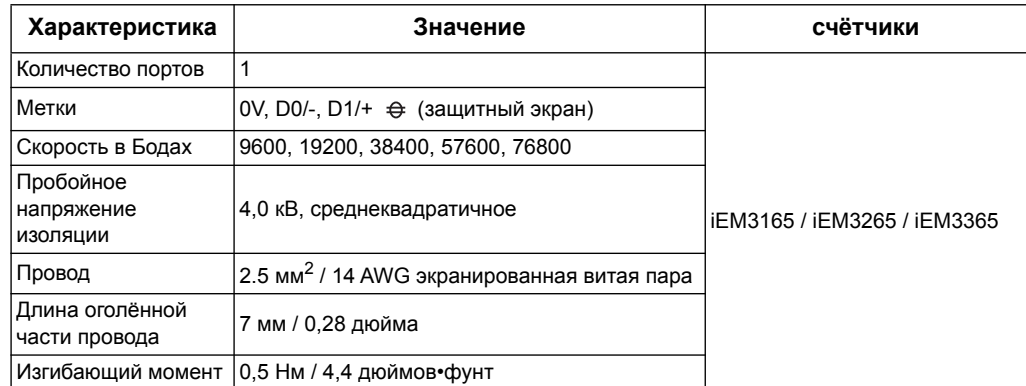

#### *Похожие темы*

• См. «Связь по сетевому [протоколу](#page-88-0) BACnet» на странице 89 для получения информации о системах связи BACnet.

# **Глава 10 Поиск и устранение неисправностей**

<span id="page-104-0"></span>Счётчик не содержит деталей, обслуживаемых пользователем. Если необходимо выполнить сервисное техническое обслуживание счётчика, свяжитесь с местным представителем фирмы Schneider Electric

# *ПРИМЕЧАНИЕ*

#### **ОПАСНОСТЬ ПОВРЕЖДЕНИЯ СЧЁТЧИКА ЭЛЕКТРОЭНЕРГИИ**

- Не открывайте корпус счётчика электроэнергии.
- Не пытайтесь самостоятельно отремонтировать любой компонент счётчика электроэнергии.

**Несоблюдение данных инструкций может привести к повреждению оборудования.**

Не открывайте счётчик. Вскрытие счётчика аннулирует гарантию.

### **Экран диагностики**

На экране диагностики (Diagnosis) перечислены любые текущие коды диагностики.

**ПРИМЕЧАНИЕ:** Экран диагностики появляется только если возникает конкретное событие.

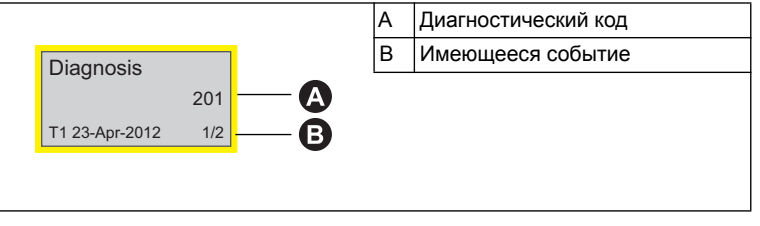

- 1. Нажмите кнопку для прокрутки экранов главного дисплея, пока не дойдёте до экрана **Diagnosis** (диагностика).
- 2. Нажмите кнопку для прокрутки имеющихся событий.

#### *Похожие темы*

• Дополнительную информацию по окну диагностики см. в «[Информационный](#page-18-0) дисплей» на [странице](#page-18-0) 19.

## Диагностические коды

Если, после выполнения приведённых ниже инструкций, диагностический код не пропадает, пожалуйста свяжитесь с Technical Support. (техподдержкой)

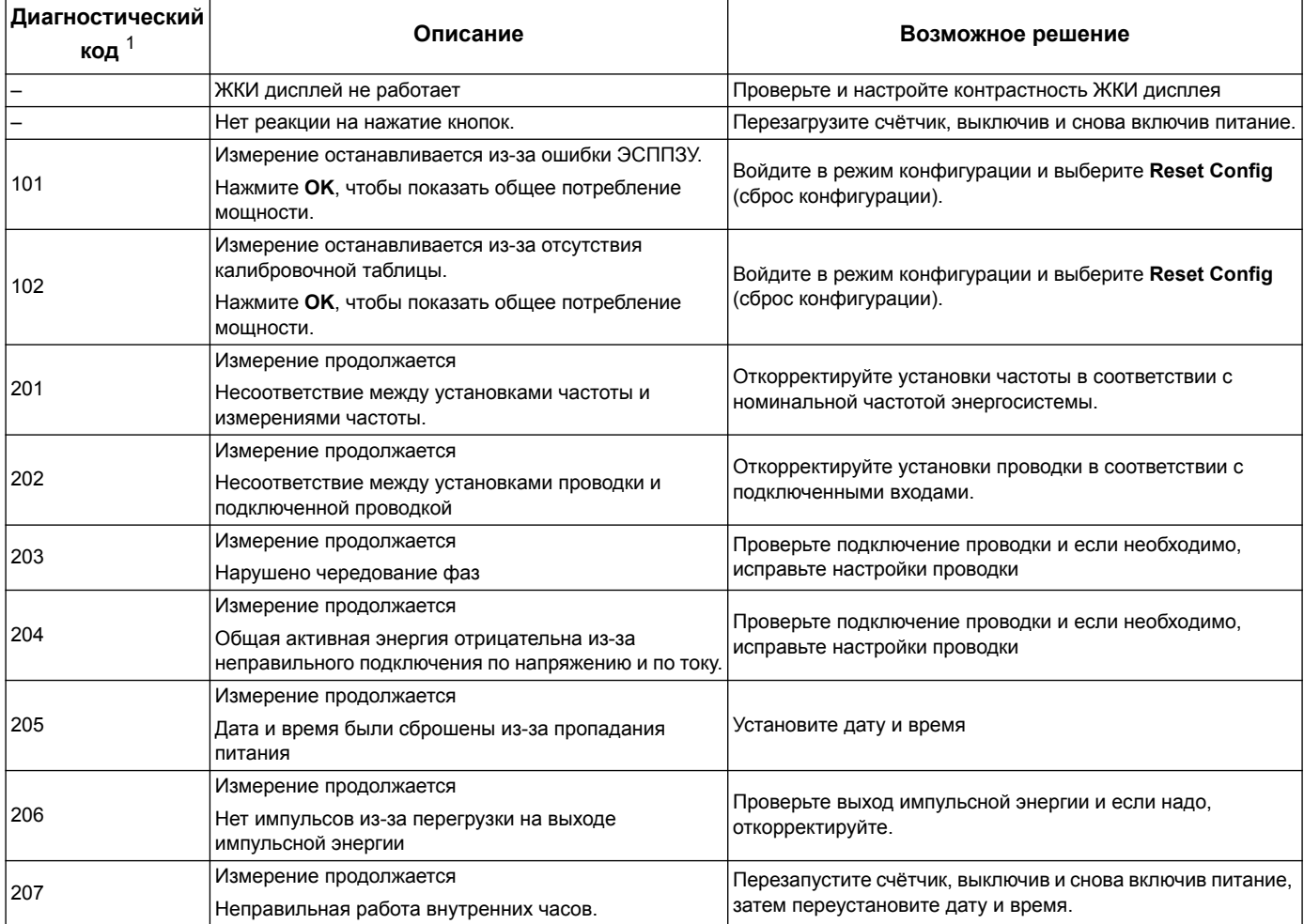

 $1$  Не все диагностические коды применимы ко всем приборам.

# **Глава 11 Мощность, энергия и коэффициент мощности**

**ПРИМЕЧАНИЕ:** Описания в данном разделе предполагают, что Вы являетесь потребителем электроэнергии, а не её поставщиком.

# **Мошность (PQS)**

У типовой нагрузки электрической системы переменного тока имеются как резистивная (активная), так и реактивная (индуктивная или ёмкостная) составляющие. Резистивные нагрузки потребляют активную мощность (P), а реактивные нагрузки - реактивную мощность (Q).

Полная мощность (S) является суммой векторов активной мощности (P) и реактивной мощности (Q):

$$
S = \sqrt{P^2 + Q^2}
$$

Активная мощность измеряется в ваттах (Вт или кВт), реактивная мощность - в варах (вар или квар), а полная мощность измеряется в вольт-амперах (ВА или кВА).

#### **Мощность и система координат PQ**

В счётчике используются значения активной мощности (P) и реактивной мощности (Q) в системе координат PQ для вычисления полной мощности.

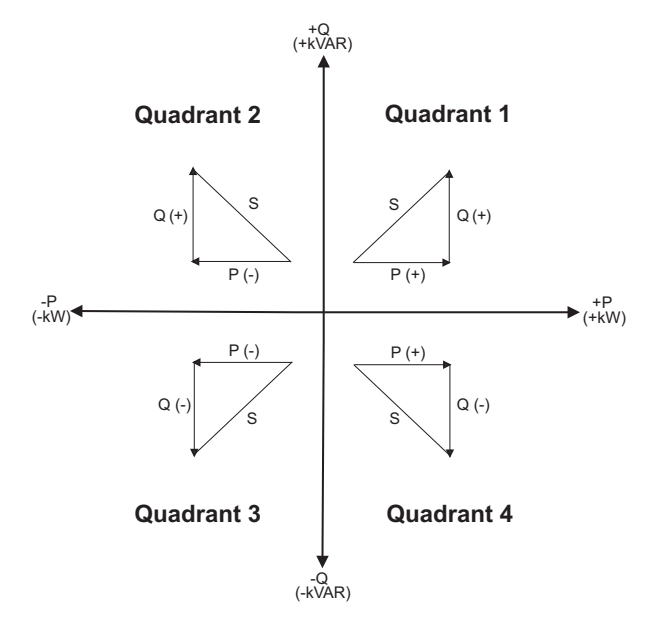

#### **Потокораспределение**

Положительное потокораспределение P(+) и Q(+) означает, что мощность течёт от источника питания к нагрузке. Отрицательное потокораспределение P(-) и Q(-) означает, что мощность течёт от нагрузки к источнику питания.

# **Поставляемая (импортируемая) энергия / получаемая (экспортируемая) энергия**

Счётчик воспринимает поставляемую (импортируемую) энергию / получаемую (экспортируемую) энергию в соответствии с направлением потока активной мощности (P).

Поставляемая (импортируемая) энергия означает положительное потокораспределение активной мощности (+P), а получаемая (экспортируемая) энергия означает отрицательное потокораспределение активной мощности (-P).

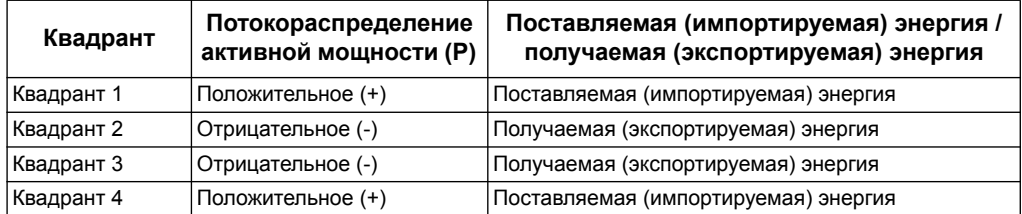

### **Коэффициент мощности (PF)**

Коэффициент мощности (PF) - это отношение активной мощности (P) к полной мощности (S), выражается числом от 0 до 1.

 $PF = \frac{P}{S}$ 

В идеале, у чисто резистивной нагрузки нет реактивных составляющих, поэтому её коэффициент мощности равен 1 (PF = 1, или коэффициент мощности равный единице). У чисто индуктивной или ёмкостной нагрузки нет резистивных составляющих, поэтому её коэффициент мощности равен нулю (PF = 0).

#### **Коэффициент активной мощности и коэффициент сдвига**

Данный счётчик поддерживает величины коэффициента активной мощности и коэффициента сдвига:

- Коэффициент активной мощности содержит гармоническую составляющую.
- Коэффициент сдвига учитывает только базисную частоту.

#### **Условие опережения / отставания PF**

Счётчик связывает опережающий коэффициент мощности (опережение PF) или отстающий коэффициент мощности (отставание PF) с тем, опережает ли, или отстаёт синусоида тока от синусоиды напряжения.

#### **Сдвиг фазы тока от напряжения**

Для чисто резистивных нагрузок синусоида тока находится в фазе с синусоидой напряжения. Для ёмкостных нагрузок, ток опережает напряжение. Для индуктивных нагрузок ток отстаёт от напряжения.
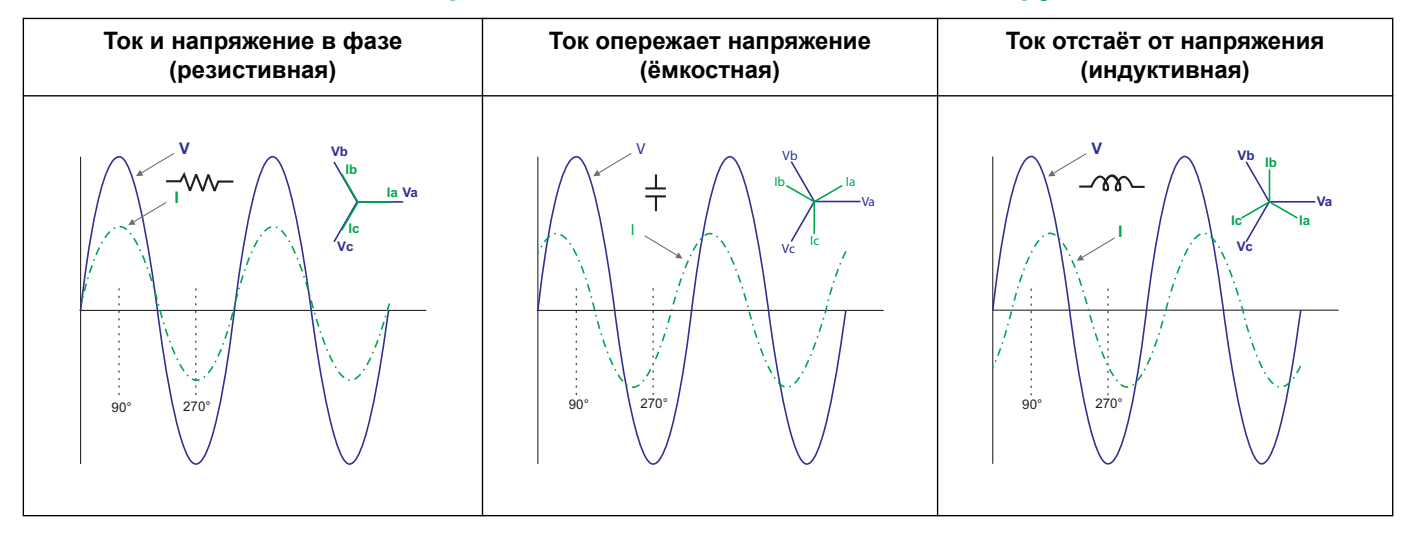

#### **Опережение / отставание тока и тип нагрузки**

## **Опережение / отставание мощности и коэффициента мощности PF**

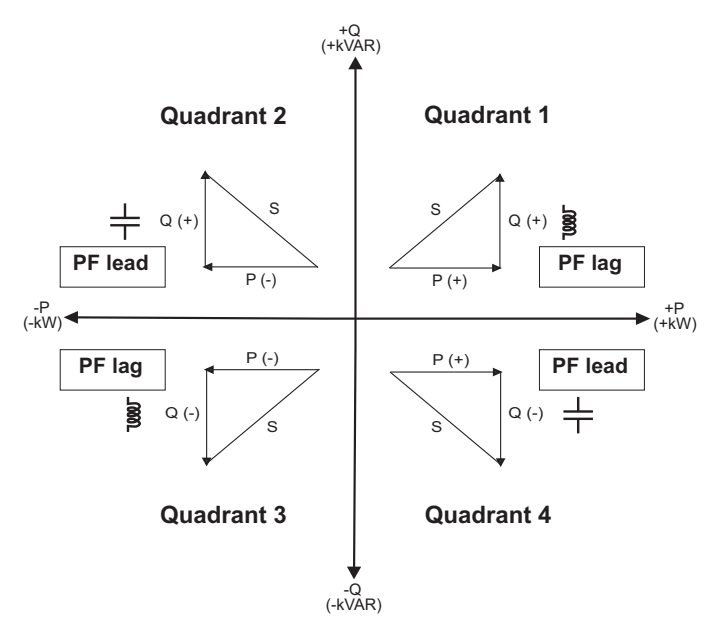

## **Итоговая таблица опережения / отставания коэффициента мощности PF**

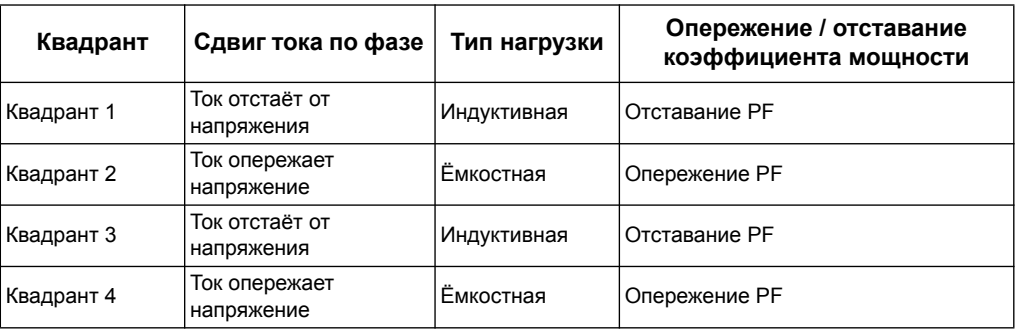

#### **Правило знаков коэффициента мощности PF**

Счётчик показывает положительный или отрицательный коэффициент мощности, в зависимости от стандартов МЭК.

### **Знаки PF по МЭК**

Счётчик связывает знак коэффициента мощности (знак PF) с направлением потока активной мощности (P).

- Для положительной активной мощности (+P), знак PF положительный (+).
- Для отрицательной активной мощности (-P), знак PF отрицательный (-).

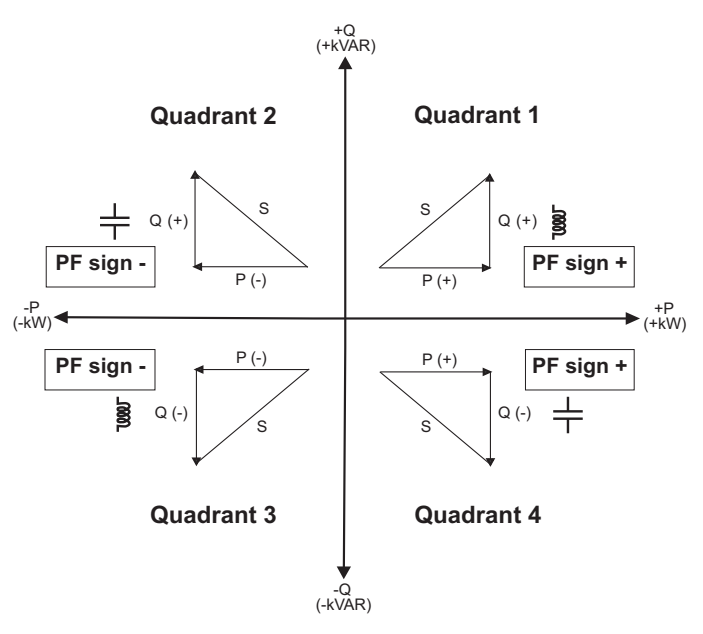

# **Формат записи коэффициента мощности**

Каждое значение коэффициента мощности (значение PF) занимает один регистр с плавающей запятой для коэффициента мощности (регистр PF). Счётчик выполняет простой алгоритм к значению коэффициента мощности, затем сохраняет его в регистре PF. Счётчик и программа интерпретируют регистр PF для всех полей сообщений или ввода данных в соответствии с нижеприведённой диаграммой:

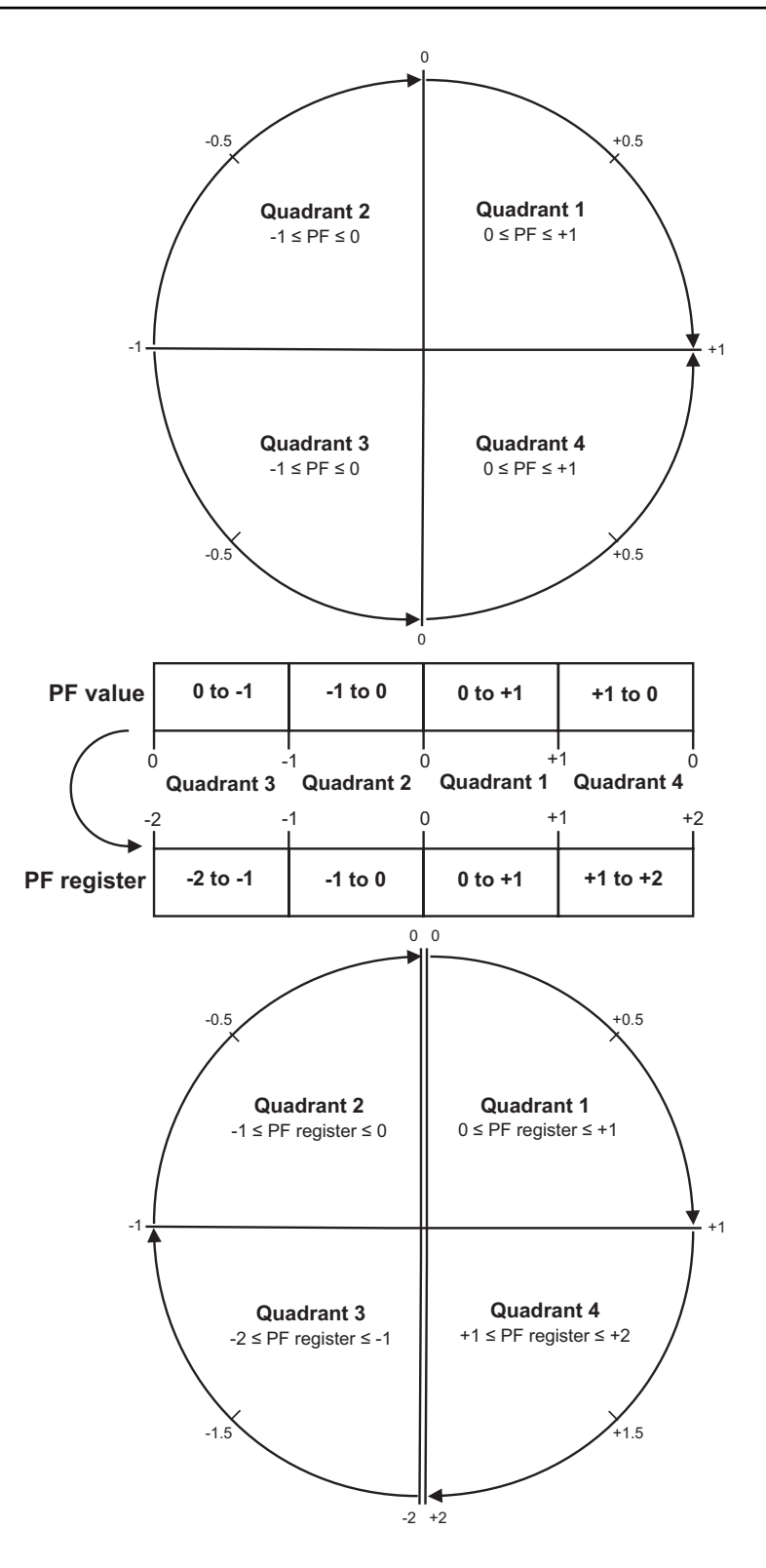

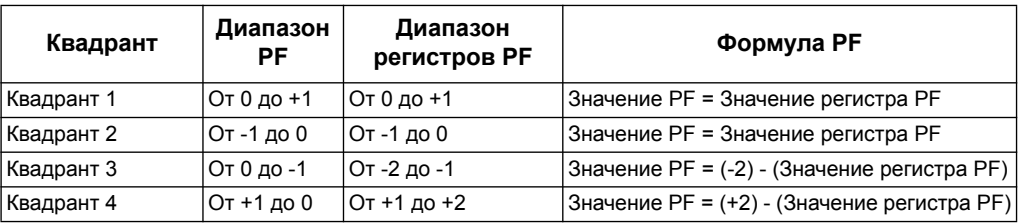

Значение PF высчитывается из значения регистра PF, с помощью приведённых формул:

# *Похожие темы*

• Дополнительную информацию о регистрах для данного протокола см. в разделе о применяемом протоколе.

#### **Schneider Electric**

35, rue Joseph Monier CS 30323 F - 92506 Rueil Malmaison Cedex www.schneider-electric.com

© 2014 Schneider Electric. Все права защищены.

DOCA0005RU-05 10/2014

Modbus и Schneider Electric являются либо торговой маркой, либо зарегистрированной торговой маркой Schneider Electric во Франции, США и других странах. Прочие применённые торговые марки являются собственностью соответственно их владельцев.